**Your Machine**

Getting To Know<br>Your Machine

**Internet Fax/Email Features**

Internet Fax/Email<br>Features

**Advanced Internet Fax Features**

**Advanced Internet Fax**<br>Features

# **Operating Instructions**

**(For Internet Fax/Email and Network Scan Functions)**

## **Facsimile**

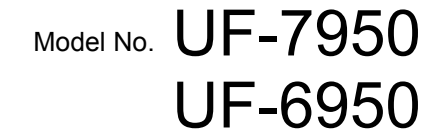

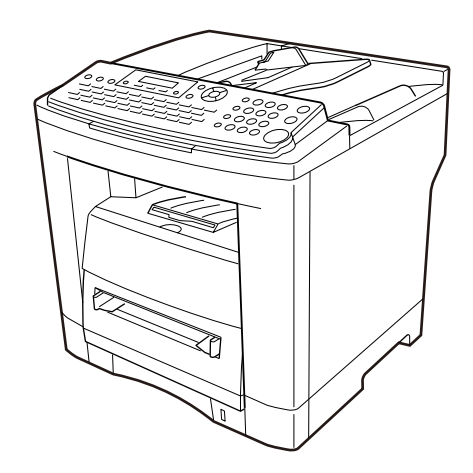

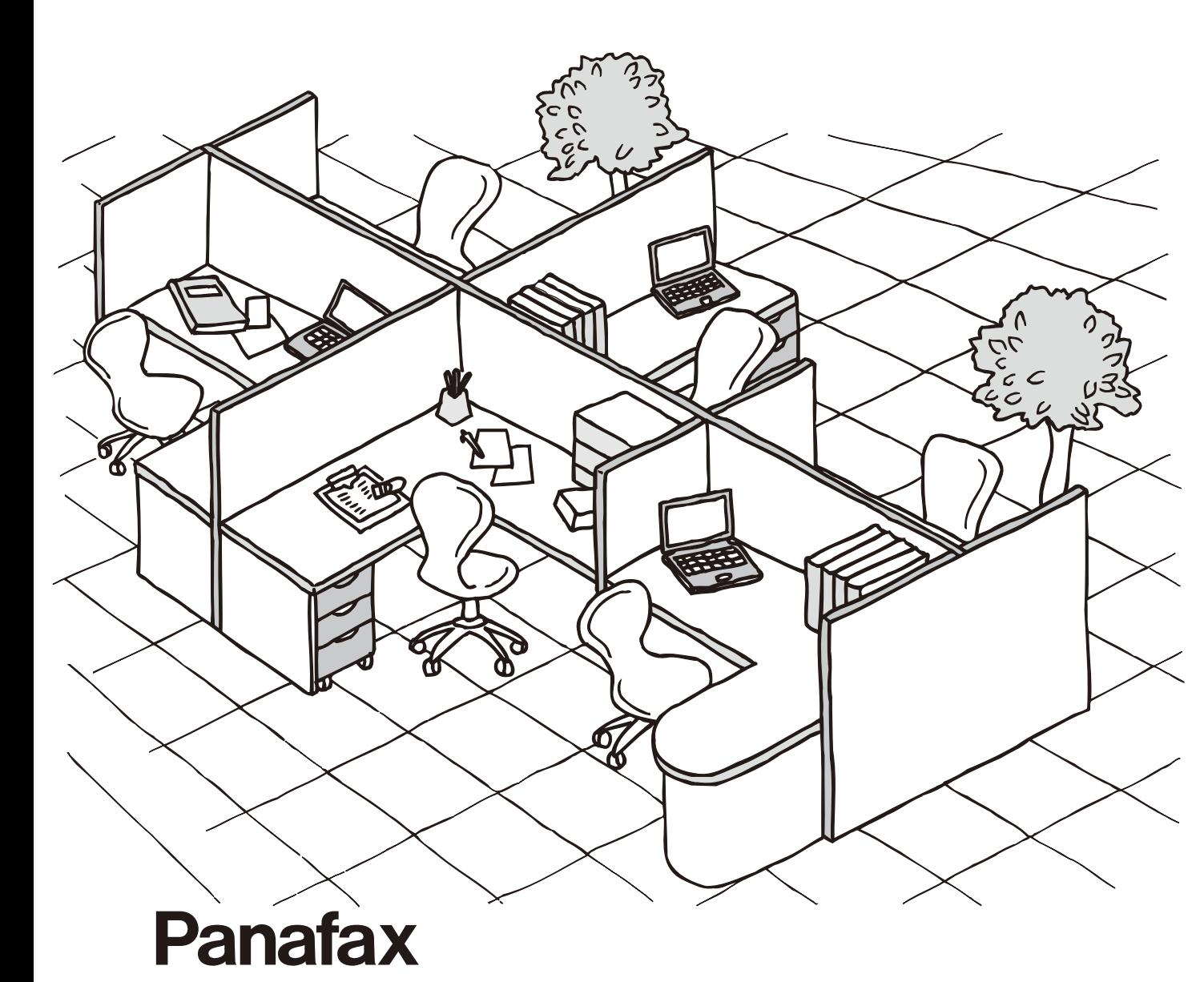

Before operating this machine, please carefully read this manual, and keep this documentation in a safe place for future reference.

**English**

<span id="page-1-1"></span><span id="page-1-0"></span>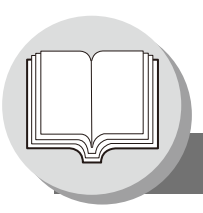

**Internet Fax/Email/Network Scan Features**

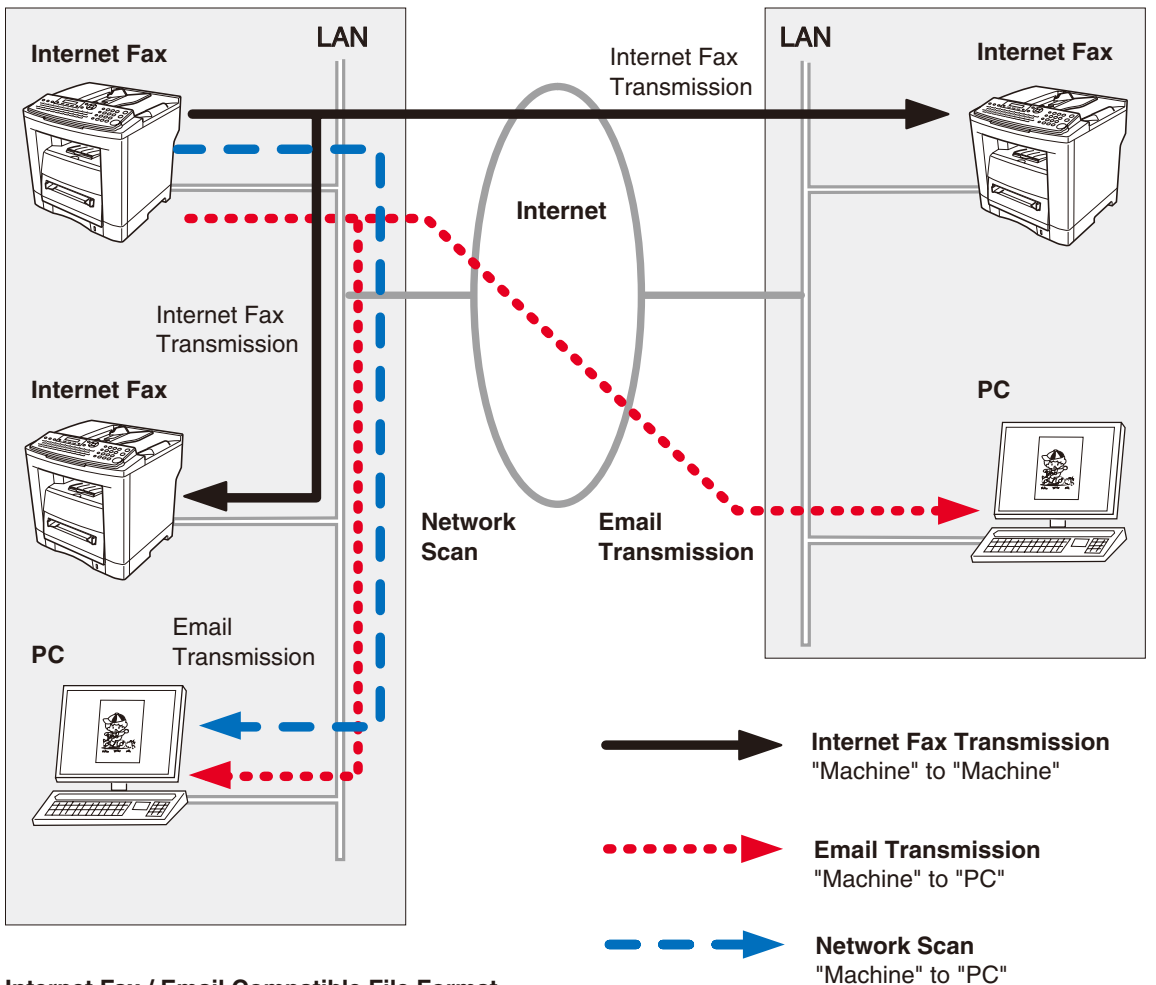

**Internet Fax / Email Compatible File Format**

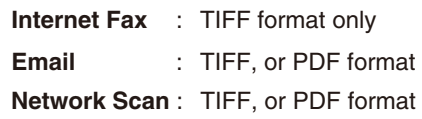

### <span id="page-2-0"></span>**Operating Instructions Outline**

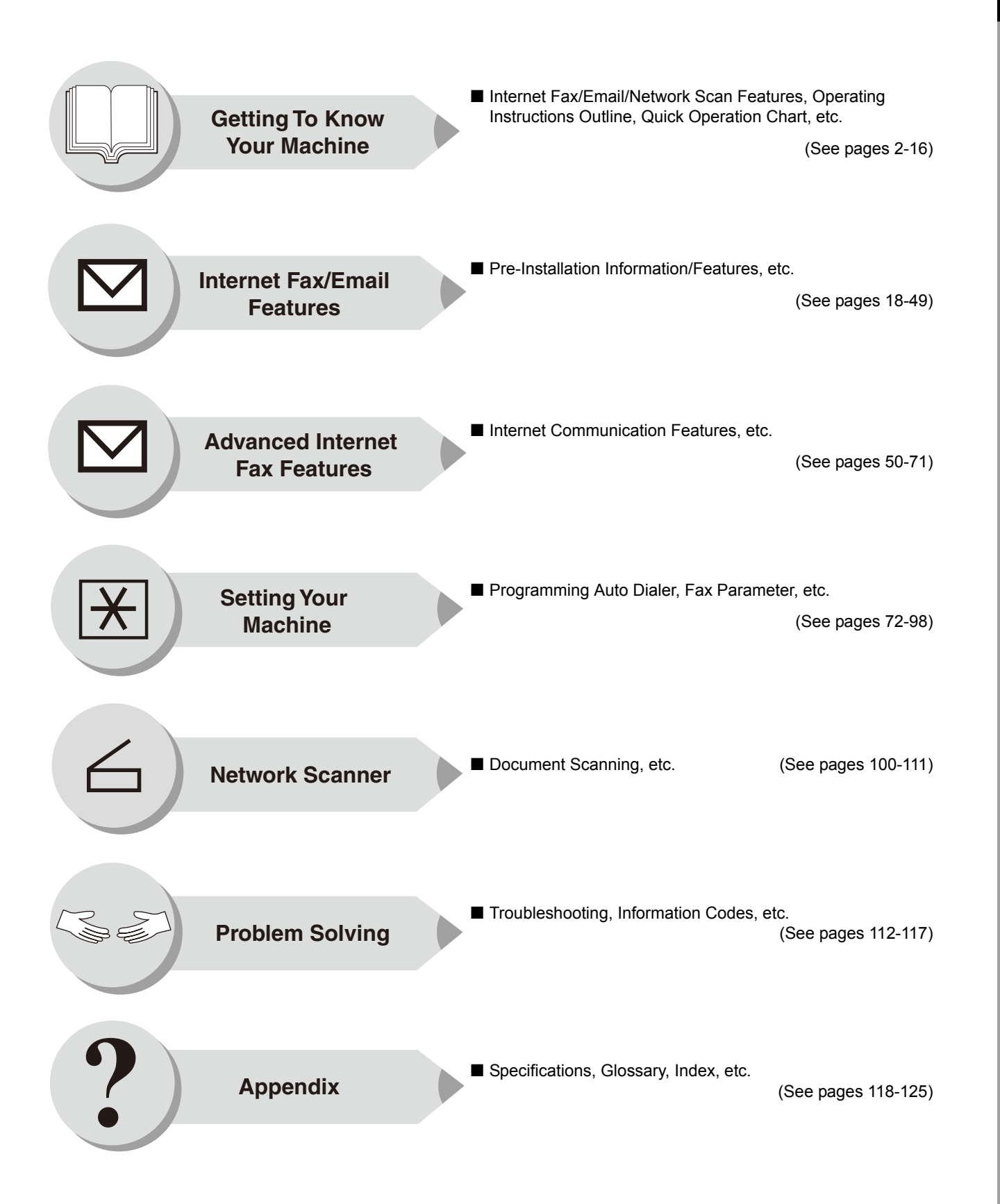

<span id="page-3-0"></span>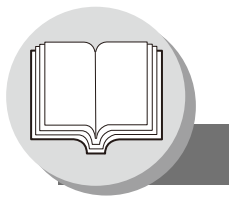

**Symbols/Icons**

The following Symbols/Icons are used throughout this Operating Instructions manual.

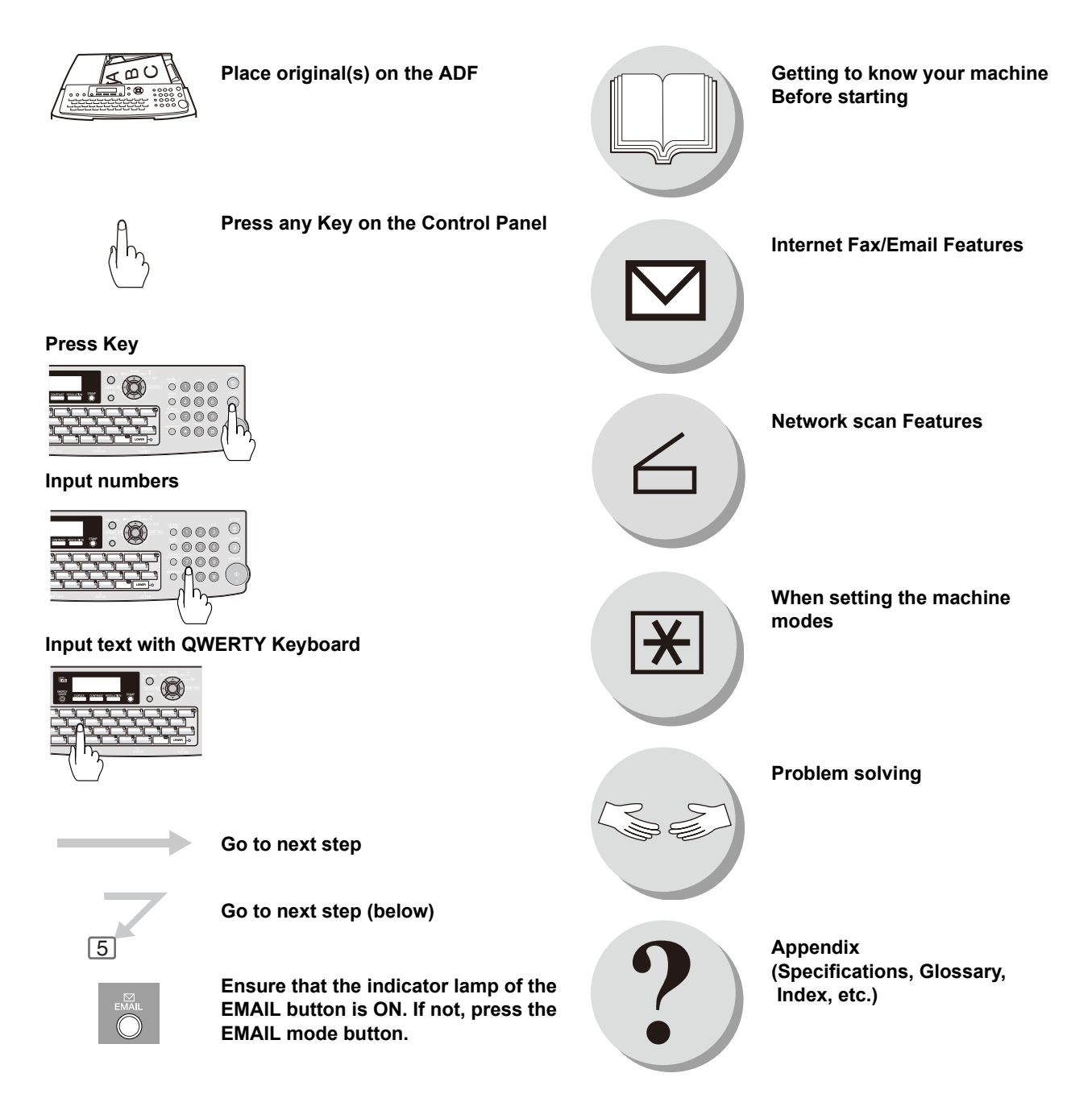

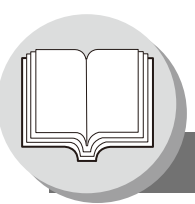

**Table of Contents**

## **[Getting To Know Your Machine](#page-1-0)**

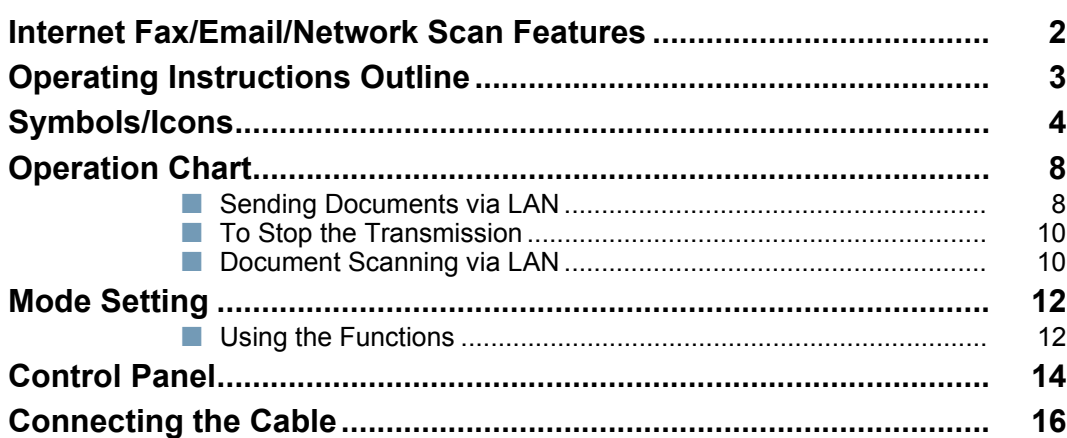

## **[Internet Fax/Email Features](#page-17-1)**

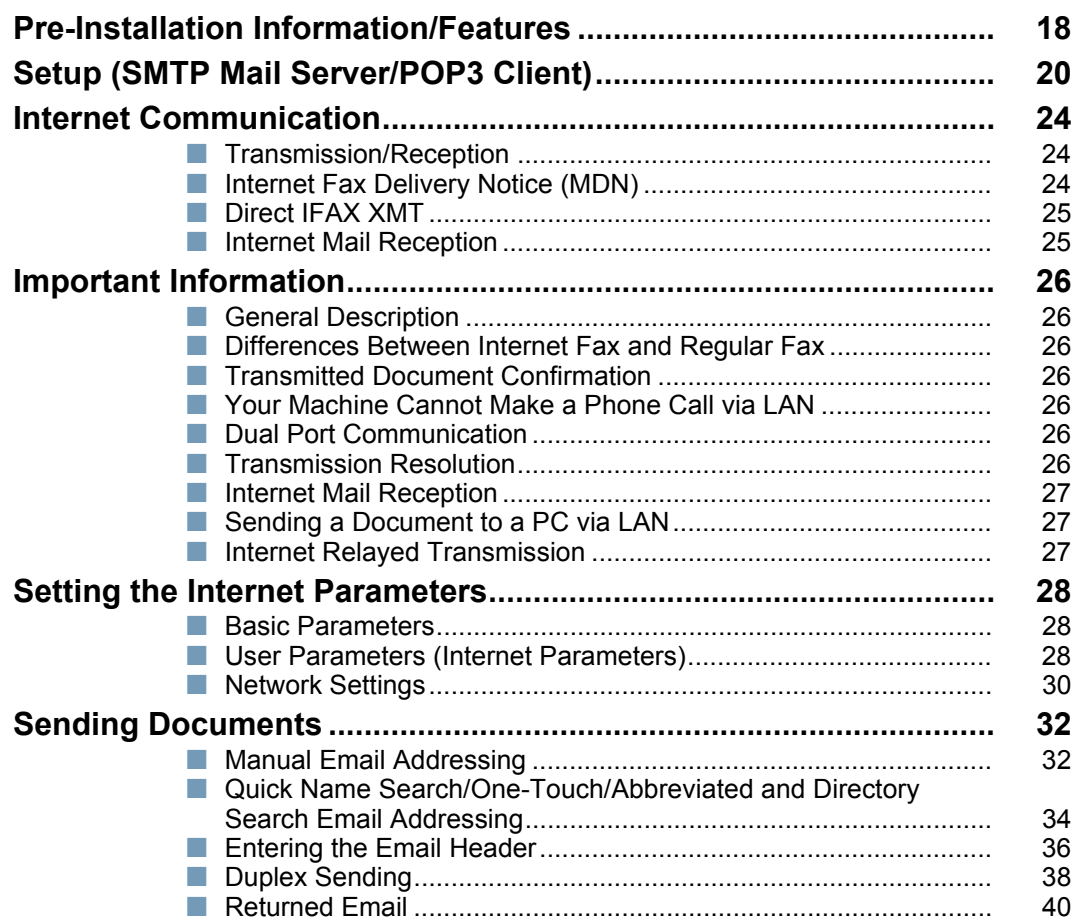

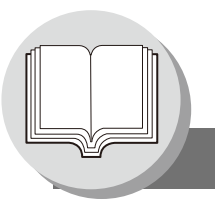

**Table of Contents**

## **[Internet Fax/Email Features](#page-41-0)**

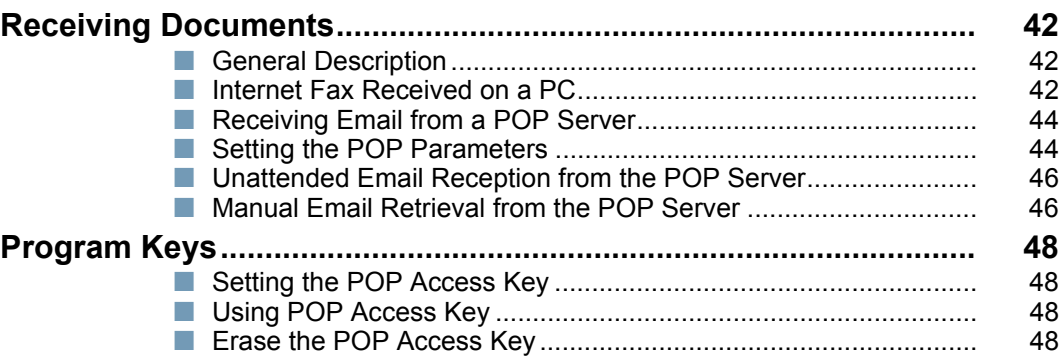

### **[Advanced Internet Fax Features](#page-49-1)**

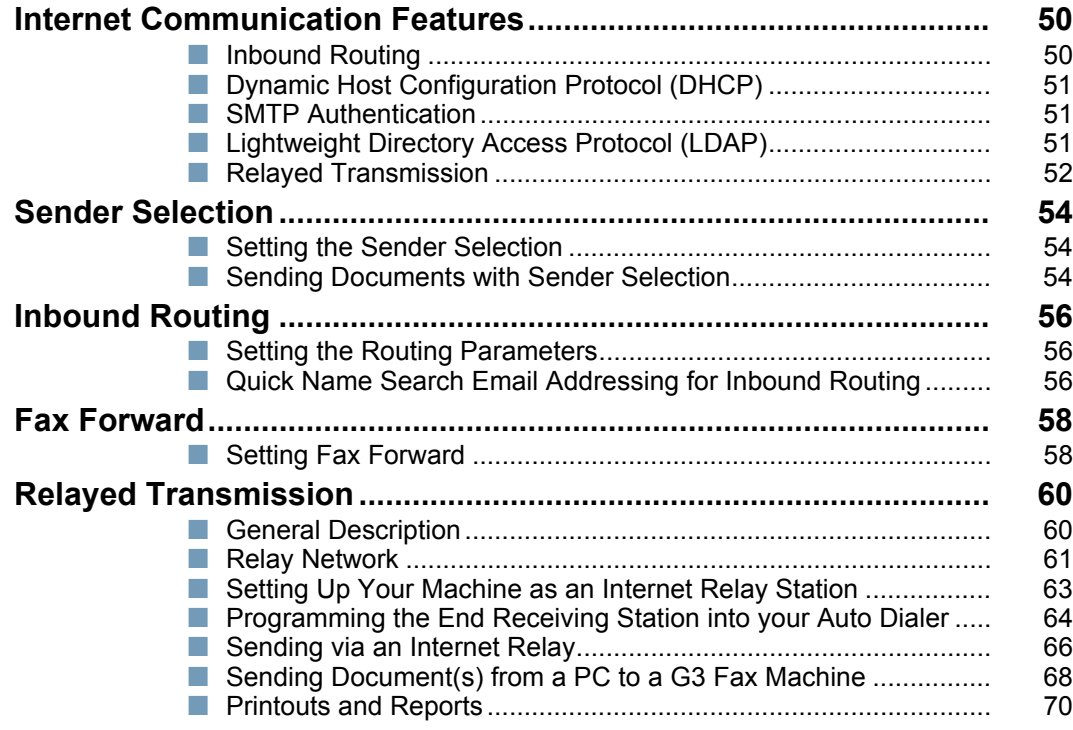

## **[Setting Your Machine](#page-71-1)**

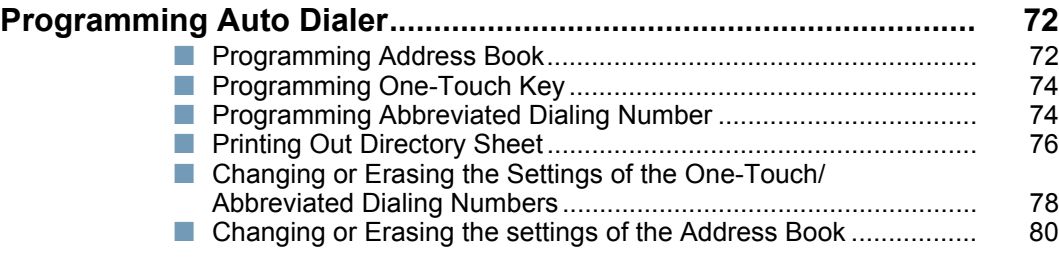

## **[Setting Your Machine](#page-71-1)**

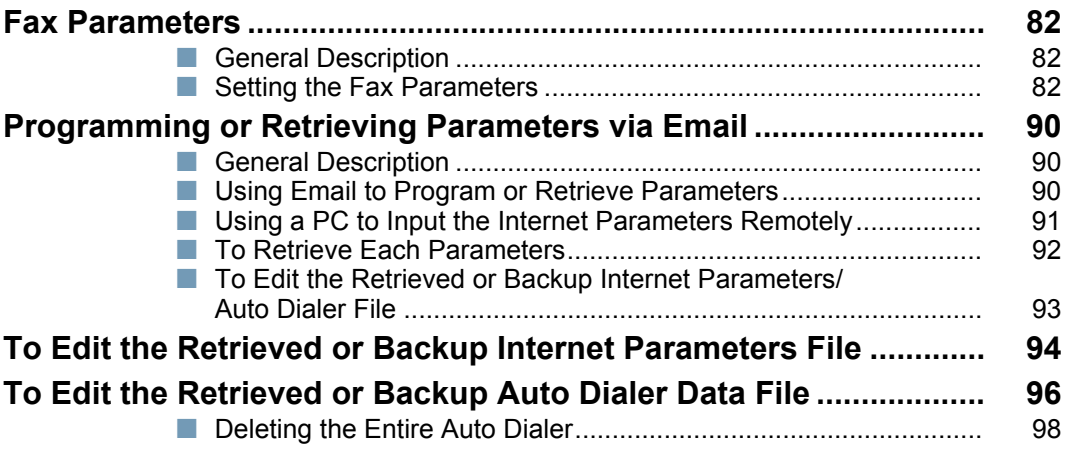

## **[Network Scanner](#page-99-1)**

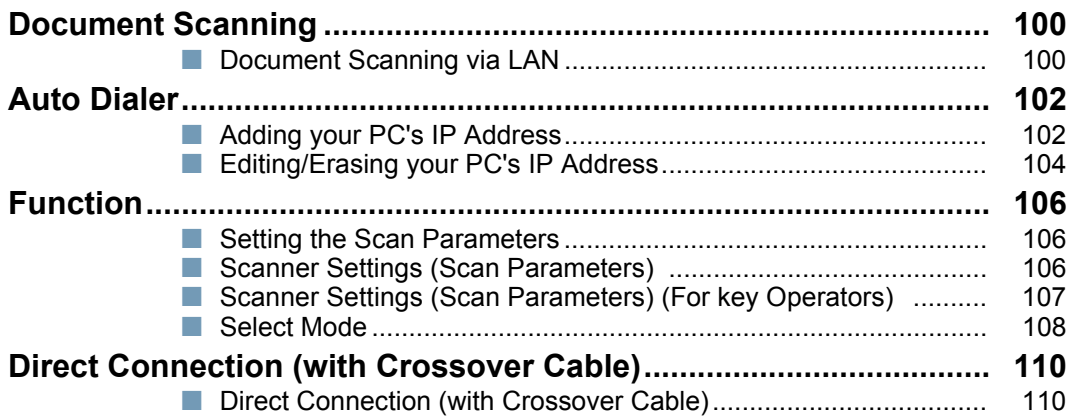

## **[Problem Solving](#page-111-1)**

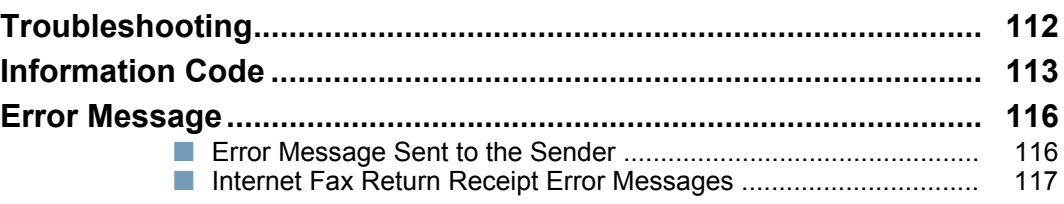

## **[Appendix](#page-117-1)**

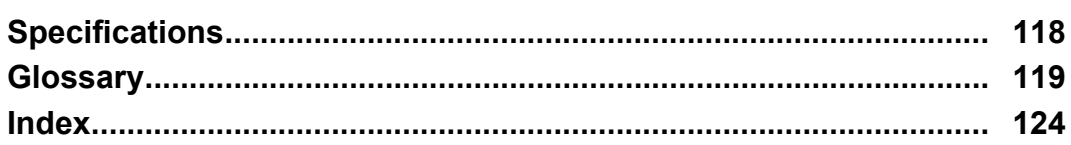

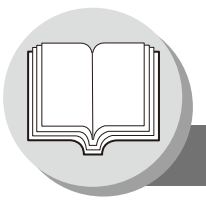

**Operation Chart**

### <span id="page-7-1"></span><span id="page-7-0"></span>**Sending Documents via LAN**

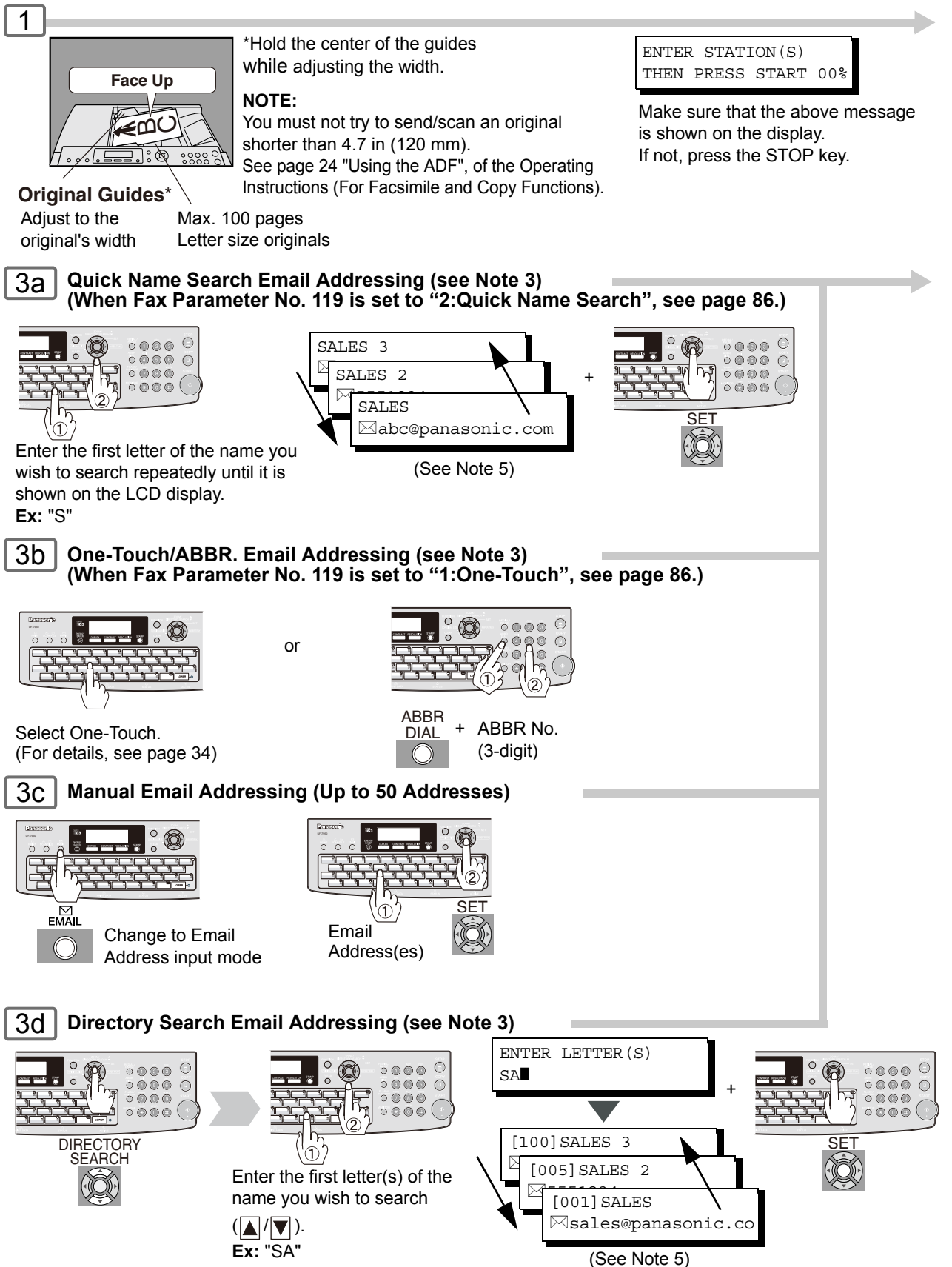

<span id="page-8-1"></span><span id="page-8-0"></span>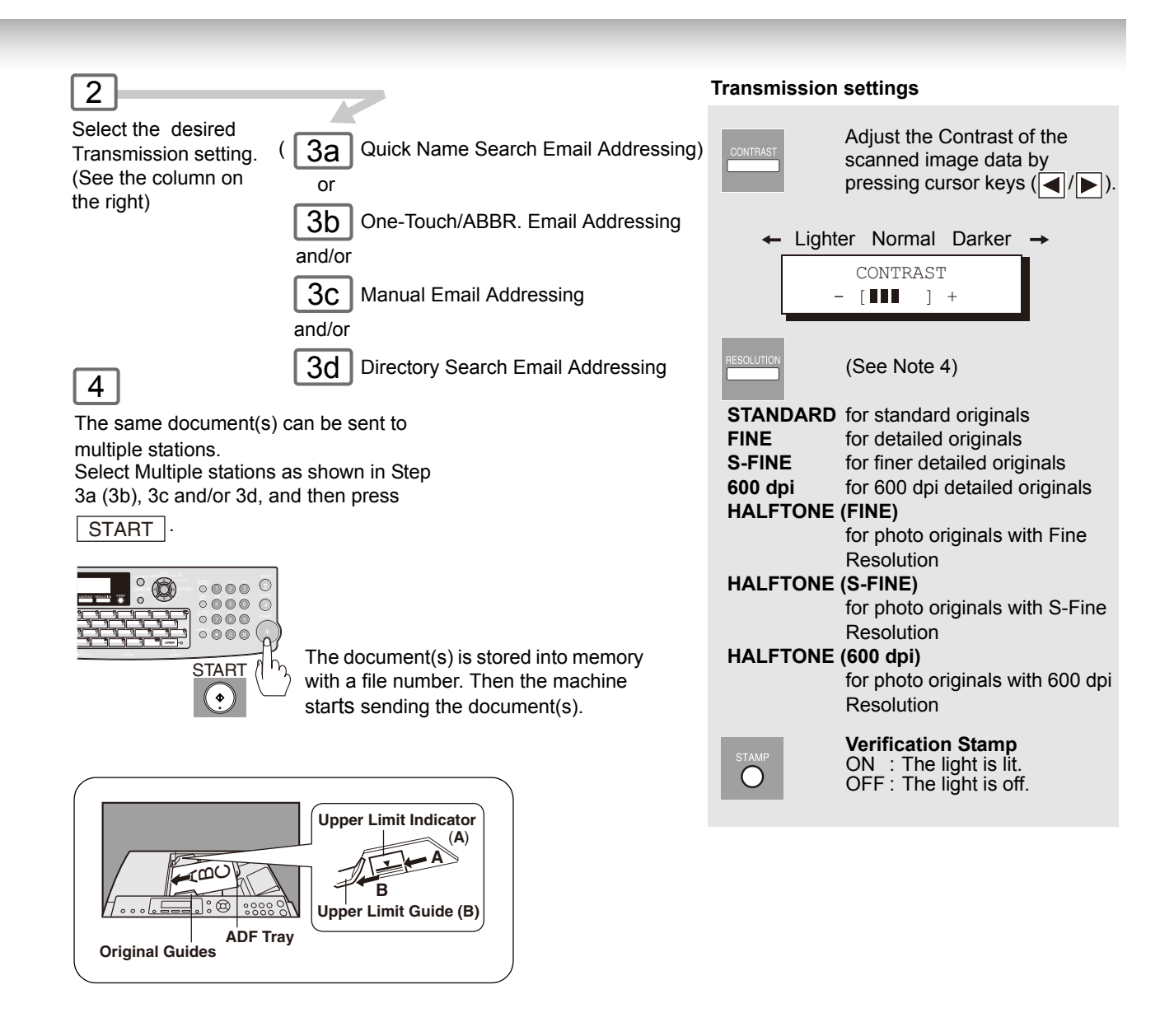

- NOTE 1. If your machine sounds an alarm (pi-pi-pi) in Step 3 above, this indicates that the Auto Dialer is Full (More than 50 full email addresses are entered or 50 transmission reservations including G3 communication jobs have been already reserved).
	- 2. To utilize the Email functions, your machine needs to be set up properly on your network. Please contact your network administrator for actual network setup.
	- 3. Auto dialer (Address Book or One-Touch/ABBR.) is only available when stations are registered. (See page [72](#page-71-4), and [74\)](#page-73-2)
	- 4. When transmitting at S-Fine, or 600 dpi, there is a possibility that printing quality may deteriorate at the remote station due to its reception capability. If this occurs, re-send, or use "Fine" Resolution.
	- 5. You can search for another name starting with the same character by scrolling with the Cursor Keys  $(| \blacktriangle | / | \blacktriangledown |)$ .

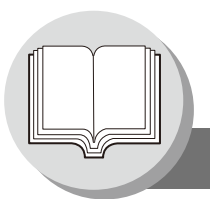

**Operation Chart**

### <span id="page-9-0"></span>■ To Stop the Transmission

<span id="page-9-1"></span>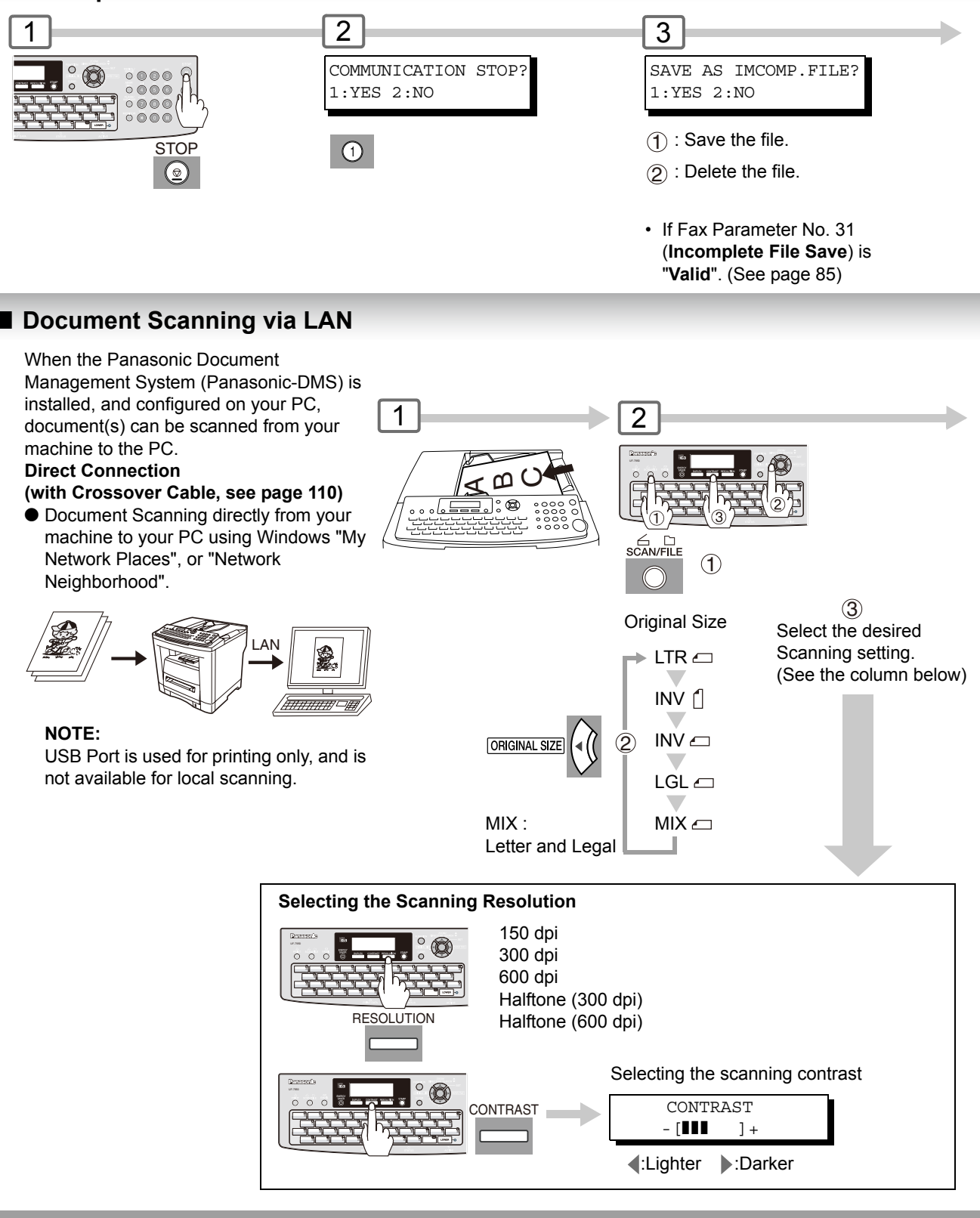

- - NOTE 1. If the Email transmission cannot be completed for any reason, the Email may be returned, or undelivered; otherwise no reply will be printed.

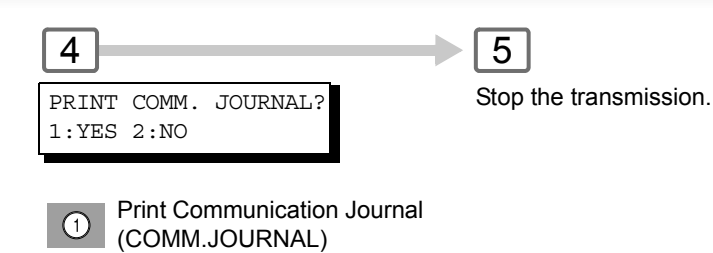

#### **Dialing (PC's IP Address) Ex: Directory Search Addressing**

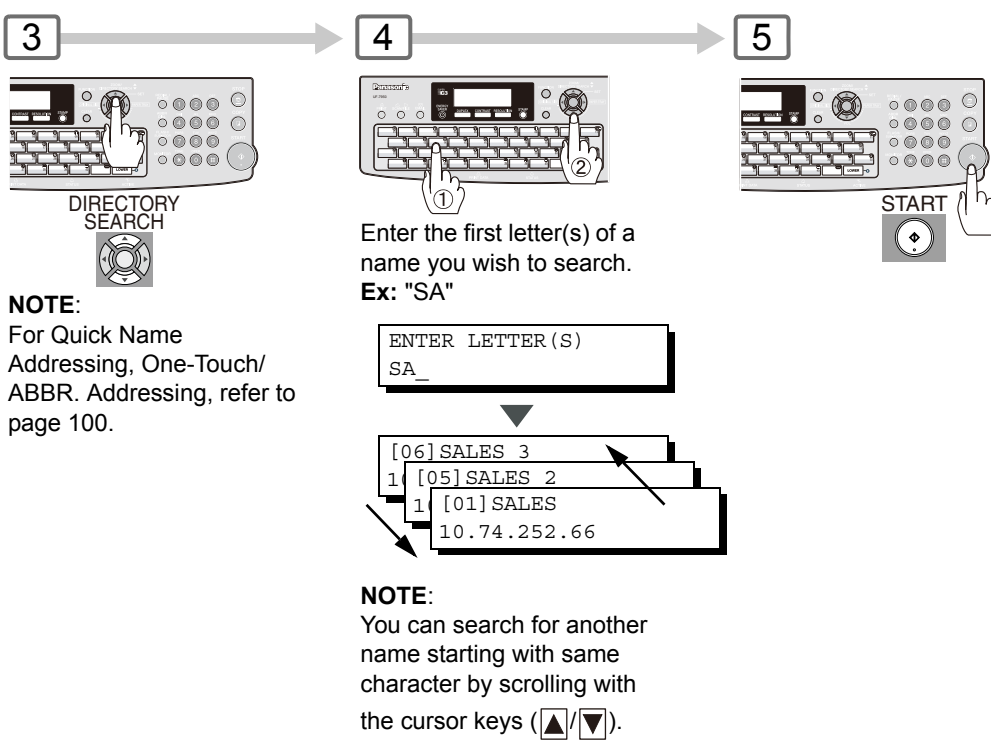

NOTE  $\longrightarrow$  2. If the PC's IP address is not shown on the LCD of your machine, register the PC's IP address using your machine's Control Panel (see page [102](#page-101-2)).

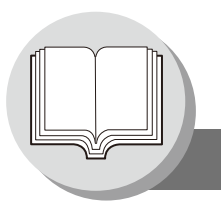

**Mode Setting**

### <span id="page-11-1"></span><span id="page-11-0"></span>■ Using the Functions

The following functions can be started by pressing  $\boxed{\mathsf{FUNCTION}}$  first and then entering the function number, or by pressing  $\sqrt{\ }$  or  $\boxed{\color{blue}}$  scroll key repeatedly until the desired function appears on the LCD display.

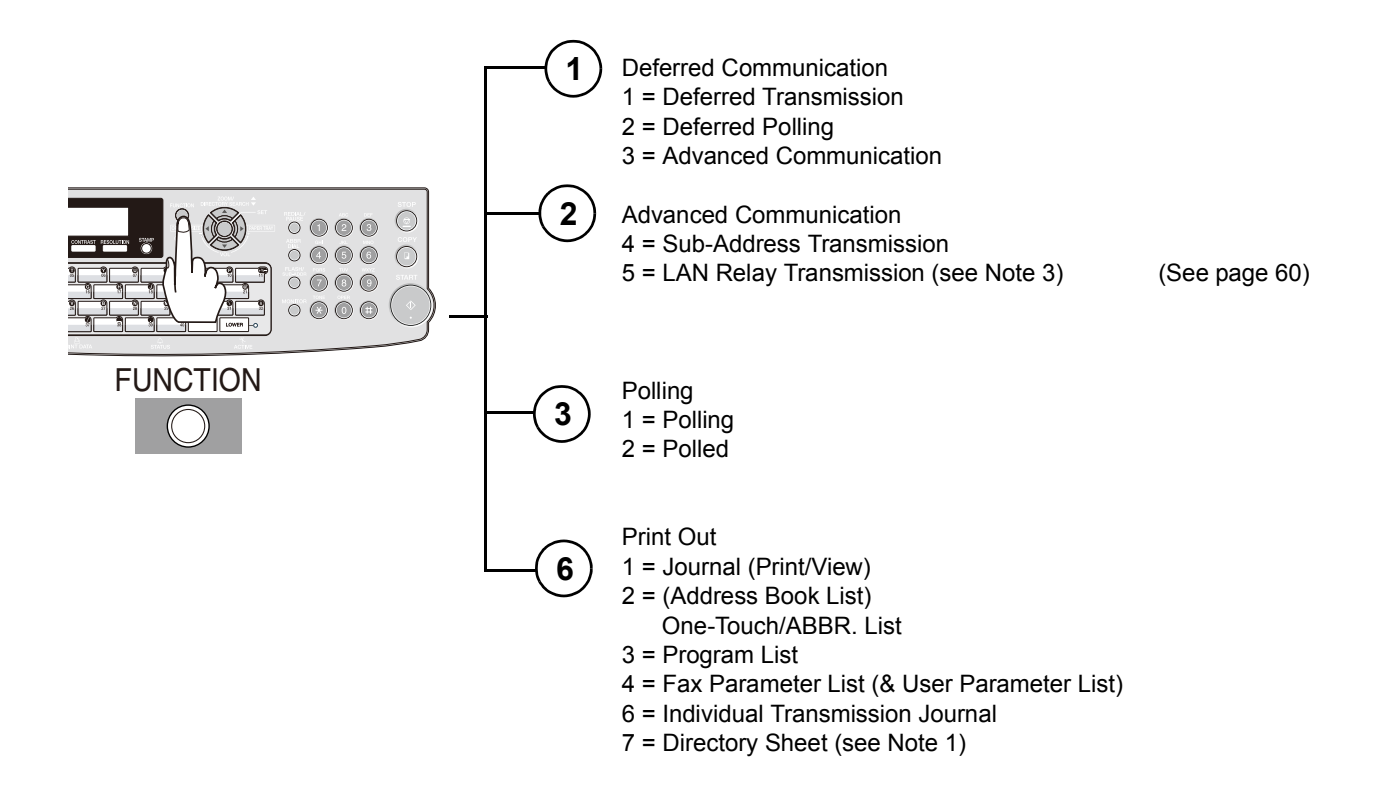

- NOTE 1. Available when Fax Parameter No.119 is set to "**1:One-Touch**". (See page [86\)](#page-85-0)
	- 2. The Select Mode ( $\boxed{\text{FUNCTION}}$   $\boxed{8}$ ) settings can be temporarily changed for the current communication. Upon its completion, however, these parameters are returned to their preset default values (Home position). You can change the Home position of these settings in the Fax Parameters mode. (See page [82\)](#page-81-3)

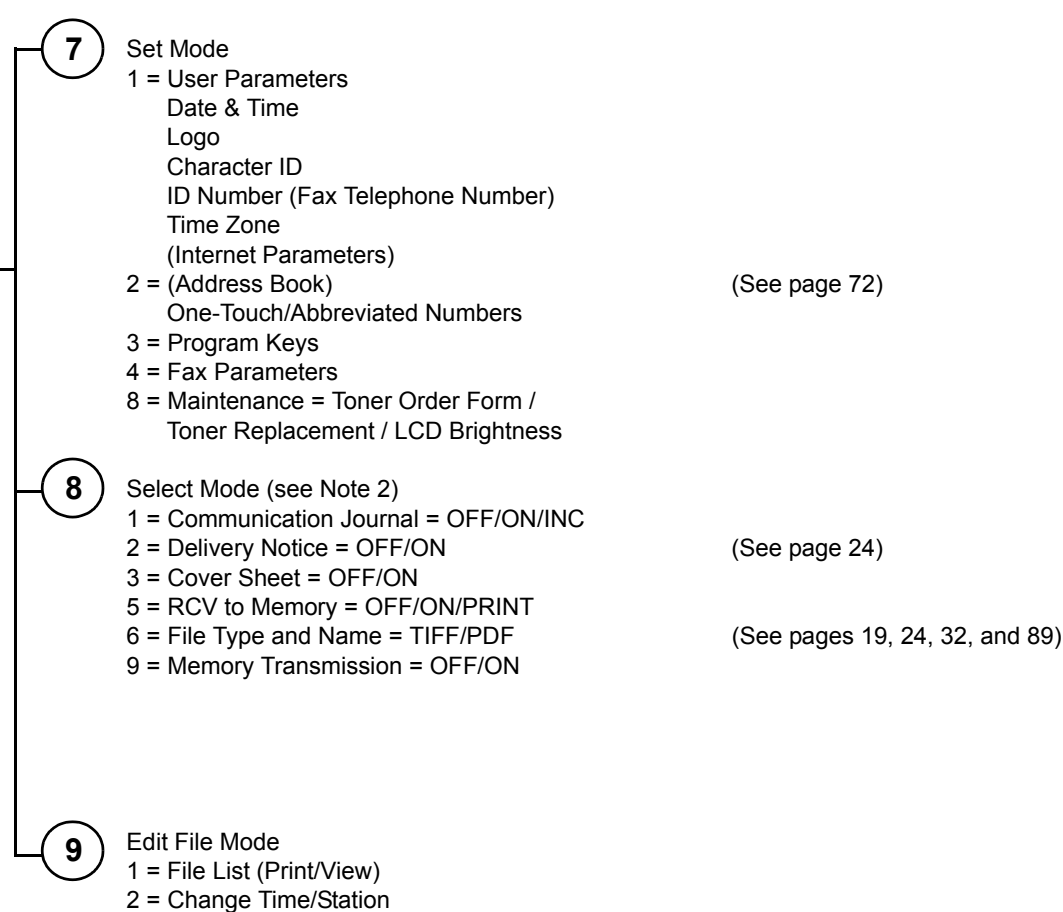

- 3 = Delete File
- 4 = Print File
- 5 = Add Document
- 6 = Retry Incomplete File

NOTE 3. If the Fax Parameter No. 140 is not preset to "2: Valid" position, the display will not show the function. (See page [87\)](#page-86-0)

<span id="page-13-0"></span>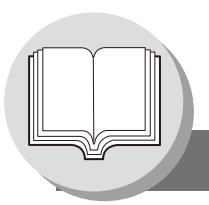

**Control Panel**

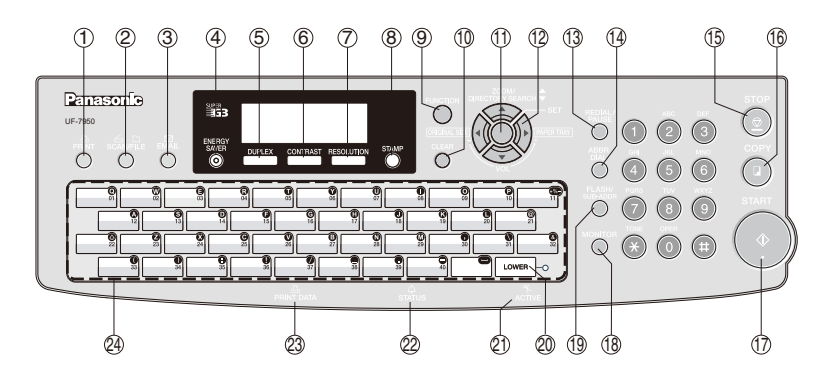

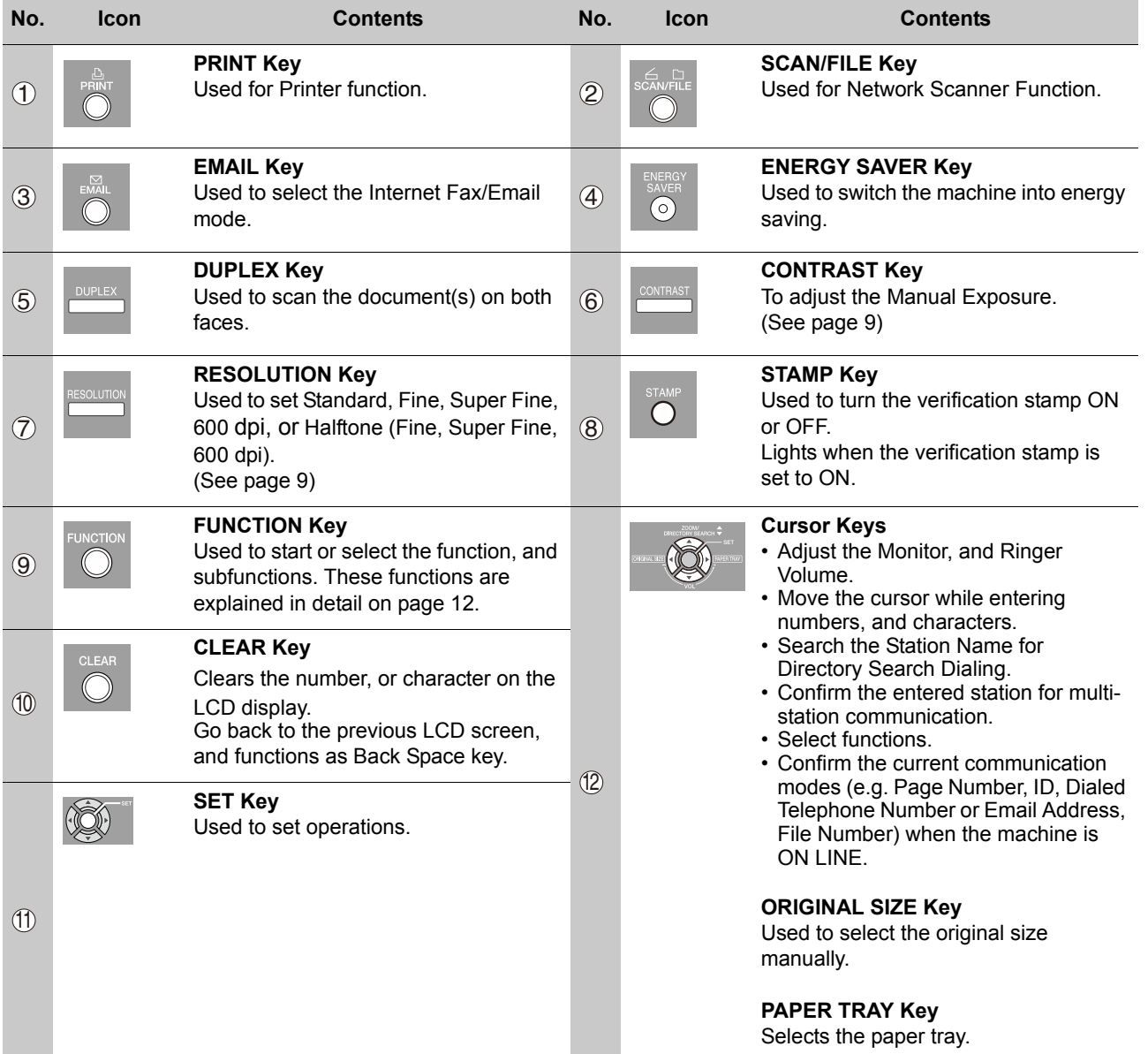

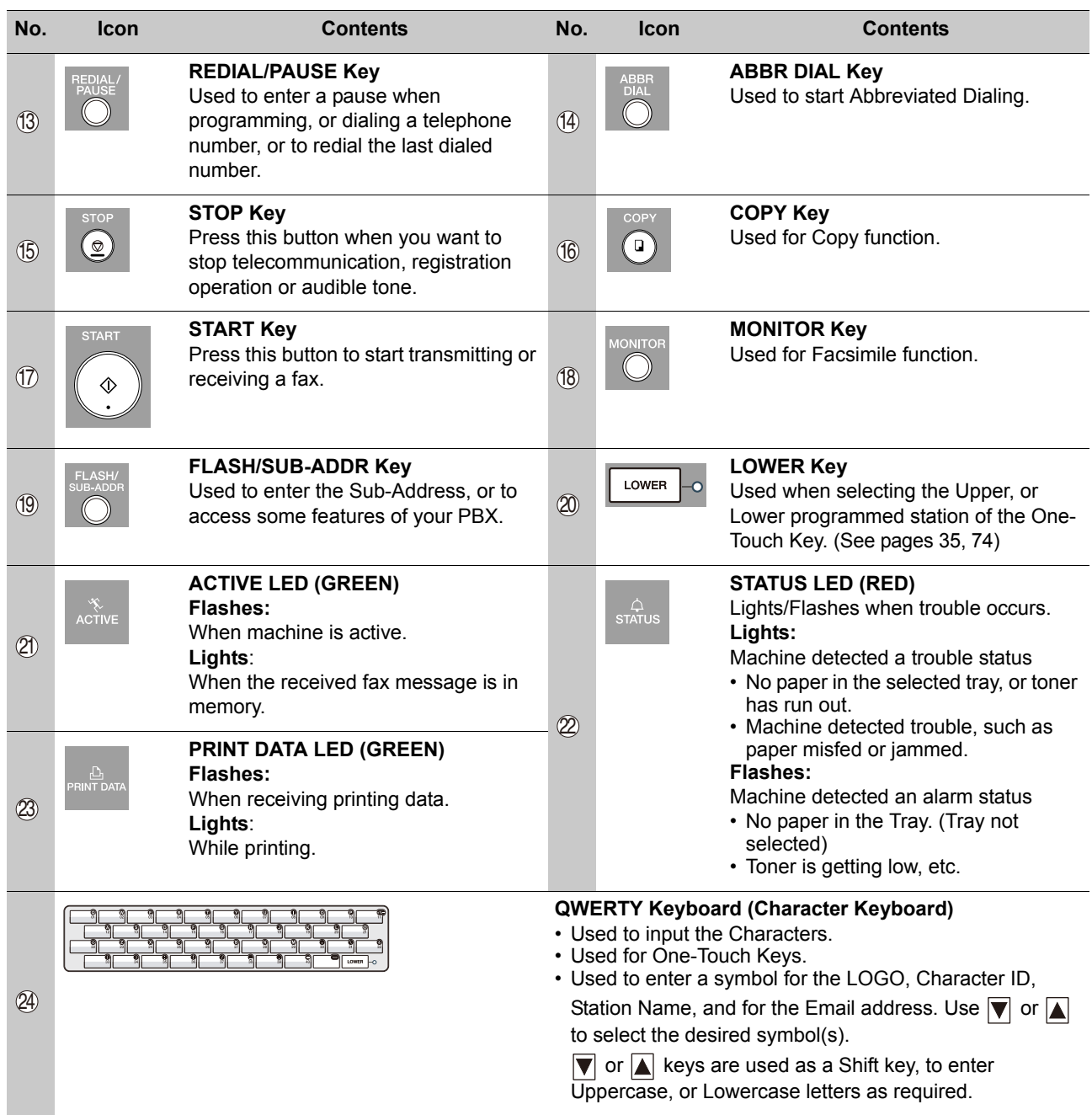

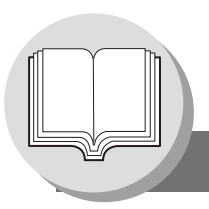

<span id="page-15-0"></span>**Connecting the Cable**

<span id="page-15-1"></span>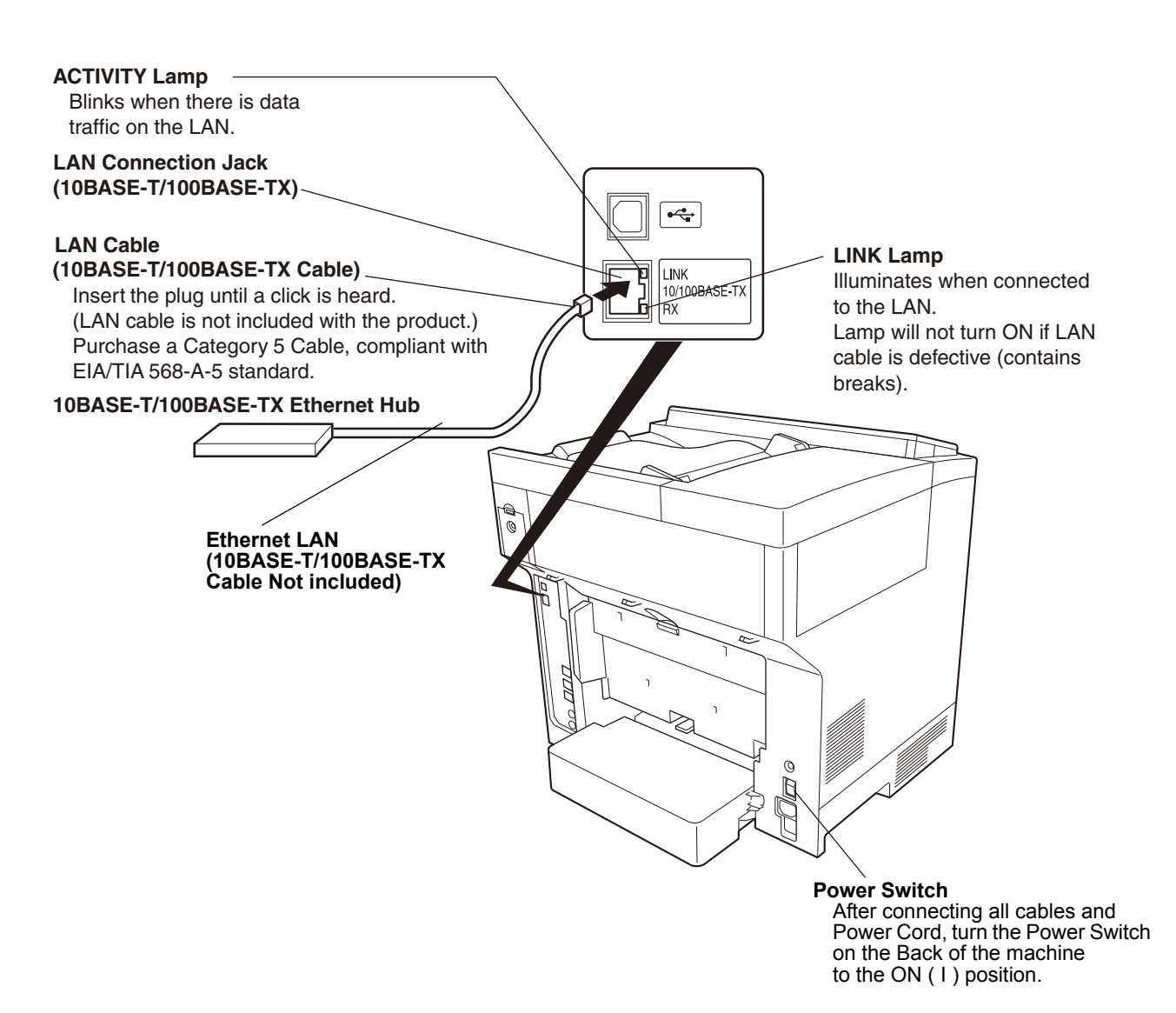

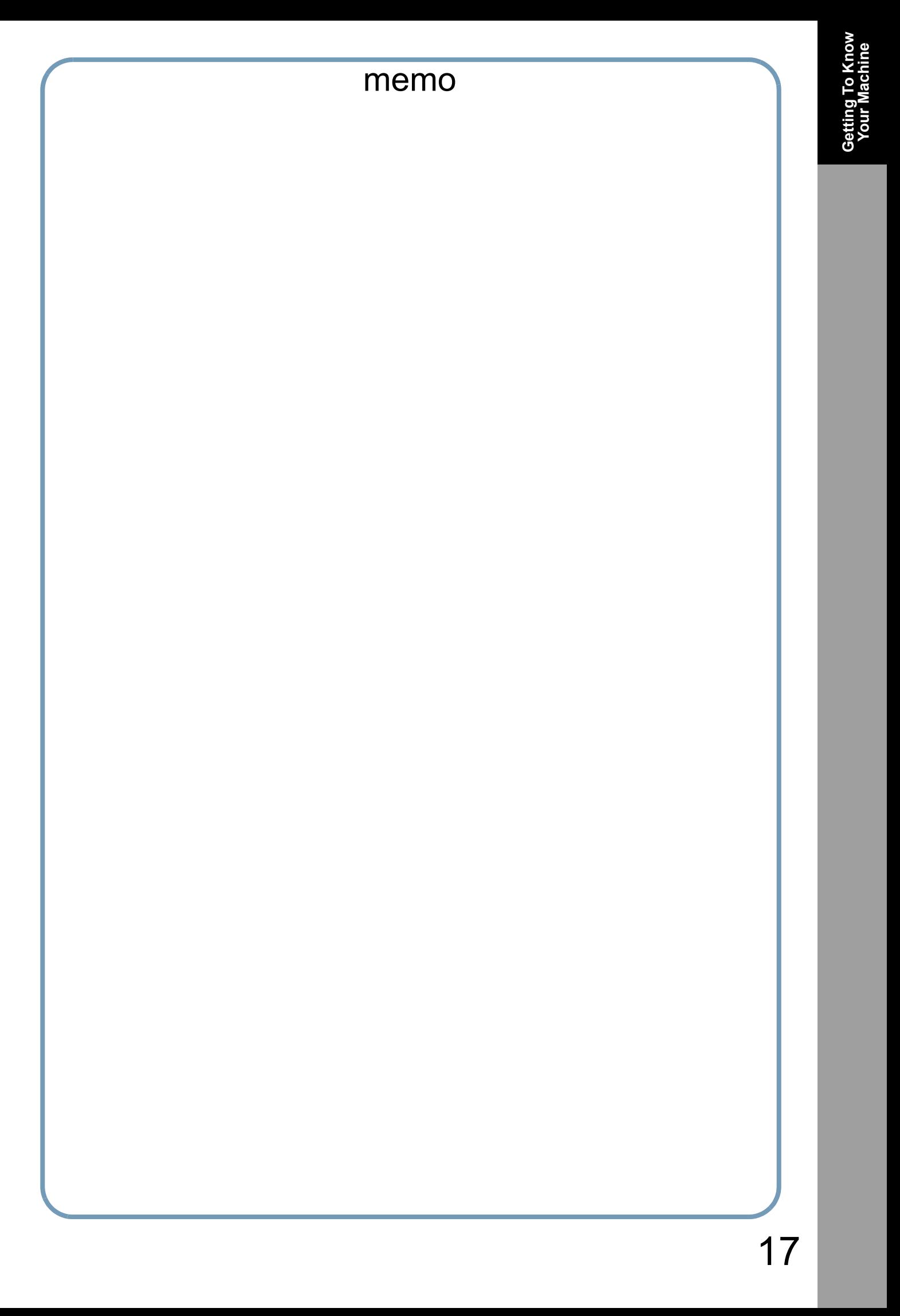

<span id="page-17-2"></span><span id="page-17-1"></span>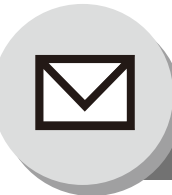

### <span id="page-17-0"></span>**Pre-Installation Information/Features**

Before setting up your Panasonic machine on your network, please read this entire section to be familiar with its functions. Your machine is able to perform the following when connected to a 10BASE-T/100BASE-TX Ethernet LAN (local area network):

- Send paper-based information as an Internet Email.
- Send Internet fax message (Direct IFAX XMT).
- Receive and print an Internet Email automatically.
- Forward received G3 fax message, or Email automatically to the preprogrammed Email address, or regular G3 fax machine. (See "Fax Forward" on page [58](#page-57-2))
- Route received G3 fax message automatically to the sender-specified Email address, or G3 fax machine using ITU-T SUB-Address. (See "Inbound Routing" on page [56](#page-55-3))
- Route received G3 fax messages automatically to the preprogrammed Email address, or G3 fax machine using the sender's fax ID code. (See "Inbound Routing" on page [56\)](#page-55-3)
- Relay an Internet Email to a G3 fax machine via regular fax transmission. (See "Relayed Transmission" on page [60\)](#page-59-2)
- Scan to Email.

To utilize the above functions, your machine needs to be set up properly on your network. *Please contact your network administrator for actual network setup.*

Copy the Pre-installation Information form found at the end of this section on page [19](#page-18-1), record the MAC Address on the form, and ask your network administrator to complete the remaining information on the form. The MAC Address of your machine can be found on the 3rd page of the Fax Parameter List printout.

To print the Fax Parameter List, follow the steps below:

Press FUNCTION  $\bigcirc$   $\bigcirc$   $\bigcirc$   $\bigcirc$   $\bigcirc$  SET .

Your machine can be set up as either an **SMTP Mail Server**, or a **POP3 Client**. Depending on the type of setup, different functions are available as follows.

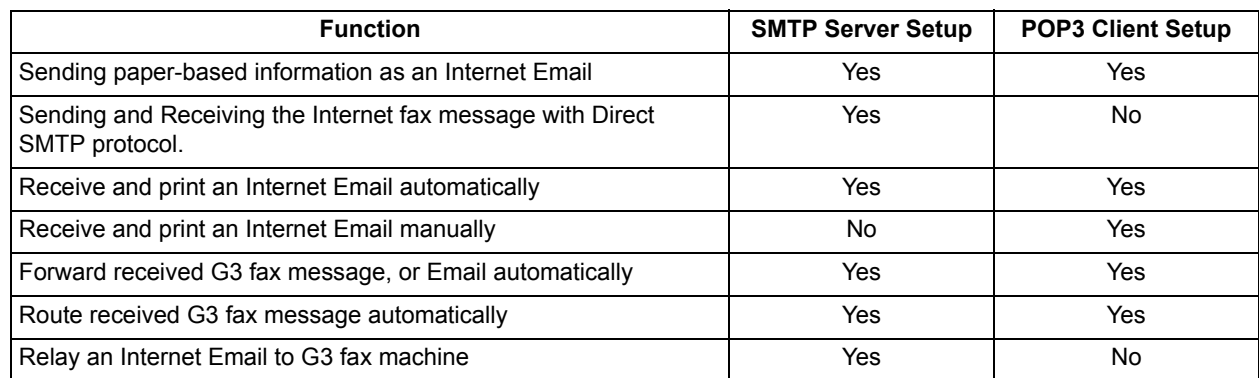

#### <span id="page-18-0"></span>**Important Note!**

The Default setting of **Fax Parameter No. 177 (XMT FILE TYPE)** for this machine is **"PDF"**, as PDF has become the industry standard for exchanging documents from computer to computer (Scan-to-Email feature).

However, this PDF format cannot be used for Internet Faxing (i.e. from an Internet Fax machine to an Internet Fax machine) as current Internet Fax Specifications do not support PDF file format. Internet Faxing requires TIFF-F file format. If your customer's requirements are mainly Internet Faxing, please change the **Fax Parameter No. 177 (XMT FILE TYPE)** to **"TIFF"** (see page [89](#page-88-0)).

If your customer uses both Internet Fax and Scan-to-Email and needs to switch file formats on the fly, please explain to them how to use the **Select Mode (F8-6) "FILE TYPE/NAME"** for individual transmissions. After the transmission is completed, the machine returns to its Default setting (see pages [32](#page-31-1) to [35\)](#page-34-1).

<span id="page-18-1"></span>

- NOTE 1. To function as an SMTP Mail Server, your machine's email address must include its unique Host Name within your company domain. This unique Host Name must be registered within your network's DNS (Domain Name System) Server. **Example:** Internet\_Fax@fax01.panasonic.com
	- 2. Automatically refers to immediate SMTP transfer or immediate POP3 retrieval. Manually refers to manual retrieval of mail when configured as a POP3 Client.
	- 3. If you are using DHCP to acquire the network parameters, contact your Network Administrator to reserve the obtained IP Address printed on the Fax Parameter List.
	- 4. Your machine will receive, print, forward or relay emails in text message format and TIFF-F image file attachment only.

<span id="page-19-0"></span>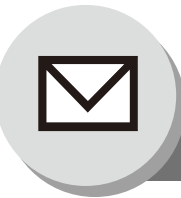

### **Setup (SMTP Mail Server/POP3 Client)**

To install your machine as an SMTP Mail Server, the following network parameters need to be programmed on your network and on your machine.

- TCP/IP Address of your machine
- TCP/IP Subnet Mask of your machine
- TCP/IP Address of the Default Gateway
- Host Name
- TCP/IP Address of the DNS Server (if not available, see note 2)
- Email Address of your machine (see note 1)
- Name or IP Address of the Default SMTP Mail Server
- SMTP Authentication Name (when the authentication with the SMTP Server is required)
- SMTP Authentication Password (when the authentication with the SMTP Server is required)

#### **Email (from your machine to a PC) and Direct Internet FAX Transmission**

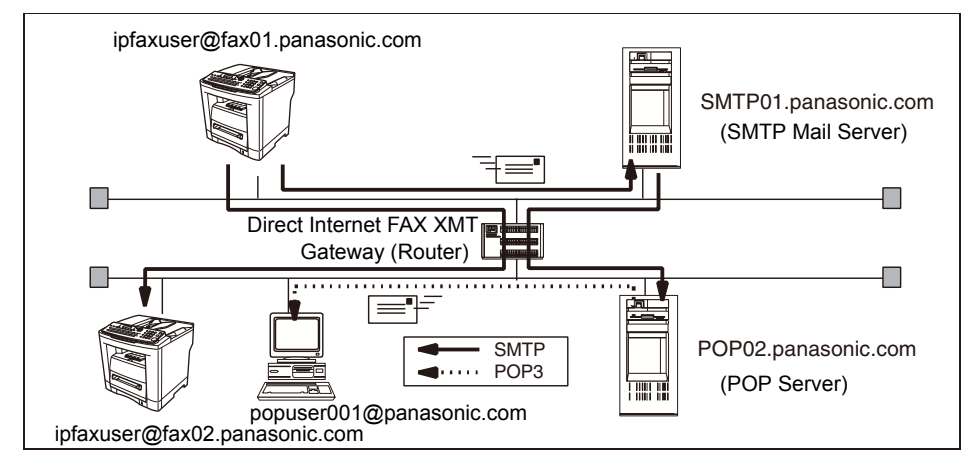

#### **Email (from a PC to your machine) and Direct Internet FAX Reception**

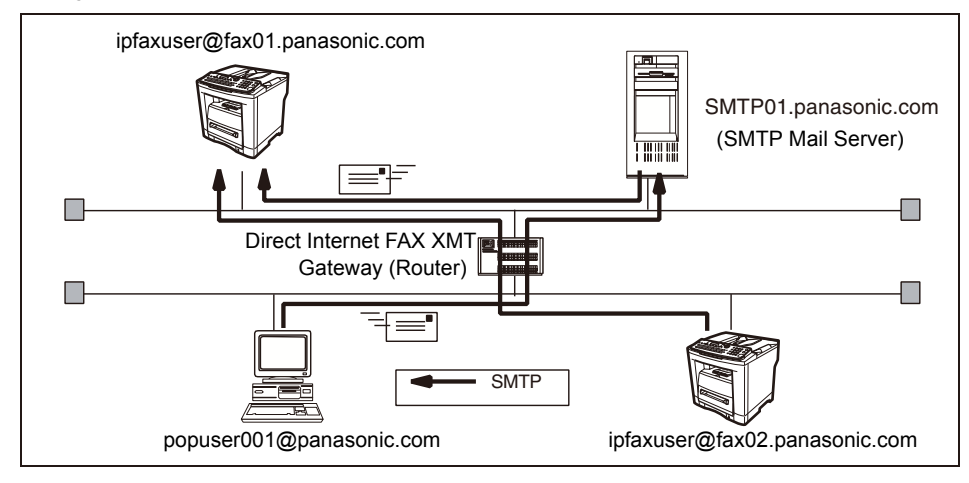

- NOTE 1. To function as an SMTP Mail Server, your machine's email address must include its unique Host Name within your company domain. This unique Host Name must be registered within your network's DNS (Domain Name System) Server. **Example:** Internet\_Fax@fax01.panasonic.com
	- 2. By default the machine requires the IP Address of the DNS Server and prompts you to enter the SMTP Server Name. If the DNS Server is not available, change the Fax Parameter No. 161 (**DNS SERVER**) to "**1:Invalid**" (see page [88](#page-87-0)). Then the machine will prompt you to enter the IP Address of the SMTP Server.

To install your machine as a POP3 Client, the following network parameters need to be programmed on your network.

- TCP/IP Address of your machine
- TCP/IP Subnet Mask of your machine
- TCP/IP Address of the Default Gateway
- TCP/IP Address of the DNS Server (if not available, see note 2)
- Email Address of your machine (see note 1)
- Name or IP Address of the Default SMTP Mail Server
- POP Server Name or IP Address
- POP User Account Name
- POP Password

#### **Email Transmission (from your machine to a PC)**

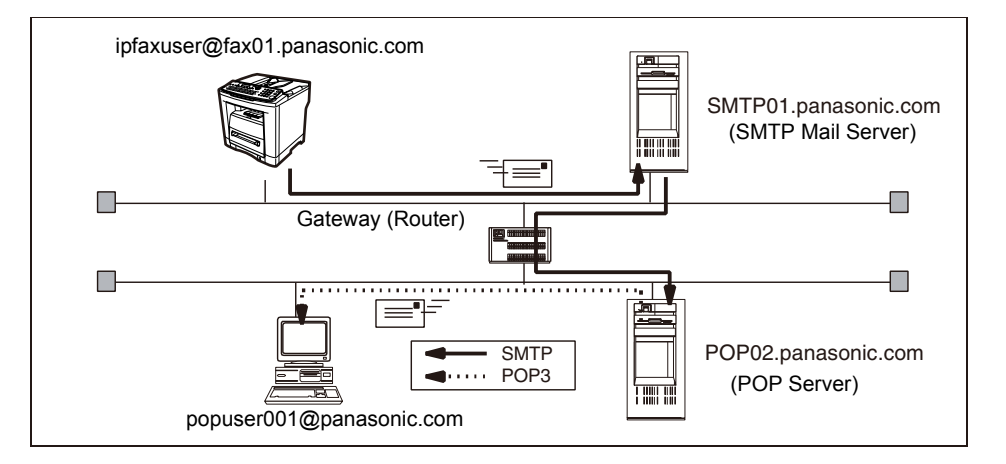

#### **Email Reception (from a PC to your machine)**

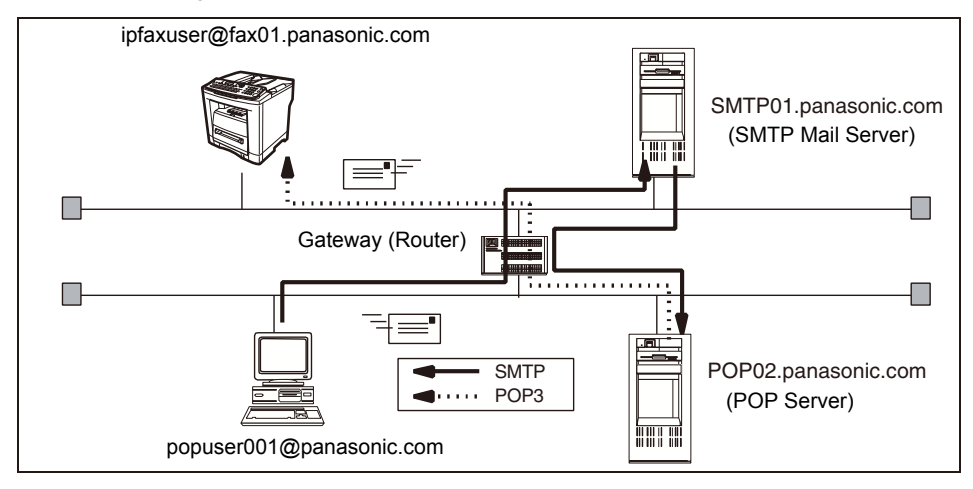

 $\text{NOTE}$  3. The email address format can be the same as your regular email address. If your email address is popuser001@panasonic.com, your machine's email address can be Internet\_Fax@panasonic.com.

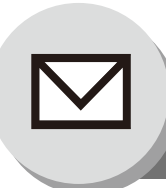

**Setup (SMTP Mail Server/POP3 Client)**

For the total system to work properly via LAN, certain information and additional parameters must be set. Please contact your network administrator for the required information and connection to the LAN.

**Important:** Make a copy of this page and ask the Network Administrator to complete the required information.

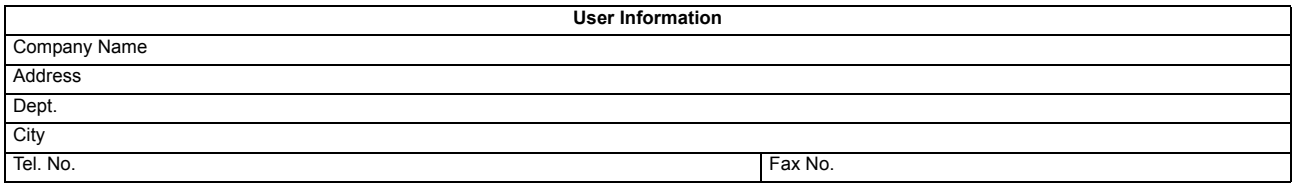

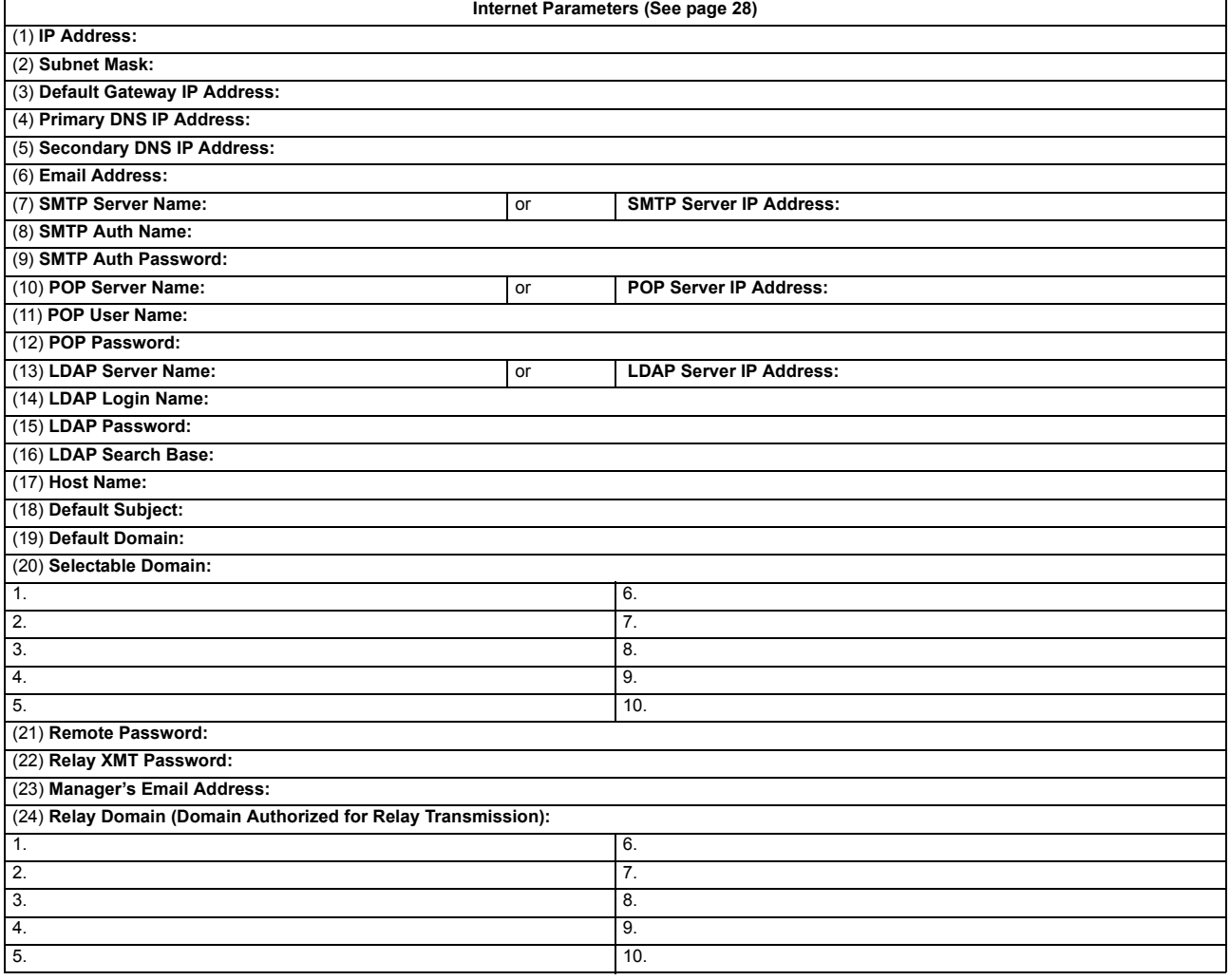

- NOTE 1. Items in Bold, depict information obtained from your Network Administrator.
	- 2. By default the machine requires the IP Address of the DNS Server and prompts you to enter the SMTP Server Name. If the DNS Server is not available, change the Fax Parameter No. 161 (**DNS SERVER**) to "**1:Invalid**" (see page [88\)](#page-87-0). Then the machine will prompt you to enter the IP Address of the SMTP Server.
	- 3. If required, the MAC Address of your machine can be obtained from the 3rd page of the Fax Parameter List printout (press | FUNCTION  $\int$  6 4 SET |).

### **Explanation of Contents**

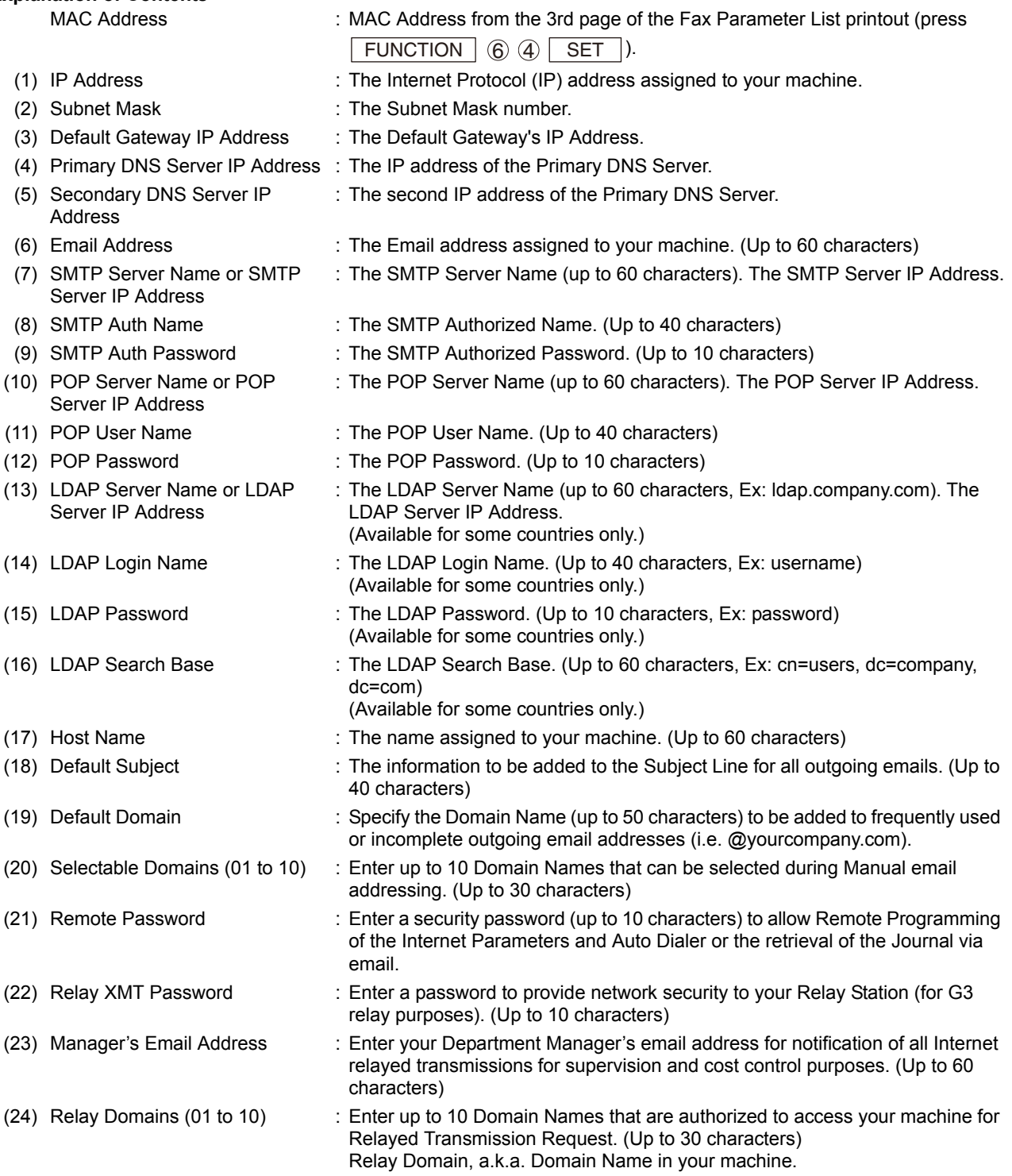

<span id="page-23-0"></span>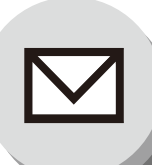

### **Internet Communication**

#### <span id="page-23-1"></span>**Transmission/Reception**

Your machine allows you to transmit documents over the Internet to another Internet Fax or a PC. The document is first scanned and converted into a TIFF-F or PDF<sup>\*</sup> file, and then transmitted to the remote location as an attachment file to an email using MIME encoding.

The email system at the receiving end must support MIME. Otherwise, the attachment file will be detached and lost. When you send an email message to someone, your machine uses Simple Mail Transfer Protocol (SMTP) to transfer your outgoing mail to your SMTP Mail Server, which in turn uses SMTP to send your mail to the Internet.

**Note:** PDF file is only available if sending the document(s) to a PC.

#### <span id="page-23-3"></span><span id="page-23-2"></span>**Internet Fax Delivery Notice (MDN)**

If the sender (Internet Fax) desires a processing confirmation, it must request a Message Disposition Notification when sending the message itself to a device supporting this notification function.

Several email applications such as Eudora and Outlook® Express support and are able to respond to the delivery confirmation notification sent from the Internet Fax. As well as send a request for notification to the Internet Fax by email applications that support MDN (Message Disposition Notification) function.

For additional details on MDN, consult a suitable reference such as the Help file and the Operating Instructions of each respective email application.

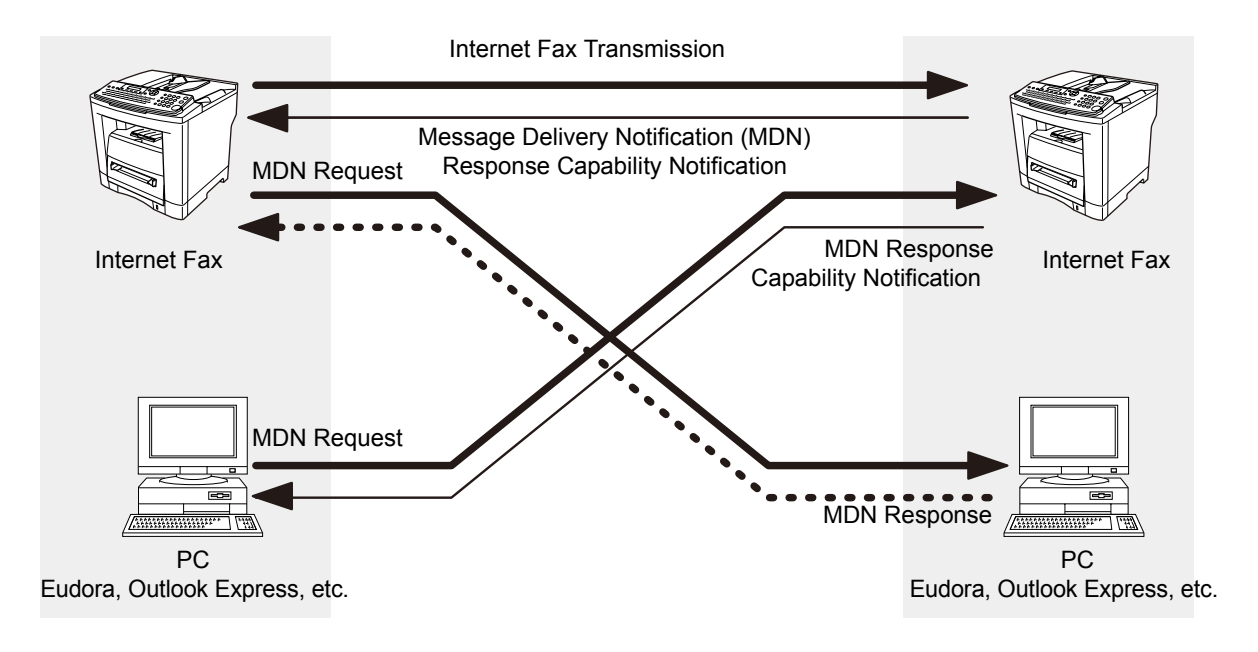

Legend :

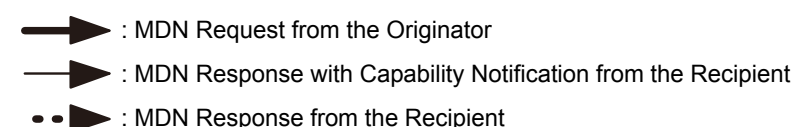

#### <span id="page-24-0"></span>**Direct IFAX XMT**

Direct IFAX XMT uses Simple Mail Transfer Protocol (SMTP) to transfer mail reliably and efficiently. An important feature of SMTP is its capability to transport mail across networks, usually referred to as SMTP mail relay by employing SMTP Server.

Direct IFAX XMT allows you to transmit documents to another Internet Fax directly without using an SMTP Server. For this feature to work reliably, the IP Address should remain unchanged (ask your Network Administrator to reserve the IP Address). The Domain Name of the machines and other record information must be properly registered in the DNS Server.

Furthermore, in common cases only email and web service from the Internet are permitted into the corporate intranet, and corporate network administrators are extremely unwilling to open the firewall for other, incoming services, since each opened path represents additional, potential security threats.

This makes Direct IFAX XMT attractive because it can operate throughout the organization's Intranet.

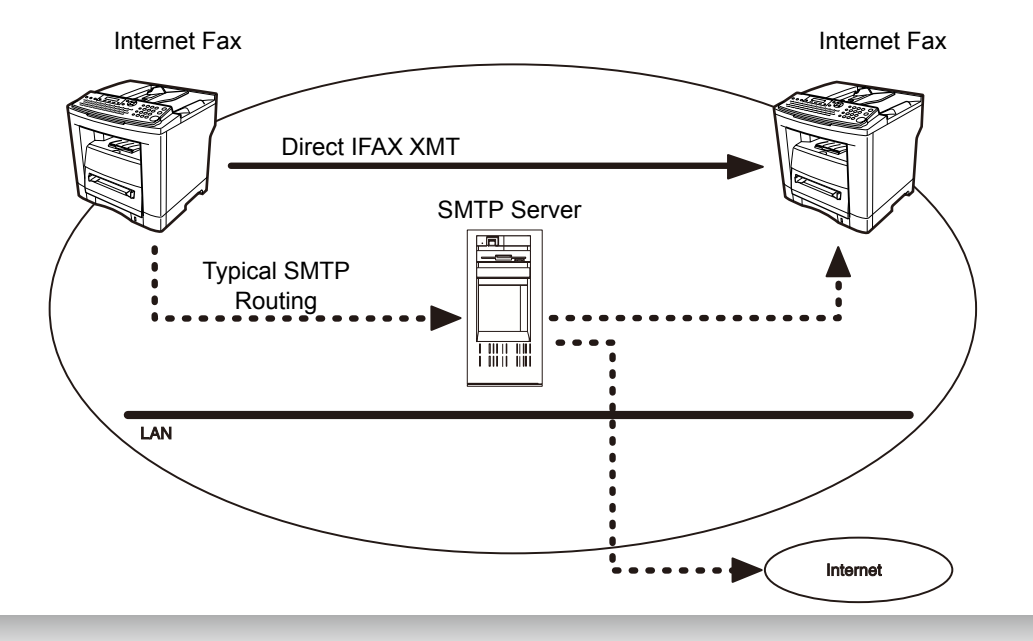

#### <span id="page-24-1"></span> $\blacksquare$  Internet Mail Reception

Your machine allows you to receive and print a PC transmitted email automatically or manually, depending on its setup configuration. However, if the received email includes a file attachment in a format other than TIFF-F, such as PDF, JPEG, Word, Excel, Power Point, your machine prints an error message instead.

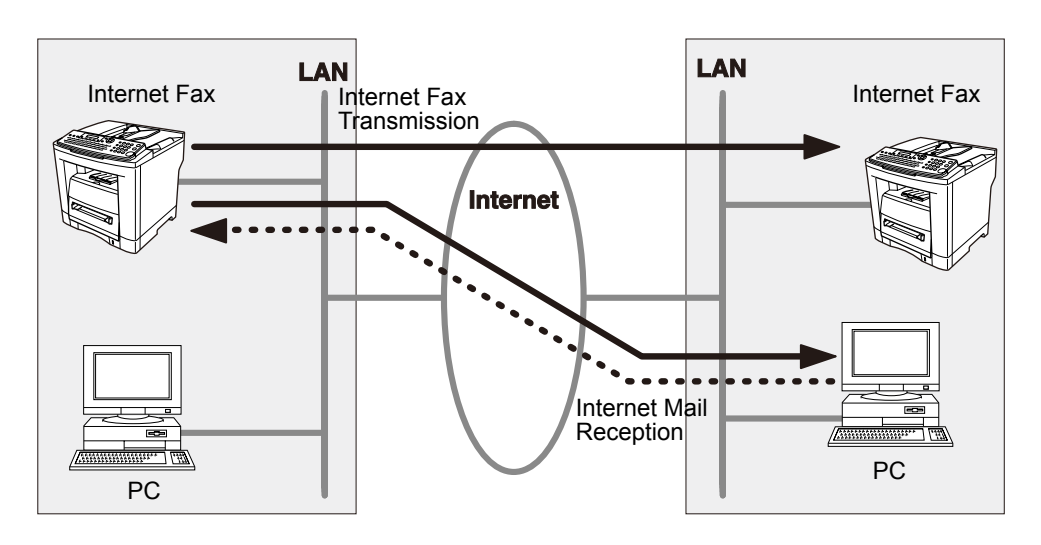

<span id="page-25-0"></span>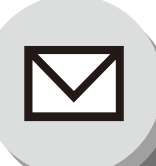

#### **Important Information**

#### <span id="page-25-1"></span>**E** General Description

Your machine uses the same communication protocols as email: the Simple Mail Transfer Protocol (SMTP). The differences from a standard G3 fax communication using the Public Switched Telephone Network (PSTN) are as follows.

#### <span id="page-25-2"></span>**Differences Between Internet Fax and Regular Fax**

A regular Fax machine goes off-hook, dials, and the phone network completes a circuit over phone lines to the receiving fax. You pay for the circuit. The two faxes negotiate a connection, synchronize and exchange image data. The Internet Fax works like an email, the image data is broken down into packets and transmitted through your Local Area Network (LAN) to the Internet or Intranet instead of using a telephone company's network, thus saving you long distance costs.

#### <span id="page-25-3"></span>**Transmitted Document Confirmation**

- 1. Your machine does not directly connect to the final destination (see note below), but rather connects to a Mail Server via LAN. Therefore, if a document cannot be correctly transmitted due to an error, the erroneous mail may return from the Mail Server to your machine.
- 2. The erroneous mail may take a long time to return (20 to 30 minutes) depending on the destination location, traffic on the network or LAN system configuration.
- 3. Depending on the Mail Server, it is also possible that erroneous mail is not returned at all. Therefore, when transmitting important or time sensitive documents, it is recommended that you follow up with a telephone call to confirm reception.
- 4. Documents cannot be transmitted correctly if the destination Mail Server does not conform to the MIME protocol. Erroneous mail may not be returned depending on the Mail Server.

#### **Note:**

- 1) If Fax Parameter No. 172 (**Direct IFAX XMT**) is set to "**Valid**", you are allowed to configure Auto Dialer so that you can directly send to the destination without medium of SMTP.
- 2) Your machine supports the Delivery Notice feature (see page [24\)](#page-23-2).

### <span id="page-25-4"></span>**I Your Machine Cannot Make a Phone Call via LAN**

Your machine can only make a phone call using a regular telephone line (PSTN).

#### <span id="page-25-5"></span>**Dual Port Communication**

Your machine's dual port capability allows simultaneous G3 Fax Communication over regular telephone line (PSTN) and LAN Communication.

#### <span id="page-25-6"></span>**Transmission Resolution**

In view of PC transmission, the factory default setting for the resolution is set to FINE mode. If required, this setting can be changed to Normal.

#### <span id="page-26-0"></span>**I** Internet Mail Reception

- 1. Your machine can receive text email from a PC and print ANSI characters. It will print a " $\blacksquare$ " symbol if an unrecognized character is received.
- 2. Received email font and character size are fixed and cannot be changed.
- 3. Text email will be printed at about 72 lines per page. It is recommended that you use A4/Letter size recording paper.
- 4. If the received text email includes a file attachment in a format other than TIFF-F, such as PDF, JPEG, Word, Excel, Power Point, your machine prints an error message instead.
- 5. If the received email includes attached TIFF-F formatted image files, the text and TIFF-F formatted image file will be printed on separate pages.

#### <span id="page-26-1"></span>**Sending a Document to a PC via LAN**

When transmitting a document to an email address, the following instructions are sent as text message in addition to the TIFF-F formatted image file. An Image data in TIFF-F format has been attached to this email. You can download the TIFF-F Image Viewer from the

following URL address:

<http://panasonic.co.jp/pcc/en/>

**Note:** If the document(s) being sent in the PDF format, the following message is shown instead.

**An image data in PDF format has been attached to this email.**

#### <span id="page-26-2"></span>Q **Internet Relayed Transmission**

To prevent unauthorized stations from accessing your Relay Station for Internet Relayed Transmission, you must set up your Network security. Enter a Relay Station Name, which is concealed from the final destinations and a Manager's Email Address for notification of all Internet Relayed Transmissions.

<span id="page-27-0"></span>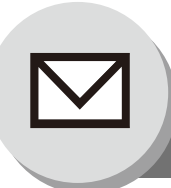

### **Setting the Internet Parameters**

#### <span id="page-27-1"></span>■ Basic Parameters

Following Six (6) Basic Parameters must be pre-programmed into the machine.

- TCP/IP Address of your machine
- TCP/IP Subnet Mask of your machine
- TCP/IP Address of the Default Gateway
- TCP/IP Address of the DNS Server
- Email Address of your machine
- Name or IP Address of the Default SMTP Mail Server

**NOTE:** • If it is required the setting other than DHCP Server Network settings, Fax Parameter No. 169 "**DHCP CLIENT**" should be set to "**INVALID**" first, then setup Parameters No. 5 to 7 (see page [88](#page-87-1)).

• When Parameters No. 5 to 10 and 52 to 55 are set, cycle the power by turning the Power Switch on the Left Side of the machine OFF and ON.

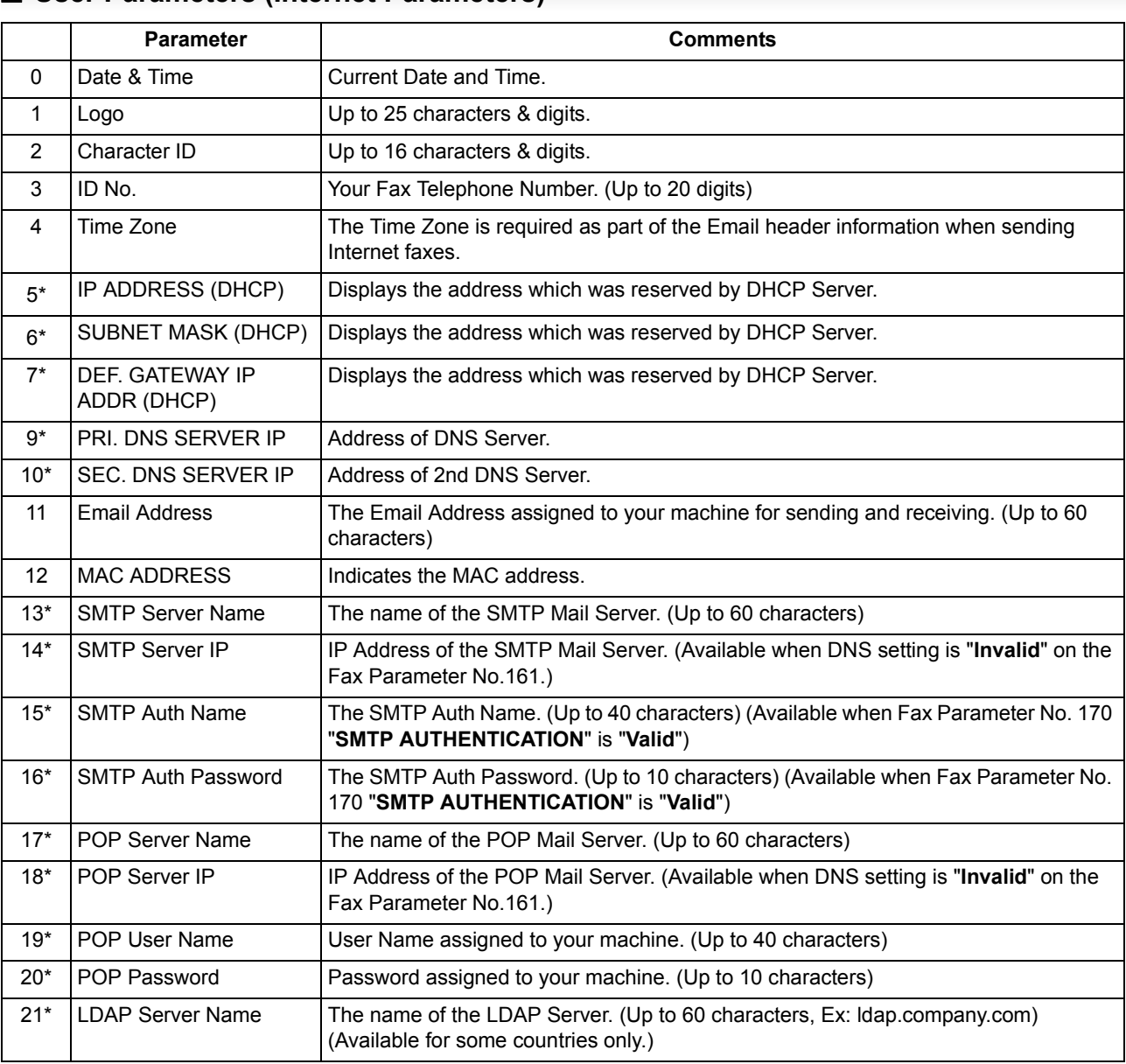

#### <span id="page-27-2"></span>**■ User Parameters (Internet Parameters)**

<span id="page-28-1"></span><span id="page-28-0"></span>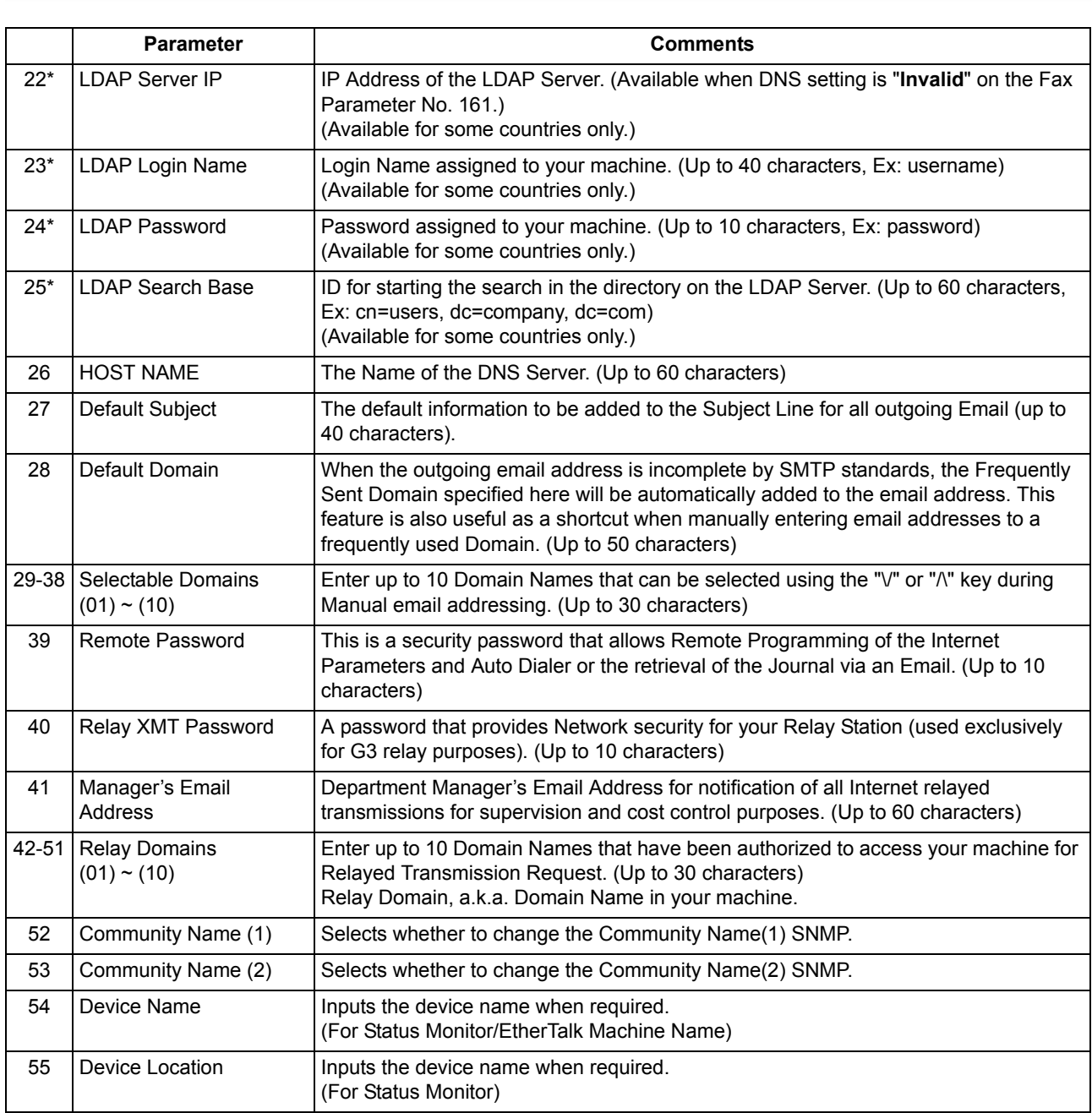

\* Contact your Network Administrator for this information.

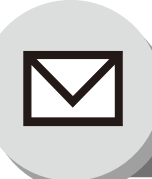

**Setting the Internet Parameters**

#### <span id="page-29-0"></span>Q **Network Settings**

When the Fax Parameter No. 169 "DHCP 1 **CLIENT**" is set to "**Invalid**", the Key Operator must administer the following Network settings manually. Enter these required Network setting: "IP ADDRESS", "SUBNET MSK" and "DEF. GATEWAY IP ADDR", in the same manner as shown in the following example.

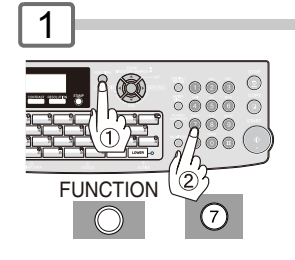

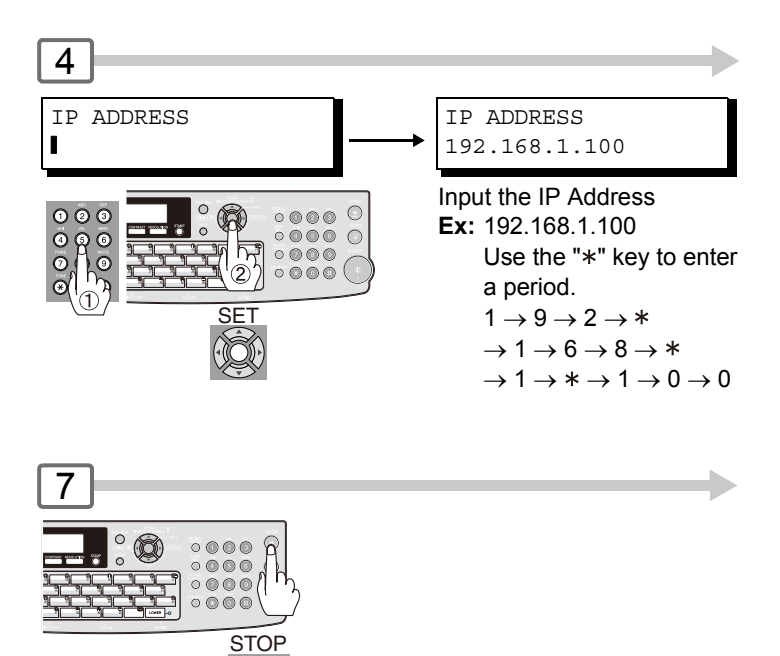

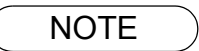

NOTE  $\qquad \qquad$  1. To print a Internet Parameter List, press  $\boxed{\mathsf{\textcolor{red}{FUNCTION}}} \textcolor{red}{\bigcirc} \textcolor{red}{\bigcirc} \textcolor{red}{\bigcirc} \textcolor{red}{\textcolor{red}{\bigcirc}} \textcolor{red}{\textcolor{red}{\bigcirc}} \textcolor{red}{\textcolor{red}{\bigcirc}}$ 

 $\circledcirc$ 

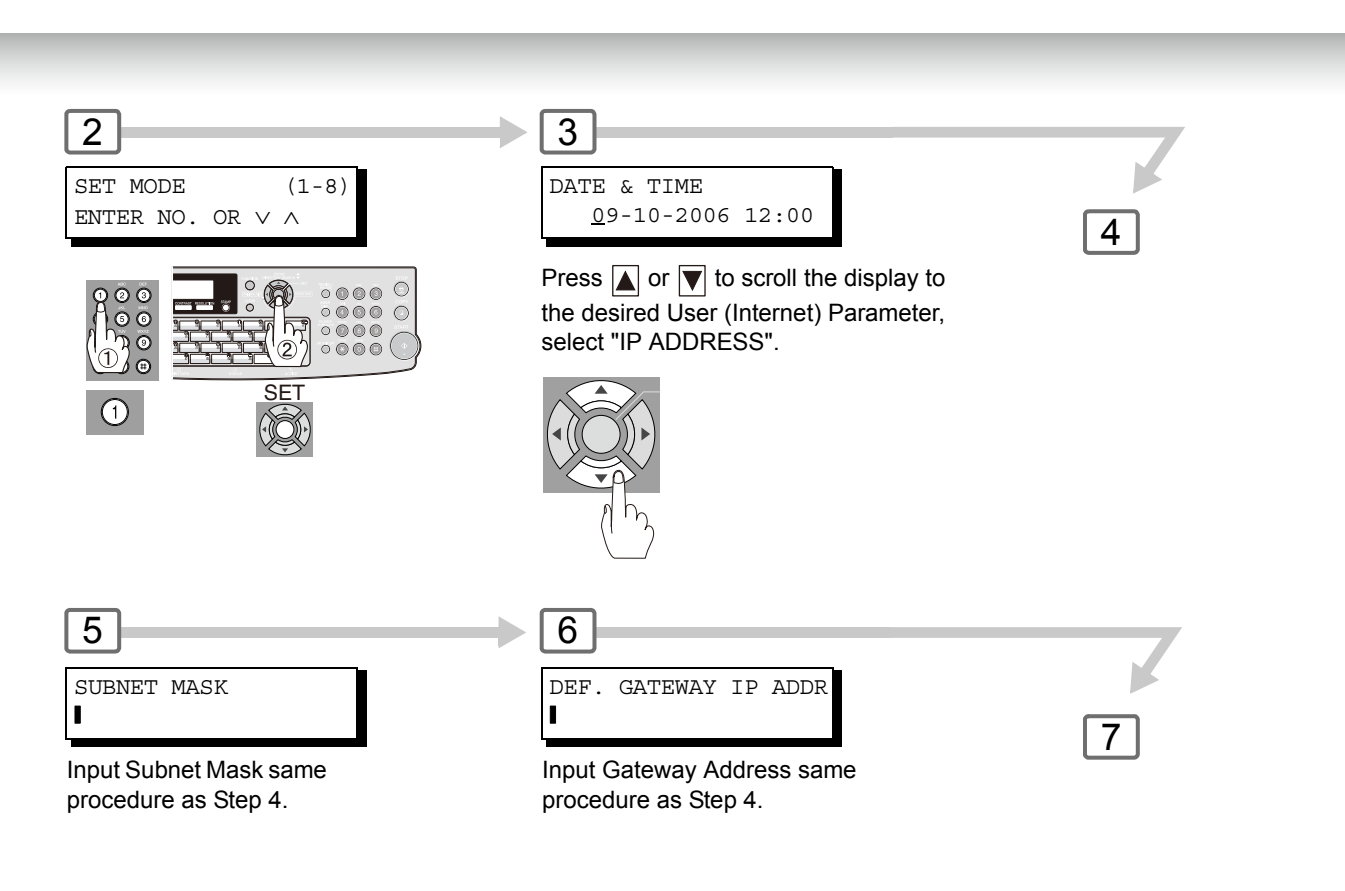

 $\overline{8}$ 

Turn the Power Switch on the Rear Side of the machine OFF and ON (see page [16\)](#page-15-0).

<span id="page-31-0"></span>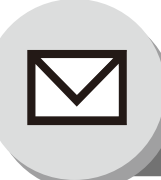

<span id="page-31-2"></span>2

### **Sending Documents**

### <span id="page-31-1"></span>■ Manual Email Addressing

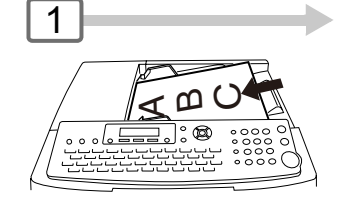

Selecting the desired Transmission setting. (See page [9\)](#page-8-1)

Your machine can temporarily change the File Type

and File Name by using  $\boxed{\mathsf{\mathsf{F}UNCTION}}$   $\boxed{8}$   $\boxed{6}$ (XMT File Type and Name).

You can select TIFF or PDF File Type and then change the File Name. When sending to: **Internet Fax** : select "TIFF". **PC** : select "TIFF" or "PDF".

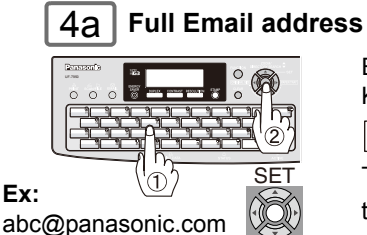

Enter the full Email address using the QWERTY Keyboard (up to 60 characters) and press . SET

To correct a mistake, press  $\boxed{\text{CLEAR}}$  to erase the character then reenter the correct character.

#### **Using Default Domain** 4b

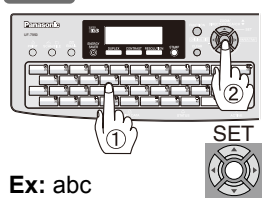

Enter the User portion of the email address and press  $\sqrt{ST}$ . The machine will complete the email address with the Default Domain preprogrammed in the User (Internet) Parameters. (i.e. will add "@panasonic.com" to the email address)

#### **Using the Selectable Domain List** 4c

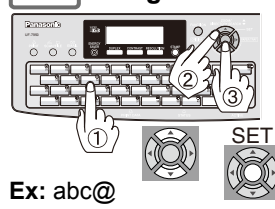

If you want to send to a different Domain, enter the first part of an email address (ex: abc@), press  $\boxed{\blacktriangle}$  or  $\boxed{\blacktriangledown}$  to display domain names in the Selectable Domains List. Choose the desired domain from Domain List and press  $\sqrt{SET}$ .

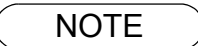

NOTE 1. The machine will accept a combination of Email Addresses and PSTN Dialing Numbers. 2. If the transmission cannot be completed for any reason, the email may return undelivered; otherwise no reply will be printed.

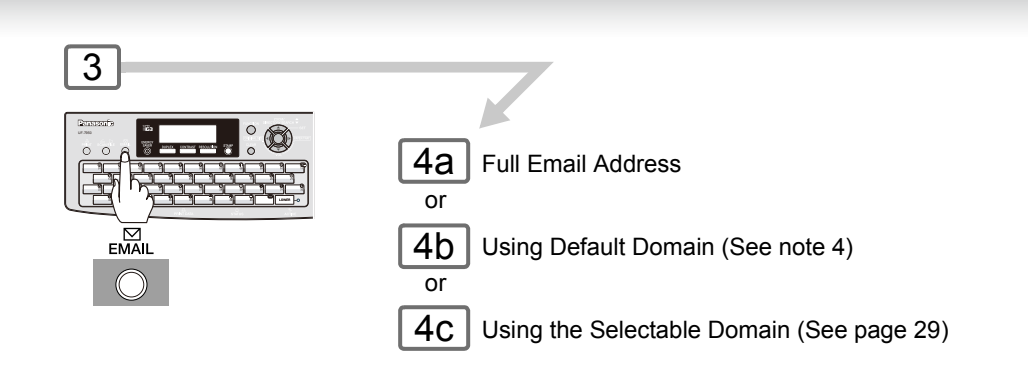

5

You can send the same document(s) to multiple stations. Multiple stations can be selected by any combination of the Steps 3 and 4a, 4b or 4c, and

then press  $\sqrt{\text{STAT}}$ 

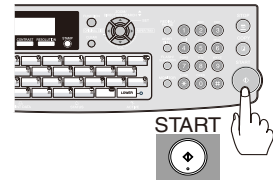

The document(s) is stored into memory with a file number. Then starts sending the document(s).

- NOTE 3. For the machine to perform the email address completion the Fax Parameter No. 160 (Default **Domain**) must be set to "**Valid**" and the Default Domain must be preprogrammed in the User (Internet) Parameters. (See page [29](#page-28-0))
	- 4. The "QUICK MEMORY TRANSMISSION" feature is disabled if multiple stations are set.
	- 5. Direct Transmission does not require memory for transmitting, and is not available for LAN communication.

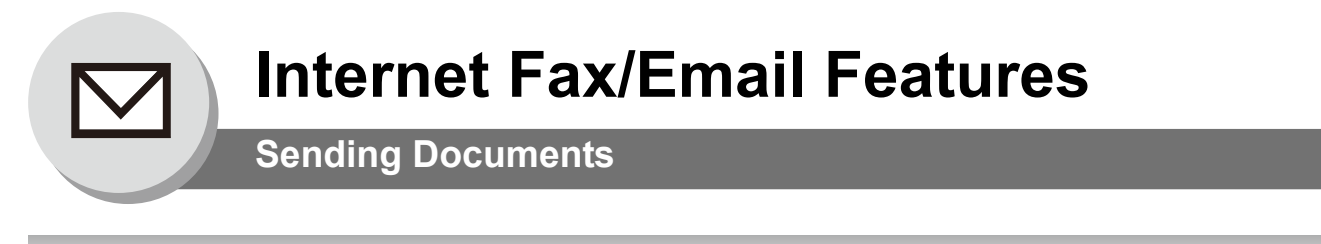

<span id="page-33-1"></span><span id="page-33-0"></span>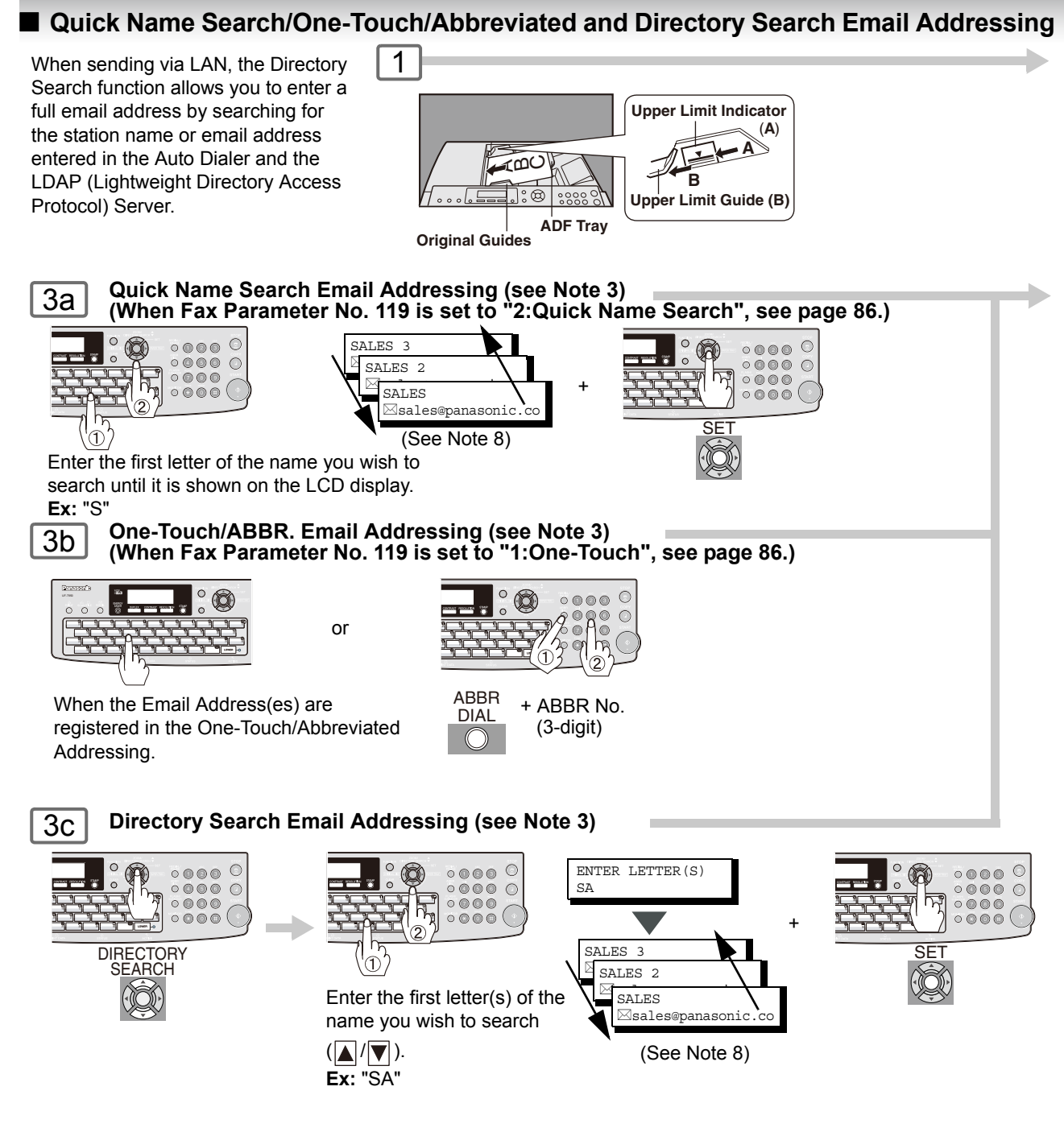

- **NOTE** 1. If your machine sounds an alarm (pi-pi-pi) when pressing the KEYBOARD Button or any Auto Dialer Entries that contain an email address, one or more of the required 6 Basic Internet Parameters may have been omitted in the User (Internet) Parameter(s). (See page [28\)](#page-27-2)
	- 2. The machine will accept any combination of Email addresses and PSTN Dialing Numbers.
	- 3. Auto dialer (Address Book or One-Touch/ABBR.) is only available when stations are registered (see page [72,](#page-71-4) and [74](#page-73-2)).

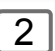

<span id="page-34-1"></span>Selecting the desired Transmission setting. (See page [9\)](#page-8-1)

Your machine can temporarily change the File Type and File Name by using  $\boxed{\mathsf{FUNCTION}}$   $\boxed{8}$   $\boxed{6}$  (XMT File Type and Name). You can select TIFF or PDF File Type and then change the File Name. When sending to: **Internet Fax** : select "TIFF".

**PC** : select "TIFF" or "PDF".

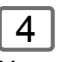

You can send the same document(s) to multiple stations. Multiple stations can be selected by any combination of the Steps 3a, 3b or 3c, and then press  $\sqrt{START}$ .

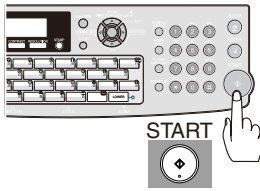

The document(s) is stored into memory with a file number. Then starts sending the document(s).

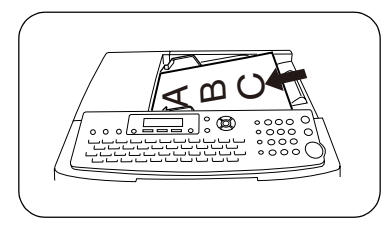

<span id="page-34-0"></span>If two stations are registered onto same One-Touch Key. **To Use One-Touch**

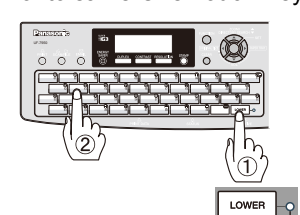

Lower Indicator

Lower Indicator turns OFF.

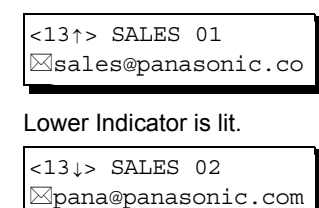

MOTE 4. If the transmission cannot be completed for any reason, the email may return undelivered; otherwise no reply will be printed.

- 5. For the machine to perform the email address completion the Fax Parameter No. 160 (**Default Domain**) must be set to "**Valid**" and the Default Domain must be preprogrammed in the User (Internet) Parameters. (See page [88\)](#page-87-2)
- 6. The "QUICK MEMORY TRANSMISSION" feature is disabled if multiple stations are set.
- 7. Direct Transmission does not require memory for transmitting, and is not available for LAN communication.
- 8. You can search for another name starting with the same character by scrolling with the Cursor Keys  $(\blacksquare / \blacksquare)$ .

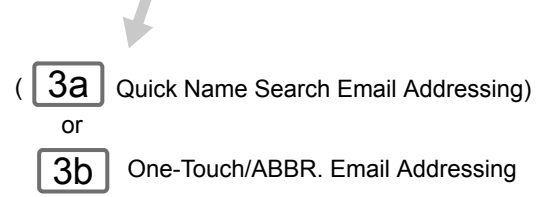

Directory Search Email Addressing 3c

and/or

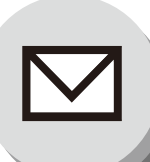

### **Sending Documents**

#### <span id="page-35-0"></span>**Entering the Email Header**

#### **Email Address**

You can enter the Email Address for CC (Carbon Copy) and BCC (Blind Carbon Copy). If you would like to enter CC and/or BCC, change Fax Parameter No. 168 (**CC/BCC STATION**) to "**Valid**". (See page [88](#page-87-3))

#### **Subject**

Your machine will automatically add the Default Subject information that was entered during the User Parameter setup, to the Subject Line of all outgoing emails.

If you would like the machine to prompt you for the Subject before each email transmission, change the Fax Parameter No. 159 (**SUBJECT LINE ENTRY**) to "**Valid**". (See page [88](#page-87-4))

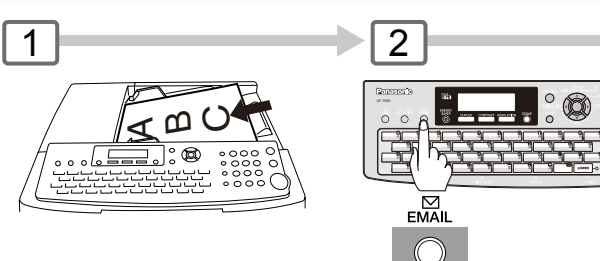

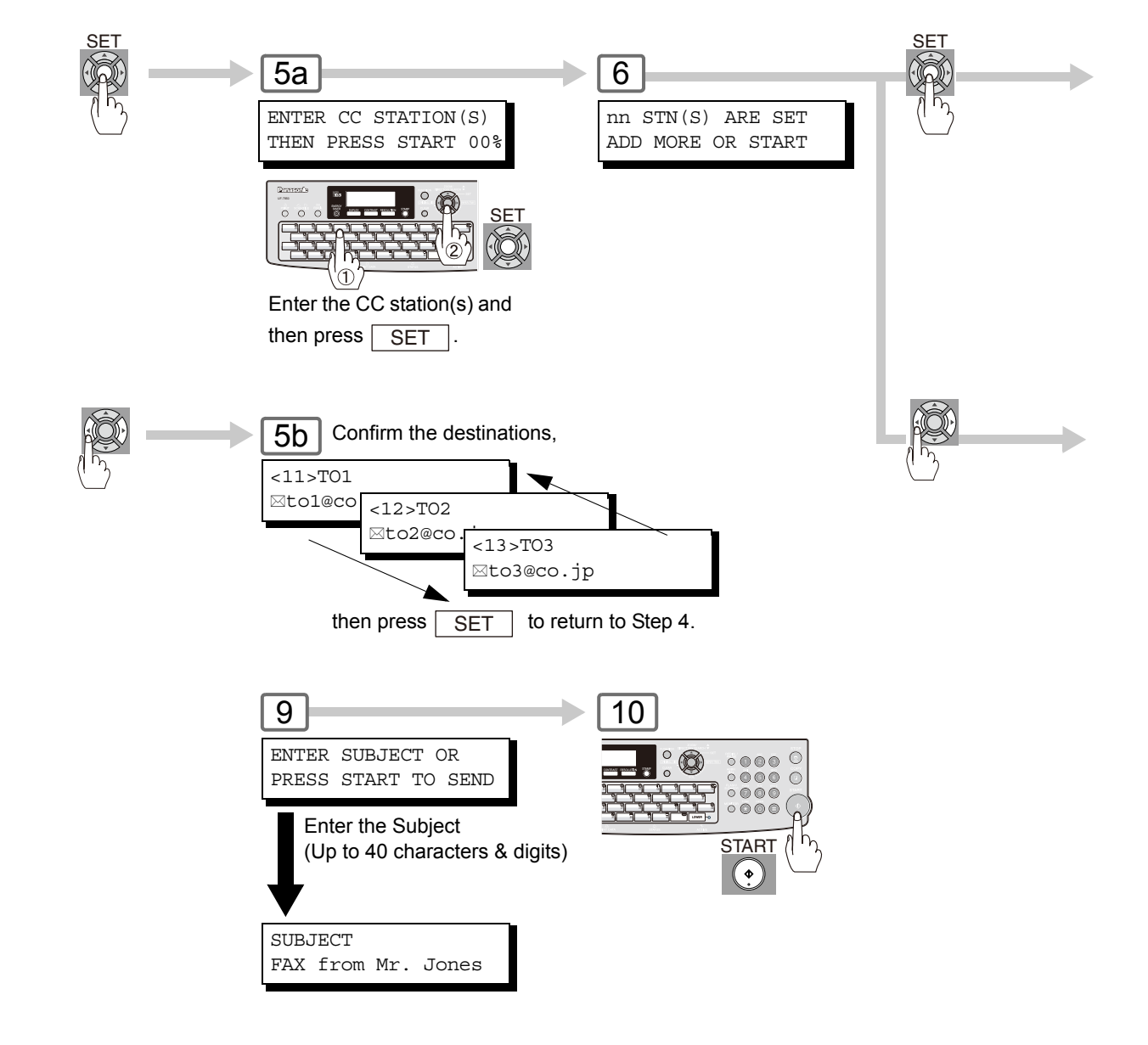
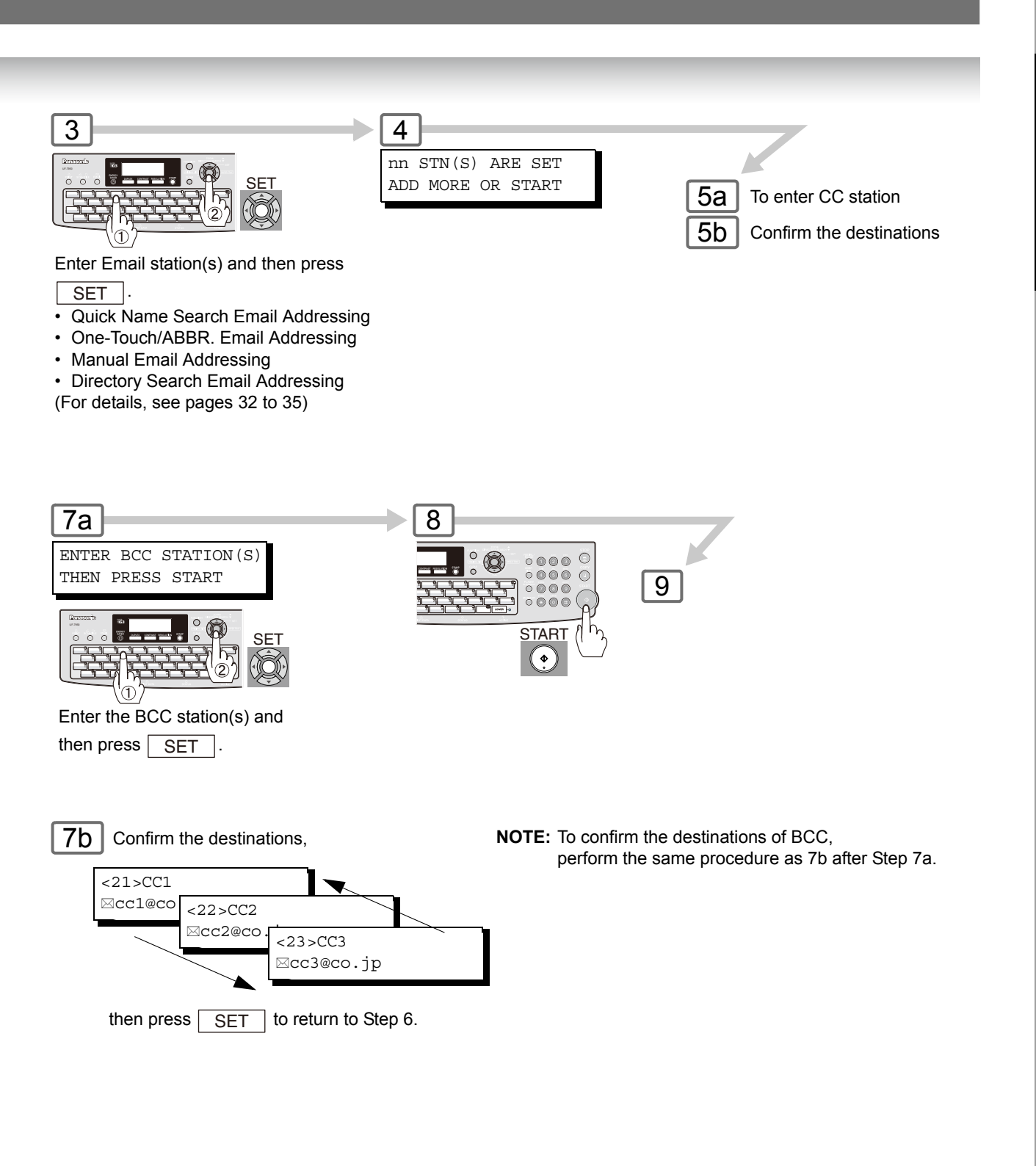

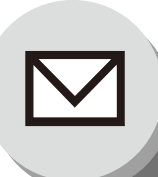

# **Internet Fax/Email Features**

# **Sending Documents**

# $\blacksquare$  Duplex Sending

2-Sided originals can be sent as page orders.

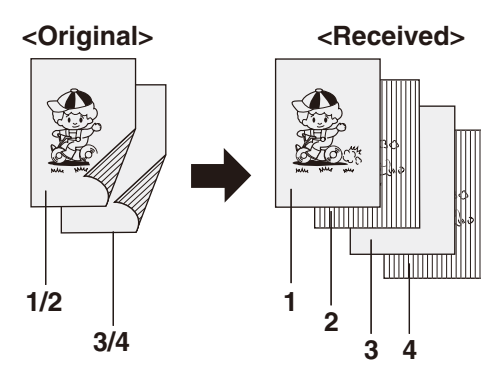

 $\overline{2}$ 

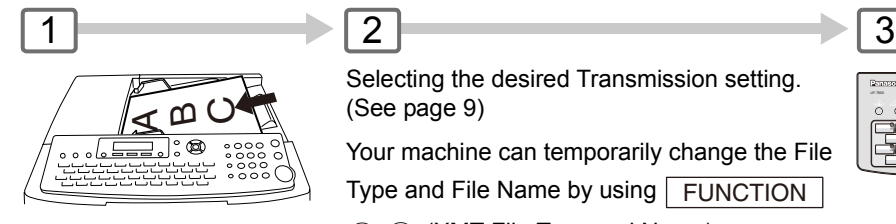

Selecting the desired Transmission setting. (See page [9](#page-8-0))

Your machine can temporarily change the File Type and File Name by using FUNCTION

 $\circledS$   $\circledS$  (XMT File Type and Name).

You can select TIFF or PDF File Type and then change the File Name. When sending to: **Internet Fax** : select "TIFF". **PC** : select "TIFF" or "PDF".

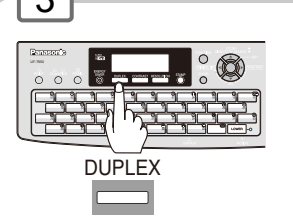

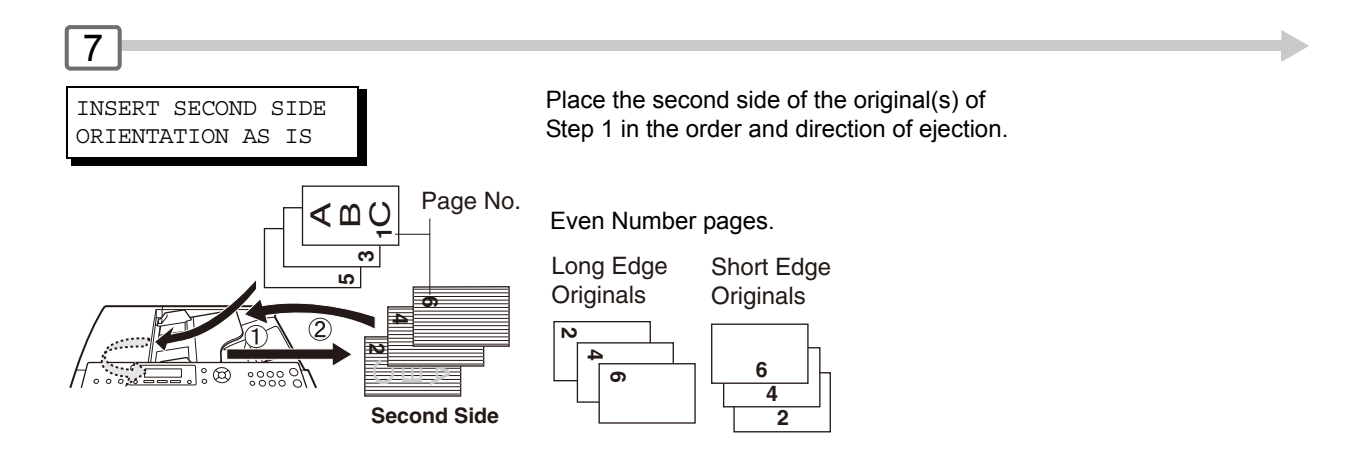

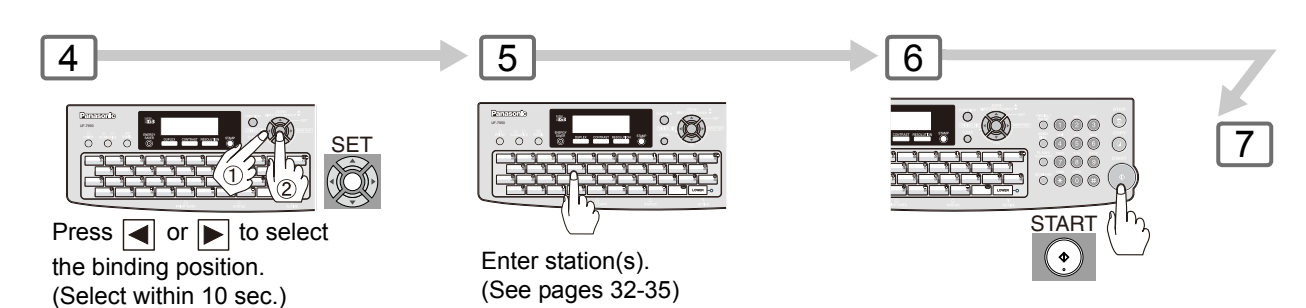

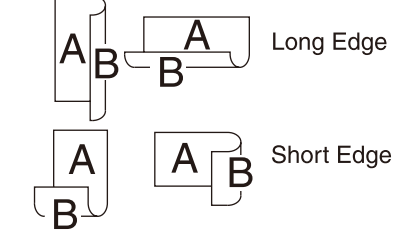

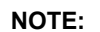

If the page count for the Back side does not match the page count for the Front side (i.e. when 2-Sided original(s) are double-fed), "**SIDE 1&2 PAGE COUNTS DO NOT MATCH!**" and "**RESCAN** 

**ORIGINALS START WITH 1ST SIDE**" will be displayed and all scanned data will be cancelled. If this occurs, restart from Step 1 and Steps 5 to 8.

Real Time and Quick Memory Transmission features are not available.

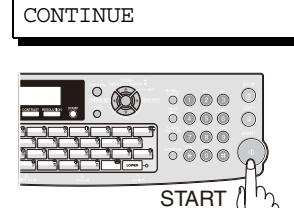

 $\left(\begin{matrix} \bullet \\ \bullet \end{matrix}\right)$ 

PRESS START TO

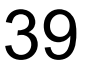

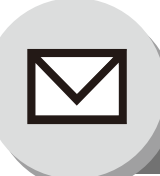

# **Internet Fax/Email Features**

**Sending Documents**

# **Returned Email**

When using the Internet communication mode, a failure report will be printed automatically for each transaction if the email is returned undelivered by the mail server. The printout will consist of the undelivered message contents supplied by the mail server and a portion of the first page's image for that particular transaction.

#### **Failure Report Sample (User unknown)**

```
Received: from localhost (localhost) by ifeifl.rdmg.mgcs.mei.co.jp (8.6.12/3.4W3) with<br>internal id OAA24381; THU, 15 AUG 2003 14:52:57 +0900<br>Date: THU, dd MMM YYYY 14:52:57 +0900
  From: Mail Delivery Subsystem <MAILER-DAEMON@ifeifl.rdmg.mgcs.mei.co.jp><br>Subject: Returned mail: User unknown<br>Message-Id: <200011120552.OAA243B1@ifeifl.rdmg.mgcs.mei.co.jp><br>To: <fax@nwpc31.rdmg.mgcs.mei.co.jp>
 The original message was received at THU, dd MMM YYYY 14:52:54 +0900
 from nwpc31.rdmg.mgcs.mei.co.jp [172.21.22.51]
       ----- The following addresses had delivery problems -----
 <error@nwr39.rdmg.mgcs.mei.co.jp> (unrecoverable error)
   ----- Transcript of session follows -----
.... while talking to nwr39.rdmg.mgcs.mei.co.jp.:
>>> RCPT To:<error@nwr39.rdmg.mgcs.mei.co.jp>
  <<< 550 <error@nwr39.rdmg.mgcs.mei.co.jp>... User unknown
550 <error@nwr39.rdmg.mgcs.mei.co.jp>... User unknown
       ----- Original message follows -----
 Return-Path: fax@nwpc31.rdmg.mgcs.mei.co.jp
  Received: from nwpc31.rdmg.mgcs.mei.co.jp (Internet FAX) (nwpc31.rdmg.mgcs.mei.co.jp [172.21<br>.22.51]) by ifeifl.rdmg.mgcs.mei.co.jp (8.6.12/3.4W3) with SMTP id OAA24380 for <error@nwr39.rdmg.mgcs.mei.co.jp><br>.rdmg.mgcs.mei.
 Mime-Version: 1.0
  Content-Type: image/tiff
Content-Transfer-Encoding: base64
  Content-Disposition: attachment; filename="image.tif"
Content-Description: image.tif
X-Mailer: Internet FAX, MGCS
  Date: THU, dd MMM YYYY 14:49:00 +0900<br>From: ipFAX <fax@nwpc31.rdmg.mgcs.mei.co.jp><br>Subject: IMAGE from Internet FAX<br>To: error@nwr39.rdmg.mgcs.mei.cp.jp
5 5
dd MMM YYYY 14:49 Internet FAX P.01/01
                             THE SLEREXE COMPANY LIMITED
                                        SAPORS LANE - BOOLE - DORSET - BH 25 8 ER
                                           TELEPHONE BOOLE (945 13) 51617 - TELEX 123456
                                                                                          18th January, 1972.
      Our Ref. 350/PJC/EAC
      Dr. P.N. Cundall,
      Mining Surveys Ltd.,
      Holrovd Road
      Reading,
       Berks.
      Dear Pete,
                Permit me to introduce you to the facility of facsimile
       transmission.
      In facsimile a photocell is caused to perform a raster scan over<br>the subject copy. The variations of print density on the document cause
```
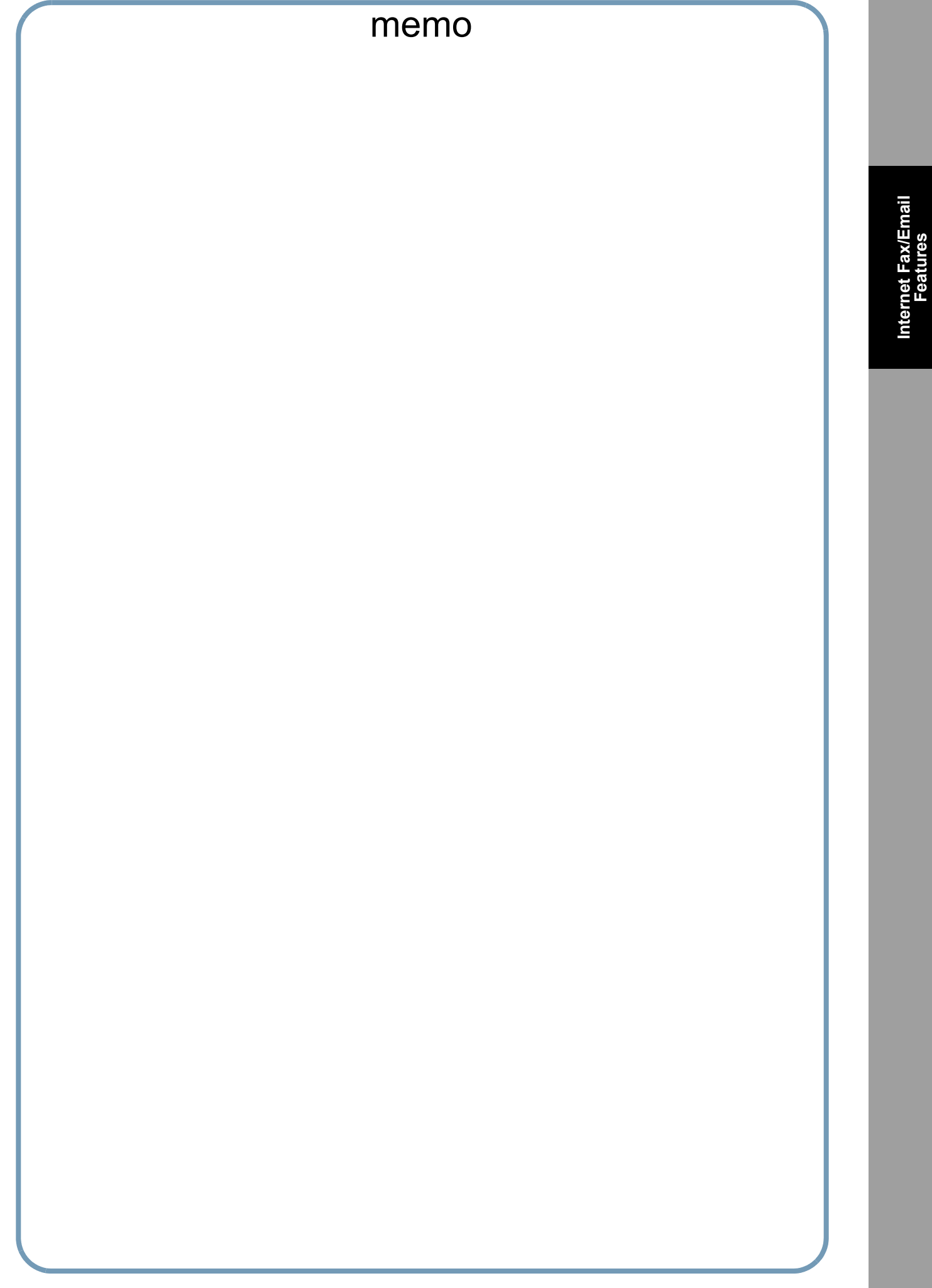

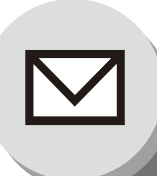

# **Receiving Documents**

## **E** General Description

Your machine offers you a choice to receive Fax documents unattended (by default) or manually over regular telephone lines.

Your machine also offers the same choice to receive and print Internet email messages via LAN unattended or manually when subscribing to a POP Mail Server. However, when your machine is configured to receive email using the SMTP Protocol, the email can only be received and printed unattended.

# **I** Internet Fax Received on a PC

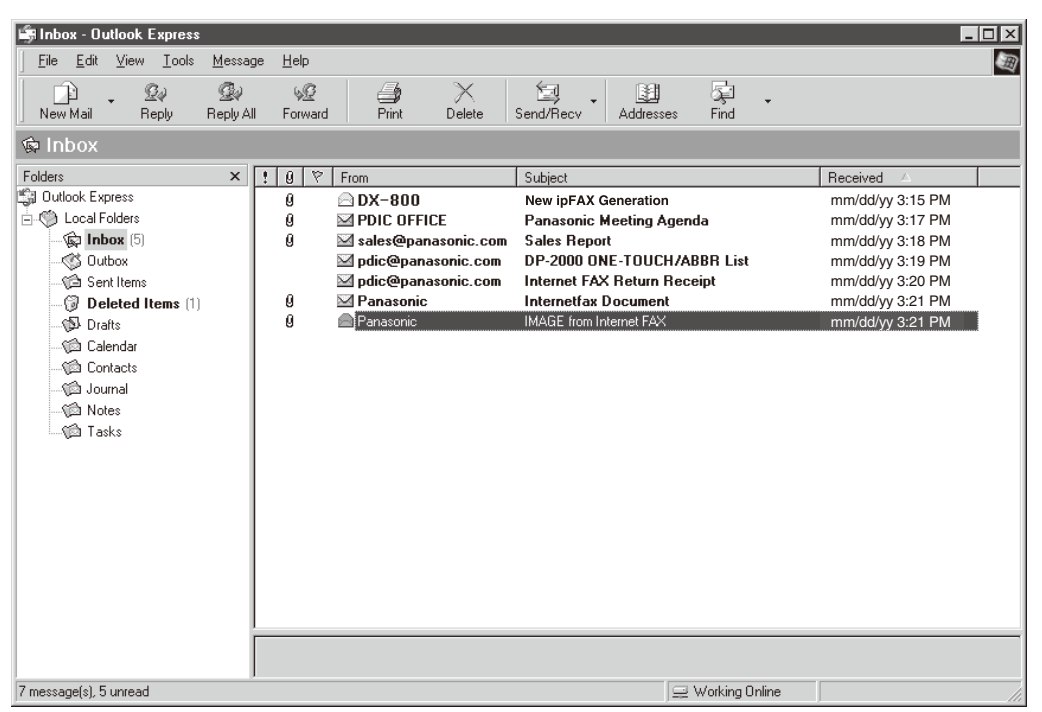

**Figure 1: Outlook® Express Inbox Sample**

- The "Subject" column in the above example shows samples of email messages received on a PC from your machine and Internet FAX.
- For your reference, the above example is from Outlook<sup>®</sup> Express Inbox running under Microsoft<sup>®</sup> Windows<sup>®</sup>. If you are using a different email application software, please refer to your application's User Manual.

#### **Figure 2: Internet Fax Received on a PC**

![](_page_42_Picture_2.jpeg)

- For your reference, the above example is from Windows Messaging running under Microsoft<sup>®</sup> Windows®.
- To run the Viewer, please refer to your application's User Manual. The attached file is composed of TIFF-F (Tagged Image File Format with Modified Hoffman coded image). TIFF Viewers come in many flavors, a majority of TIFF Viewers will open and view this file, however, a handful of Viewers may not support this format.
- You can download the TIFF-F Image Viewer into your PC from the following URL address:

#### http://panasonic.co.jp/pcc/en/

• License agreement of Panasonic's TIFF-F Image Viewer application.

You must carefully read the license agreement before installing the TIFF-F Image Viewer application on your PC. If you do not agree to all the terms of this agreement, do not use the software and destroy all of the copies thereof.

You must assume full responsibility for selection of the software and its operation/non-operation and results obtained therefrom.

• If you receive an email (Internet Fax) with a PDF file formatted attachment, the following text message is shown in the Email body.

**An image data in PDF format has been attached to this email.**

![](_page_43_Picture_0.jpeg)

# **Internet Fax/Email Features**

## **Receiving Documents**

# ■ Receiving Email from a POP Server

Your machine offers a choice to receive and print Internet email messages via LAN unattended or manually when subscribing to a POP Mail Server.

# **Setting the POP Parameters**

Set the parameters pertinent to the POP Server (Fax Parameters No. 146 to 149). (See page [87](#page-86-0))

#### **No. 146 (POP Timer):**

Enter the interval to check and retrieve email from the POP Server (0 to 60 minutes). "**0 minute**": Not checked for email.

#### **No. 147 (Auto POP Receive):**

The machine will retrieve email from the POP Server and print the email unattended. "**1:Invalid**": Not retrieved automatically.

**No. 148 (Delete POP Receive Email):**  Select whether the email is deleted from the POP Server after it is retrieved by your machine.

**No. 149 (Delete POP Error Email):**  Select whether to delete the email from the POP Server when the file attachment format is not supported.

![](_page_43_Picture_14.jpeg)

![](_page_43_Picture_15.jpeg)

Select the desired Setting and press  $\sqrt{SET}$ .

![](_page_43_Picture_17.jpeg)

![](_page_43_Picture_18.jpeg)

- NOTE 1. If you program a user name and password in the Program key, you can receive email from the POP Server using a user name other than the name set in the user parameter.
	- 2. If the machine is in the Shutdown mode, it cannot wakeup when receiving Email.

![](_page_44_Figure_1.jpeg)

To return to standby.

![](_page_45_Picture_0.jpeg)

# **Internet Fax/Email Features**

1

# **Receiving Documents**

# $\blacksquare$  Unattended Email Reception from the POP Server

When the Fax Parameter No. 146 (**POP TIMER**) is set to a value between 1 and 60 minutes, and Fax Parameter No. 147 (**AUTO POP RCV**) is set to "**Valid**", the machine will query the POP Server at the specified interval for new email. (See page [87](#page-86-1))

![](_page_45_Picture_128.jpeg)

Any email on the POP Server is retrieved and printed unattended.

When the Fax Parameter No. 146 (**POP TIMER**) is set to "**0**", the machine will not query the POP Server and the email is not retrieved automatically. With this setting, email must be retrieved manually from the POP Server.

## ■ Manual Email Retrieval from the POP Server

Use the following procedure for manual email retrieval from the POP

![](_page_45_Picture_129.jpeg)

Confirm that there is no document(s) on the ADF.

![](_page_45_Picture_130.jpeg)

![](_page_46_Picture_1.jpeg)

When the Fax Parameter No. 147 (**AUTO POP RCV**) is set to "**Invalid**", the machine will query the POP Server for new email at the interval specified by Fax Parameter No. 146. If new email has arrived at POP Server, the machine will not retrieve it, but displays the number of emails on the POP Server and sounds a beep (Piii-Piii-Piii-Piii).

![](_page_46_Picture_3.jpeg)

1 NEW MAIL(S)

If POP Server received new email, the machine will display the number of emails on the server, then receive and print the email.

 $3<sub>b</sub>$ 

NO NEW MAIL If the POP Server has not received any new email, the following message is displayed.

![](_page_47_Picture_0.jpeg)

# **Internet Fax/Email Features**

**Program Keys**

# ■ Setting the POP Access Key

This function allows others to share your machine to retrieve their emails from the POP Server by preprogramming their POP User Names and POP Passwords into the Program Keys.

Their emails can be retrieved by simply pressing their associated Program Key. (See Note 1)

When Fax Parameter No. 119 is set to "2: Quick Name Search", see page [86.](#page-85-0)

![](_page_47_Picture_7.jpeg)

## Q **Using POP Access Key**

Use the following procedure to retrieve your email from the POP Server using the Program Key.

![](_page_47_Picture_10.jpeg)

Select POP Access Key by either one of the following methods.

• Quick Name Search Email Addressing

• Program Key

• Directory Search Email Addressing (For details, see pages [34](#page-33-0) and [35](#page-34-0))

# POP RCV USER NAME kate 2

 $\circledcirc$ 

To return to standby.

If the POP User Name is not entered in the program key, enter the POP User Name. (Up to 40 characters and press START )

**Exame the POP Access Key** 

![](_page_47_Figure_18.jpeg)

![](_page_47_Figure_19.jpeg)

NOTE 1. If security is a concern and to prevent unauthorized personnel from retrieving your email from the POP Server when programming the Program Key, leave the POP Password field "Blank". By leaving it "Blank", the machine will prompt you to enter the POP Password when the Program Key is pressed to retrieve email.

![](_page_48_Figure_1.jpeg)

![](_page_48_Figure_2.jpeg)

![](_page_49_Picture_0.jpeg)

**Internet Communication Features**

## ■ **Inbound Routing**

Using the Inbound Routing feature, your machine can route documents received from a G3 fax machine to email address(es) or to Internet Fax machine(s) connected to a LAN as an email, as well as to other G3 fax machine(s) over the telephone line.

#### **When an incoming Internet Fax, Email or a regular Fax document is received, your machine checks for the following:**

- 1. First, your machine checks whether a sub-address is included. If it is, it will look for a sub-address match within its auto dialer and will route the documents to the corresponding stations email address(es) and/or telephone number(s).
- 2. If no sub-address is specified, then your machine tries to match the originating fax machine's Numeric ID (TSI) with the TSI routing within its auto dialer and will route the documents to the corresponding stations email address(es) and/or telephone number(s).

![](_page_49_Figure_8.jpeg)

![](_page_49_Picture_9.jpeg)

- NOTE 1. If the originating fax machine does not support the above sub-address function, sub-address destination(s) cannot be selected.
	- 2. Your machine will allow you to register the same sub-address number for an email address and a telephone number.

## **Dynamic Host Configuration Protocol (DHCP)**

DHCP is a protocol for dynamically assigning IP addresses to Internet Fax and client PCs. With DHCP, an Internet Fax can automatically acquire a unique IP address each time, and it connects to a network making IP address management an easier task for network administrators. When an Internet Fax logs on to the network, the DHCP Server selects an IP address from a master list and assigns it to the Internet Fax.

If you wish to enable the following options on your machine, a static (reserved by a Network Administrator) IP address and configurations must be used instead of the DHCP operation.

Receiving SMTP G3 Gateway Direct SMTP (Direct IFAX XMT)

## **SMTP Authentication**

The Internet's emergence as a worldwide digital infrastructure has dramatically encouraged a market for communications-oriented appliances. However, the no object security technique has gained widespread and dominant use over the Internet due to several reasons.

- 1. Internet mail is a multi-hop store and forward architecture, and use of channel-based security is generally difficult.
- 2. No single technique is recommended by the Internet Fax standard.

To improve and make the system robust, Authentication through encryption based techniques are provided as a typical solution. The techniques may be associated with the transmission channel, such as by using Simple Authentication and Security Layer (SASL).

Some Internet Service Providers (ISP) take advantage of Internet mail service by providing an Authentication feature.

Your machine provides the following three Authentication options.

- 1. SMTP Service Extension for Authentication (SMTP AUTH) -- while sending
- 2. Lightweight challenge-response mechanism POP (APOP) -- while receiving
- 3. POP before SMTP -- performs POP procedure prior to every SMTP transaction

#### **Lightweight Directory Access Protocol (LDAP)**

For convenience, your machine has a LDAP client feature to enable the search for recipient's email addresses from the LDAP Server, which assists the entering of long email addresses.

The Lightweight Directory Access Protocol (LDAP) is a protocol for accessing online directory services. A LDAP client connects to a LDAP Server and asks a question. The server responds with an answer.

Your machine indicates the search result from the LDAP Server on the LCD display. This enables you to easily choose the recipients you wish to send to and saves your time from entering long and intricate email addresses.

![](_page_51_Picture_0.jpeg)

**Internet Communication Features**

## Q **Relayed Transmission**

Your machine allows you to transmit an email received from an Internet Fax or PC connected to the LAN to multiple fax machines via a telephone line. You can attach files with the TIFF-F format to this email.

Using the Sub-address specified by the originating fax machine, your machine can route the received documents to the remote machine via an email, which can relay these documents to final destinations where the final recipient is in the regular G3 fax machine.

Your PC allows you to convert a data file from various application programs such as spreadsheet into a TIFF-F format file and then transmits this attached file to an email.

To convert applications into a TIFF-F formatted file, however, requires you to first download the software (printer driver) from the web site listed below. The second part requires you to install the software on your PC.

(See the web site for details about the printer driver installation and operation.)

You can download the Panasonic's printer driver from the following URL address:

<http://panasonic.co.jp/pcc/en/>

![](_page_51_Figure_11.jpeg)

![](_page_52_Picture_0.jpeg)

**Features**

![](_page_53_Picture_0.jpeg)

**Sender Selection**

# ■ Setting the Sender Selection

This operation allows you to select one of the 25 preset User Names and Email Addresses before a transmission. The selected User Name is printed on the Header of each page you sent on the Comm. Journal. This function is available for Facsimile and Internet Fax. This function is available when using Facsimile. When sending email, the selected user name and/or email address appears in the "From:" field of the email message.

![](_page_53_Picture_5.jpeg)

![](_page_53_Figure_6.jpeg)

characters and digits), to be shown on the "From" field of the email, then press  $\boxed{\text{SET}}$ . **Ex:** PANASONIC SALES

then press  $\sqrt{SET}$ . **Ex:** abc@panasonic.com

■ Sending Documents with Sender Selection

![](_page_53_Picture_10.jpeg)

![](_page_53_Picture_11.jpeg)

![](_page_53_Picture_12.jpeg)

Enter an email address.

![](_page_53_Picture_14.jpeg)

NOTE 1. If you do not select a User Name, the machine selects the default User Name (00) that was programmed in the User Parameters for ordinary transmission.

![](_page_54_Figure_0.jpeg)

![](_page_54_Figure_1.jpeg)

NOTE 2. The Sender Selection List can be printed out with the Fax Parameter List. To enable the printing of the Sender Selection List, change the setting of Fax Parameter No. 145 (**Sender Selection**) to "**Valid**" in advance.

![](_page_55_Picture_0.jpeg)

**Inbound Routing**

# ■ Setting the Routing Parameters

![](_page_55_Figure_4.jpeg)

Your machine can route documents received from a G3 fax machine to email address(es) or to Internet Fax machine(s) connected to a LAN, as well as to other G3 fax machine(s) over the telephone line.

To use this feature, the Fax Parameter No. 152 (**Sub-address Routing**) and/or No. 153 (**TSI Routing**) must be set to "**Valid**".

#### **No. 152 Sub-address Routing:**

Set this parameter to perform an ITU-T subaddress query within its auto dialer and to route the received document(s) to the corresponding stations email address(es) or telephone number(s).

## **Quick Name Search Email Addressing for Inbound Routing**

(When Fax Parameter No. 119 is set to "**2:Quick Name Search**", see page [86](#page-85-0).)

![](_page_55_Figure_11.jpeg)

#### **No. 153 TSI Routing:**

Set this parameter to perform a Numeric ID (TSI frame information) query within its auto dialer and to route the received document(s) to the corresponding stations email address(es) or telephone number(s).

#### **No. 154 Routing Header Format:**

Use this parameter to select the type of email header to be included in the "From" field of each routed faxes.

(Default setting is "**Originator**".)

Originator : The originating fax machine's TSI will appear in the "From" field of the routed email.

Relay Station : The routing station's email address will appear in the "From" field of the routed email.

#### **No. 155 Print Routed Document:**

Set this parameter to select whether a received fax to be routed is always printed on your machine or only when the routing operation fails.

![](_page_56_Figure_10.jpeg)

**Fax Forward**

This feature allows all incoming faxes or emails to be forwarded to the station registered in the Address Book or One-Touch/Abbreviated Email Addressing. Once the faxes or emails are received in the memory, the machine will forward the received document(s) to the fax telephone number or the email address registered in the Address Book or One-Touch/Abbreviated Email Addressing.

This function is convenient when you would like to receive faxes or emails in another place (i.e. your home) at night or during a holiday.

# **AAA Internet LAN BBB AAA BBB Telephone** Line Forwarding

## **Setting Fax Forward**

**Advanced Internet Fax Features**

First register the destination telephone number or email address into the Address Book or One-Touch/ Abbreviated Email Addressing (see pages [72](#page-71-0) to [75](#page-74-0)). 1

![](_page_57_Picture_6.jpeg)

54 FAX FORWARD ENTER STATION 5

Enter Email station(s) by following method.

- Quick Name Search Email Addressing
- One-Touch/ABBR. Email Addressing
- Directory Search Email Addressing (For details, see pages [34](#page-33-1) and [35.](#page-34-1))

![](_page_57_Picture_12.jpeg)

- NOTE 1. When the Fax Forward feature is set, the assigned address will be restricted from editing. Change this function to "**Invalid**" when editing the address.
	- 2. If the communication to transfer to a received document(s) fails or email fails, the received fax or email will be printed and then is erased from memory. If the Fax Parameter No. 156 (**Print Forward Document**) is set to "**Always**", the received fax or email will print even when the transmission is successful.

![](_page_58_Figure_0.jpeg)

Advanced Internet Fax<br>Features **Advanced Internet Fax Features**

 $\overline{\text{NOTE}}$  3. It is not possible to receive a document if the memory of your machine overflows or is about 95% used.

![](_page_59_Picture_0.jpeg)

**Relayed Transmission**

# $\blacksquare$  General Description

The Internet Relayed Transmission feature can save your time and transmission costs if you need to send the same documents to multiple G3 fax machines.

This is especially true if the transmissions are long distance.

You can send documents to any G3 fax machines by using the Internet via a LAN from your machine to another Relay Station.

You can also send an email with attached TIFF-F file(s) to any G3 fax machines from your PC with your current email application through a Relay Station.

To use the Internet Relayed Transmission, the Relay Station must be set up properly.

#### **Example 1: Internet Relay Transmission**

![](_page_59_Figure_10.jpeg)

From your PC or machine, you can send documents to a Relay Station with the telephone number of the End Receiving Station(s).

After the Relay Station completes its transmission to the End Receiving Station, your PC or machine receives a COMM. Journal from the Relay Station. This COMM. Journal confirms whether the Internet Relayed Transmission was successful.

#### **Example 2: Fax Server (Intranet Relay Transmission)**

![](_page_59_Figure_14.jpeg)

- (1) Initiate a Relay Transmission via email to the Mail Server.
- (2) Mail Server transfers the email to your machine with relay instructions to transmit to a G3 machine(s).
- (3) Your machine initiates a telephone call to the G3 machine(s) and transmits the document.

## Q **Relay Network**

This Feature saves your time and long distance phone line costs when sending an Internet Fax directly from your machine to the end receiving station(s).

A Relay Network is basically composed of an Originating Station, which can be an Internet Fax Machine (your machine) or a PC, a Relaying Internet Fax Machine (another machine), and End-receiving station(s), which can be regular G3 Fax machines.

By simply sending a Document(s) from your machine or an email message from a PC to the Relay Machine, which is then transmitted by your machine to the end receiving station(s) using regular phone lines as a normal G3 Fax message. (PC can have TIFF-F or text (.txt) file attachment)

The end receiving station(s) is (are) usually local in relation to the Relay Station, which incurs a local telephone changed for the Fax Transmission.

After the Relay Station completes its transmission to the end receiving station(s), a Communication Journal is sent back to the originator from the Relaying Internet Fax confirming whether the Internet Relayed Transmission is successful. Any Relay activity informations is sent by an email from the Relaying Internet Fax to its Manager's Email Address, which is programmed in the Relaying Internet Fax machine's User Parameters (see page [29\)](#page-28-0).

To use the Internet Relayed Transmission, just follow the set up procedure described on pages [62](#page-61-0) to [71](#page-70-0) and obtain certain information provided by the Relaying machine operator. A sample network is shown in Figure 1.

Figure 1 shows a sample network as seen from **New York** *(Initiating Station)*, **London and Singapore** *(Relay Stations)* are connected to New York, and the *End Receiving Stations* are **Stockholm, Rome, Tokyo, Hong Kong, and Sydney**.

With this sample network using two Relay Stations, you can send a document with one operation to any combination of stations in the network via the London Relay Station and/or Singapore Relay Station.

![](_page_60_Figure_10.jpeg)

**Figure 1: Sample Network**

<span id="page-61-0"></span>![](_page_61_Picture_0.jpeg)

# **Relayed Transmission**

#### Table 1, 2 and 3 are sample settings for the Sample Network shown in Figure 1.

#### **Table 1: Sample Parameter and Auto Dialer Dialing Number Table for New York (Originating Station)**

![](_page_61_Picture_330.jpeg)

#### **Table 2: Sample Parameter and Auto Dialer Dialing Number Table for London (Relaying Station)**

![](_page_61_Picture_331.jpeg)

#### **Table 3: Sample Parameter and Auto Dialer Dialing Number Table for Singapore (Relaying Station)**

![](_page_61_Picture_332.jpeg)

![](_page_61_Picture_10.jpeg)

- NOTE 1. The Relay XMT Password must be registered for your machine to work as a Relay Station.
	- 2. To prevent unauthorized stations from accessing your Relay Station for Internet Relayed Transmissions, you must setup your network security. Enter acceptable Domain Name(s) and the Manager's Email Address for notification of all Internet Relayed Transmissions.

#### <span id="page-62-0"></span>■ Setting Up Your Machine as an Internet Relay Station

To set up your machine as a Relay Station, the following parameters must be set properly.

#### **1. Relay XMT (Fax Parameter No. 142)**

Selecting whether the machine will accept and performs G3 relayed transmission (see page [87\)](#page-86-2). 1) **Invalid** - Machine will not accept a Relay XMT request.

2) **Valid** - Machine will accept a Relay XMT request.

#### **2. Relay XMT Report (Fax Parameter No. 143)**

Selecting how the COMM. Journal for relayed transmission is sent to the originator.

- 1) Off Do not send
- 2) **Always** The COMM. Journal is always sent after a Relay Communication is completed or has failed.
- 3) **Incomplete only** The COMM. Journal is sent if the Relay Communication to the destination has failed.

#### **3. Relay XMT Password (User's Parameter) (See note 3)**

Enter a Relay XMT Password (up to 10 characters) to be used for protection against unauthorized (outside) stations from accessing your machine to relay messages to a G3 fax machine via PSTN. This password should be given out to authorized people only.

#### **4. Relay Address (Auto Dialer)**

The syntax of Relay Station Address is: ("Relay XMT Password" + @ + "Host Name" + "Domain Name")

#### **5. Manager's Email Address (User's Parameter)**

Register the Department Manager's Email Address for supervision and cost control purposes. Once registered, the machine will send an email notification to this email address for each Relayed XMT Request received from a remote station. The following information is sent.

*(From : The email address of the originating station.)*

*(To : The telephone number of the destination G3 fax machine.)*

#### **6. Domain Names (User's Parameter) (See note 4)**

Register up to 10 Domain Names (up to 30 characters) that your machine will accept Relayed Transmission. Requests to relay a message to another G3 fax machine via PSTN.

**Ex: Registered Domain Names** 

- (01): panasonic.co.jp
- (02): abc.ifax.com
- (03): panasonic.com

In the example above, the Relayed XMT Request will be accepted only from the email addresses that include the Domain Name of panasonic.co.jp, abc.ifax.com or panasonic.com.

- $\text{NOTF}$  3. This should be different that your machine's Email Address used to receive regular email or Internet Fax as your machine's Email Address is always included in the header of all email messages sent. So, anyone receiving an Internet Fax from the machine will know easily the Relay XMT Password if it is the same as the Email Address.
	- 4. If all the Domain Names are left blank, the Internet Fax will accept Relayed XMT Requests from any domain.

![](_page_63_Picture_0.jpeg)

## **E** Programming the End Receiving Station into your Auto Dialer

If the Fax Parameter No. 140 (**LAN Relay XMT Request**) is set to "**Valid**", you can enter the Relay Address by the following procedure.

**To set an Address Book or One-Touch/ABBR. Dialing for Relayed Transmission Request.**

(**Ex:** When Fax Parameter No. 119 is set to "**2: Quick Name Search**", see page [86](#page-85-0).)

![](_page_63_Picture_5.jpeg)

![](_page_63_Picture_6.jpeg)

![](_page_63_Figure_7.jpeg)

![](_page_64_Picture_0.jpeg)

#### **Ex:** 3961111234

Enter the telephone number (up to 36 digits). If the Relay and the End Receiving Stations are both in the same area, omit the Country Code and the Area Code from the End Receiving Station. The End Receiving Station is a local telephone number as viewed from the Relay Station.

![](_page_64_Picture_3.jpeg)

To return to standby.

![](_page_65_Picture_0.jpeg)

**Relayed Transmission**

## ■ Sending via an Internet Relay

**To a Location That Has a programmed Relay Station**

Once you have recorded all the necessary parameters in your machine, you can send a document to one or multiple G3 fax machines automatically through the Internet Relay Station by using the following procedure. The Internet Relay Station must have all the required parameters setup.

![](_page_65_Picture_6.jpeg)

![](_page_65_Picture_7.jpeg)

Enter only the End Receiving Station(s) that is registered the Relay Station.

- Quick Name Search Addressing
- One-Touch/ABBR. Addressing

• Directory Search Addressing (For details, see pages [34](#page-33-1) and [35\)](#page-34-2) **Ex:** STOCKHOLM

## ■ Sending via an Internet Relay

**To a Location that Does Not Have a Pre-programmed Relay Station**

![](_page_65_Picture_14.jpeg)

![](_page_65_Figure_15.jpeg)

![](_page_65_Picture_16.jpeg)

Assign a Relay Station by either one of the following methods.

• Quick Name Search Email Addressing

• One-Touch/ABBR. Email Addressing

• Directory Search Email Addressing (For details, see pages [34](#page-33-1) and [35](#page-34-3)) **Ex:** LONDON

# 6

The document(s) is (are) stored into memory, and your machine starts sending the document(s) to the Relay email address of the Relay Station with the telephone number for the End Receiving Station. **Ex:** End Receiving Station : 4681111234

![](_page_65_Picture_240.jpeg)

After the Relay Station completes its transmission to the End Receiving Station(s), your machine receives a COMM. Journal from the Relay Station.

This Journal confirms whether the Internet Relayed Transmission is successful.

![](_page_65_Picture_26.jpeg)

 $\text{NOTE}$  1. The "#" character is not available for the email address of the relay station.

![](_page_66_Picture_1.jpeg)

The document(s) is (are) stored into memory and your machine starts sending the document(s) to the Relay email address of the Relay Station with the telephone number for the End Receiving Station.

**Ex:** End Receiving Station : 4681111234 (Telephone number) [see Note 2] Relay Station : uk-rly@london.panasonic.co.uk

After the Relay Station completes its transmission to the End Receiving Station(s), your machine receives a COMM. Journal from the Relay Station.

 $\overline{6}$ 

This Journal confirms whether the Internet Relayed Transmission is successful.

![](_page_66_Figure_6.jpeg)

NOTE 2. If the Relay Station requires a special access number to get an outside line, enter that access number first, then press  $\lfloor \texttt{PAUSE} \rfloor$  to enter a pause (represented by a "-") before entering the full number.

![](_page_67_Picture_0.jpeg)

**Relayed Transmission**

#### ■ Sending Document(s) from a PC to a G3 Fax Machine

Using your email application, you can send any document(s) from your PC as a TIFF-F attachment to one or multiple G3 fax machines automatically through the Internet Relay Station.

The Internet Relay Station (your machine) must be properly setup with all the required parameters.

To send a Relayed Transmission from your PC using your email application, follow the example below.

**Ex:** In the "To:" box of your email application, type the following:

sg-rly#81331111234@singapore.panasonic.co.sg

or

sg-rly#\*001@singapore.panasonic.co.sg

![](_page_67_Picture_123.jpeg)

Your PC sends the text document(s) to the Relay email address of the Relay Station with the telephone number of the End Receiving Station.

After the Relay Station completes its transmission to the End Receiving Station(s), your PC receives a COMM. Journal from the Relay Station. This Journal confirms whether the Internet Relayed Transmission is successful.

Auto Dialer Number and Program Key Number can be confirmed the Auto Dialer data that is retrieving via Email (see page [92\)](#page-91-0).

![](_page_67_Picture_15.jpeg)

- NOTE 1. The "#" and "\* (TONE)" symbol must be entered after the Relay XMT Password as it indicates to your machine that a phone number for the End Receiving Station will follow.
	- 2. If the Relay Station requires a special access number to get an outside line, enter that access number first, then enter a hyphen (represented by a "-") before entering the full number.

A **TIFF Converter** software is used on your PC to convert document(s) into a "TIFF" file format, which allows the Internet Fax to receive the document as an attachment to an email. When you are sending a detailed graphic document(s) to a Panasonic Internet Fax, you can specify 600 dpi resolution for better clarity.

**Internet Fax Mailer** software is an add-in program for the TIFF Converter that links the email client for MAPI to the TIFF converter for the Internet Fax.

Before sending image as email from the application to the Internet Fax, you have to convert the file into the format that the Internet Fax is allowed to receive and print as an email using the TIFF file creation function. You also have to send that file to the Internet Fax as an attached document.

**Internet Fax Mailer**, allows you to create TIFF files automatically by pressing one button form the TIFF Converter for the Internet Fax.

You can download the Panasonic's TIFF Converter, **Internet Fax Mailer** software and their respective User's Guides from any of the following URL address:

#### <http://panasonic.co.jp/pcc/en/>

To simplify the Relay Transmission operation, Panasonic has an Optional Panasonic Fax Gateway software.

Please visit the following URL address for more details:

[http://www.panasonic.com/office/](http://www.panasonic.com/office)

![](_page_69_Picture_0.jpeg)

# **Relayed Transmission**

## $\blacksquare$  **Printouts and Reports**

When you use Relayed Transmission, relay station will send the following two reports to help you check and keep track of your faxes.

#### 1. **Relay XMT Report (COMM. JOURNAL)**

When the relay station finishes transmitting to the End Receiving Station, it will send a Comm. Journal to you when the Fax Parameter No. 143 is set to "**Always**" or "**Inc. Only**", this tells you whether the transmission was successful or not.

#### 2. **Transmission Journal**

When the Relay Station receives instructions for a relayed transmission, a notification is emailed to the registered manager (see "Setting Up Your machine as an Internet Relay Station" on page [63](#page-62-0)).

#### **Sample Relay XMT Report (COMM. JOURNAL)**

![](_page_69_Picture_192.jpeg)

#### **Explanation of Contents**

![](_page_69_Picture_193.jpeg)

NOTE 1. If you transmit through more than one Relay Station, you will receive a separate Result Report.

Advanced Internet Fax<br>Features **Advanced Internet Fax Features**

<span id="page-70-0"></span>**Sample Relayed Transmission Notification Email to a Manager**

![](_page_70_Picture_34.jpeg)

#### **Explanation of Contents**

- (1) Email address of the sender's Internet Fax (Your machine) or PC
- (2) End Receiving Station's G3 fax telephone number(s)

![](_page_71_Picture_0.jpeg)

# <span id="page-71-0"></span>**Programming Auto Dialer**

# Q **Programming Address Book**

When Fax Parameter No. 119 is set to "**2:Quick Name Search**", see page [86.](#page-85-1)

![](_page_71_Figure_5.jpeg)

![](_page_71_Picture_6.jpeg)

NOTE 1. The required six (6) Basic Internet Parameters must be set when sending via LAN (see page [28\)](#page-27-0).
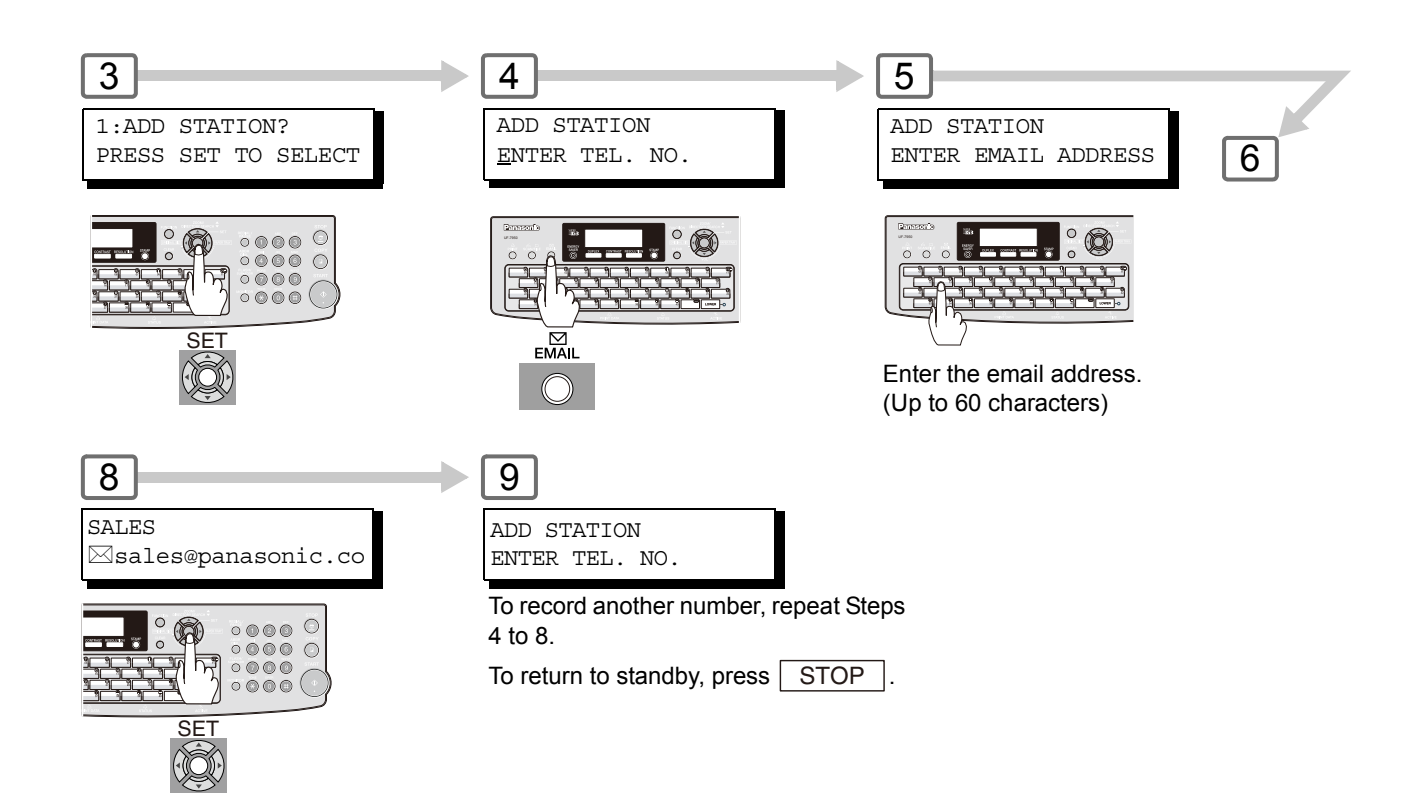

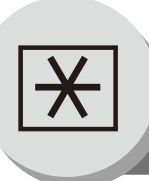

### **Programming Auto Dialer**

### **Programming One-Touch Key**

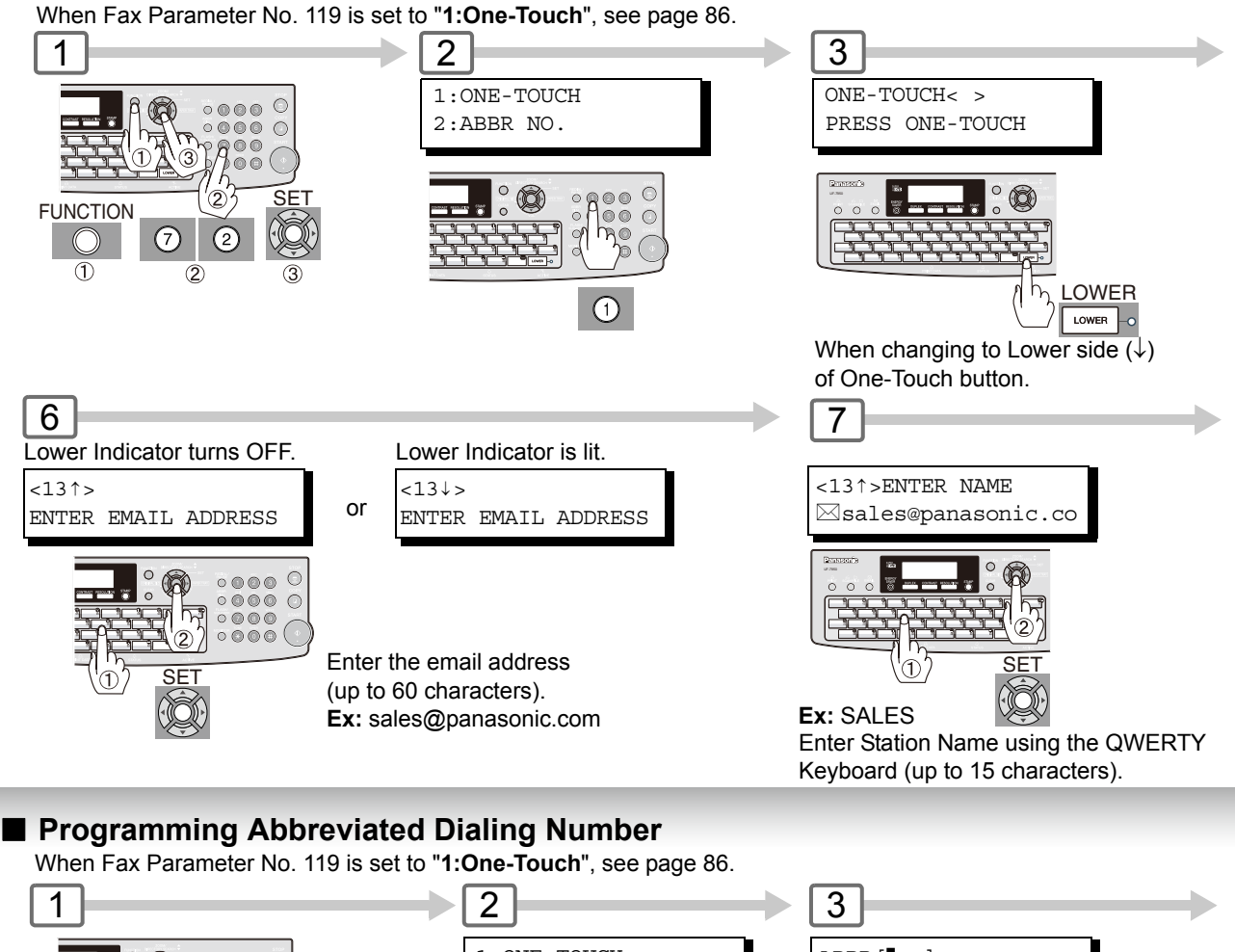

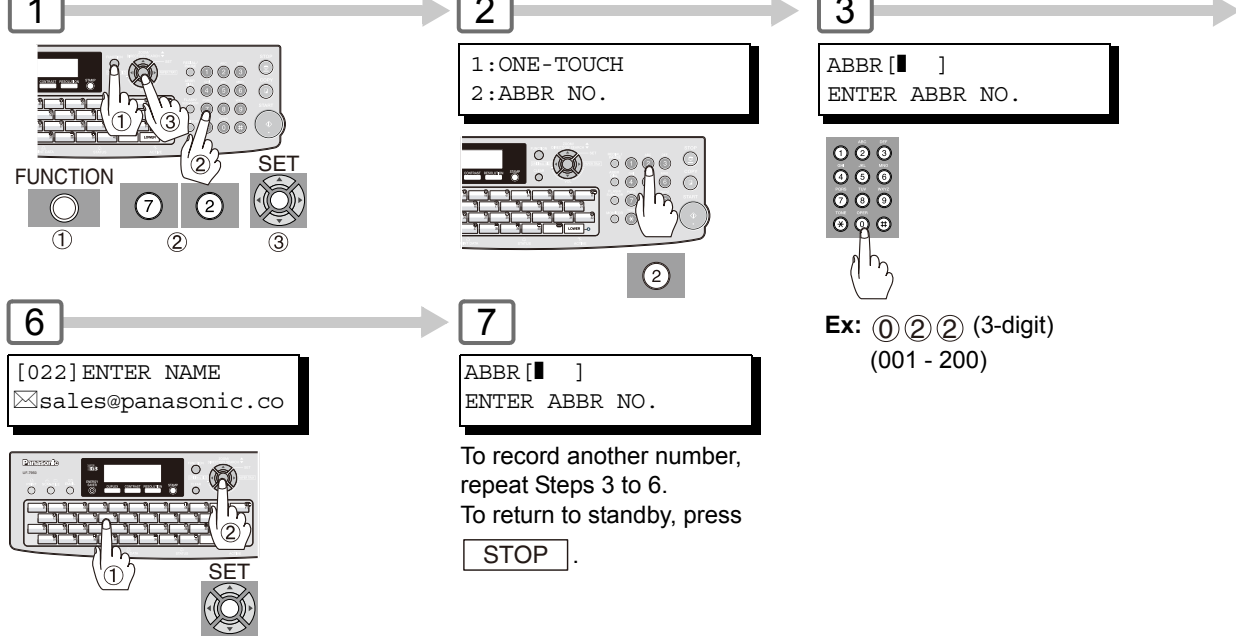

Enter the station name (up to 15 characters). **Ex:** SALES

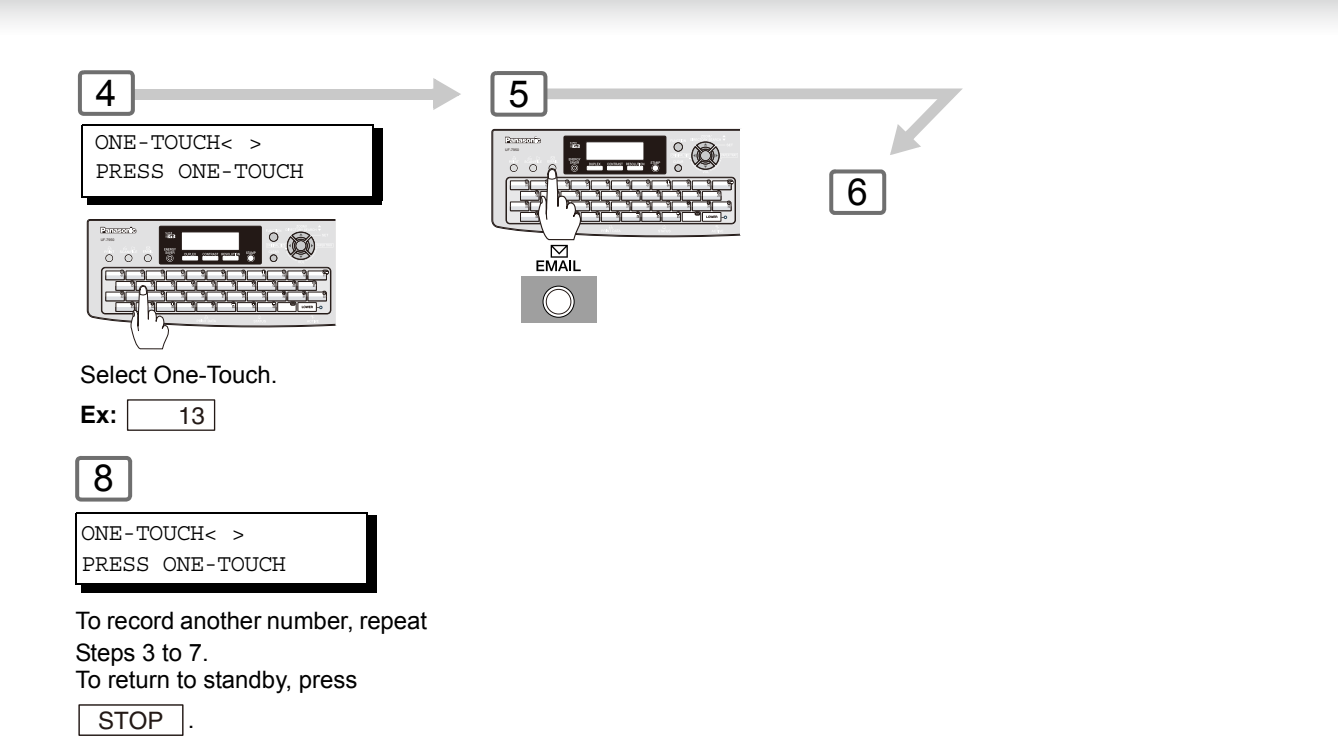

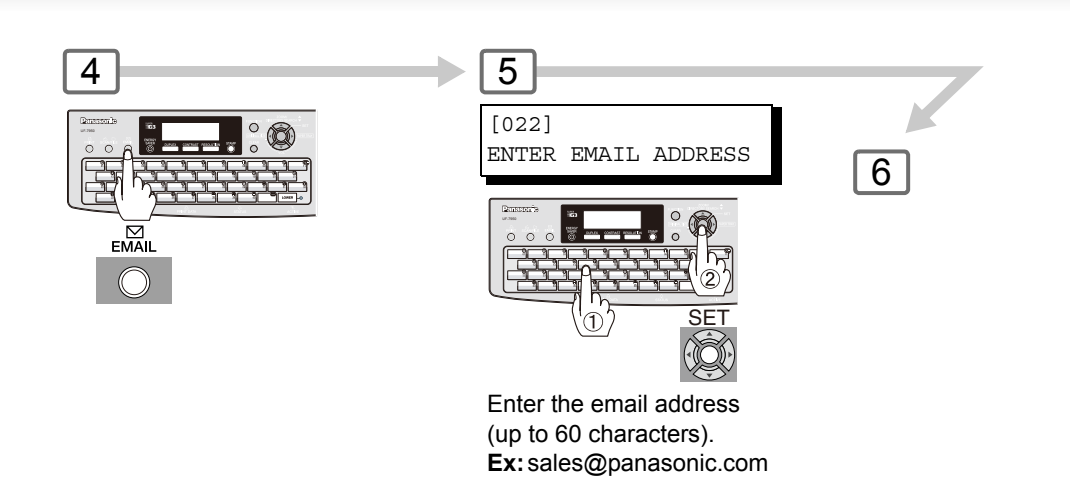

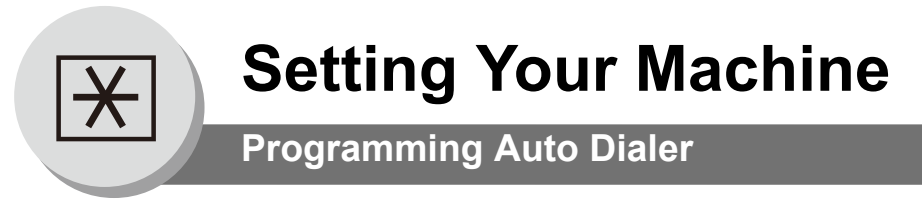

### $\blacksquare$  **Printing Out Directory Sheet**

After programming the One-Touch Email Address(es), you can print the Directory Sheet which includes each station's name.

This sheet is available when the Fax Parameter No.119 is set to "**1:One-Touch**". (See page [86\)](#page-85-0)

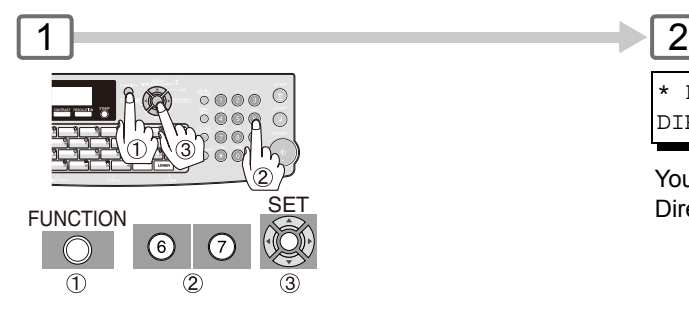

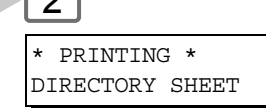

Your machine prints the Directory Sheet.

#### **Directory Sheet Sample**

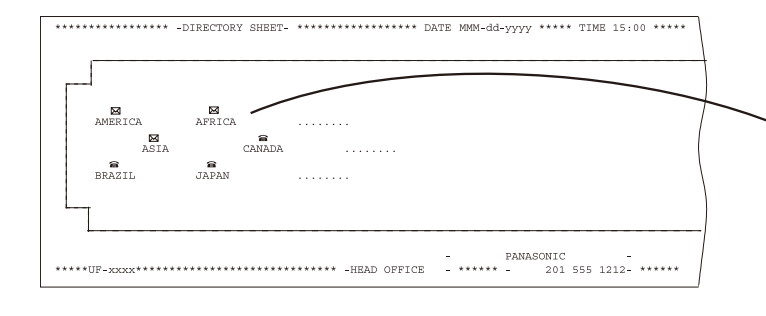

Cut the Directory Sheet along the dashed lines and insert into the Directory Holder.

**Note:** It may be necessary to trim the edges a bit further for the sheet to fit into the holder better.

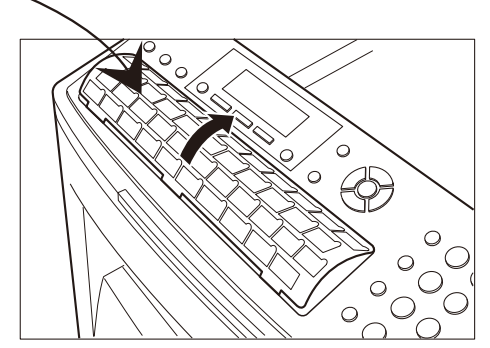

#### **Explanation of Contents**

- a: Telephone Number is programmed
- : Email Address is programmed
- **::** Group Dial is programmed
- (None): Program Key is programmed

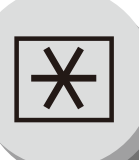

### ■ Changing or Erasing the Settings of the One-Touch/Abbreviated Dialing Numbers

(When Fax Parameter No. 119 is set to "**1:One-Touch**", see page [86.](#page-85-0))

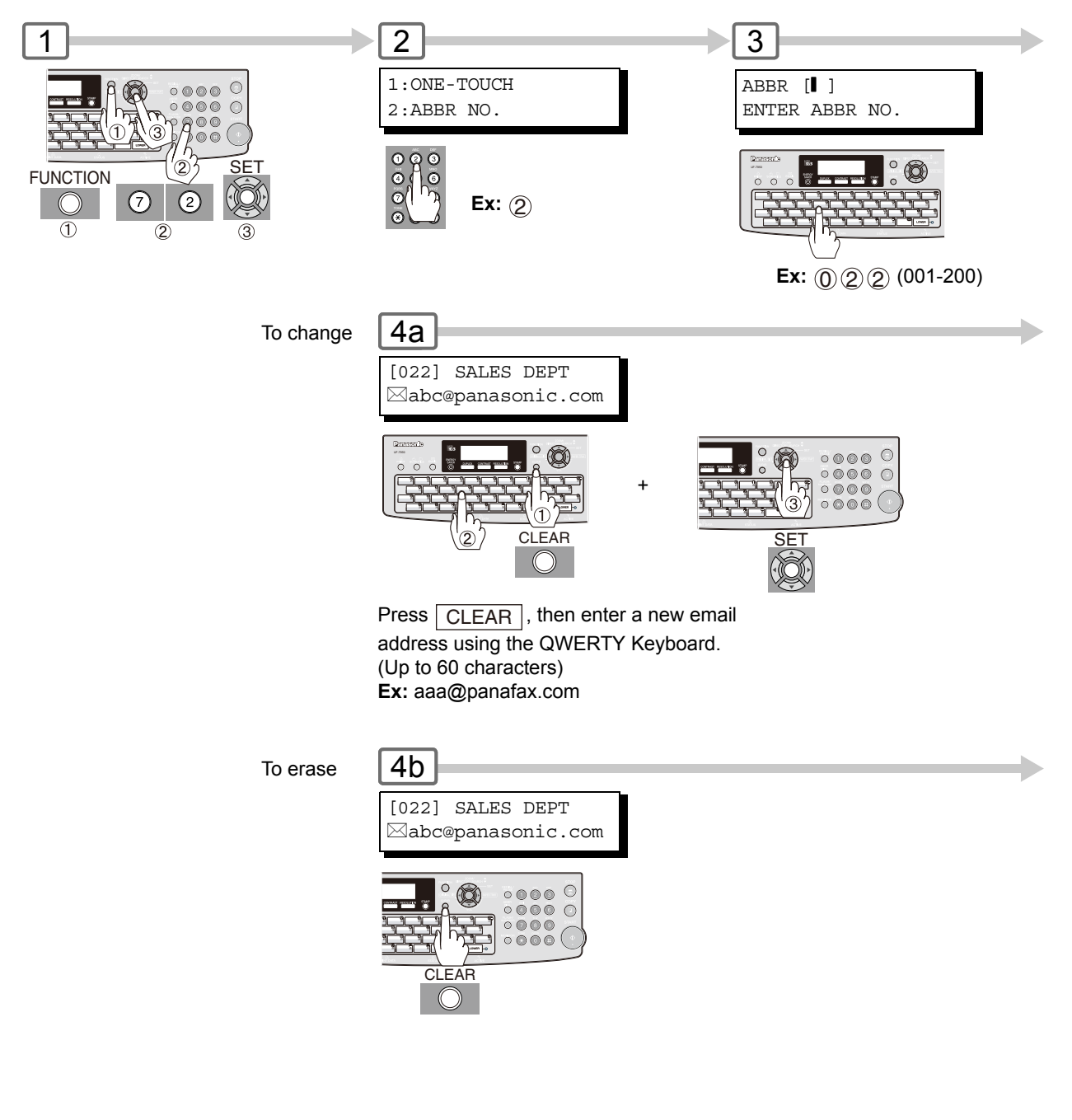

NOTE  $\bigcirc$  1. To correct a mistake, use  $\blacksquare$  or  $\blacksquare$  to move the cursor to the right side of the incorrect number; press  $\lceil$  CLEAR $\rceil$  then reenter the new number.

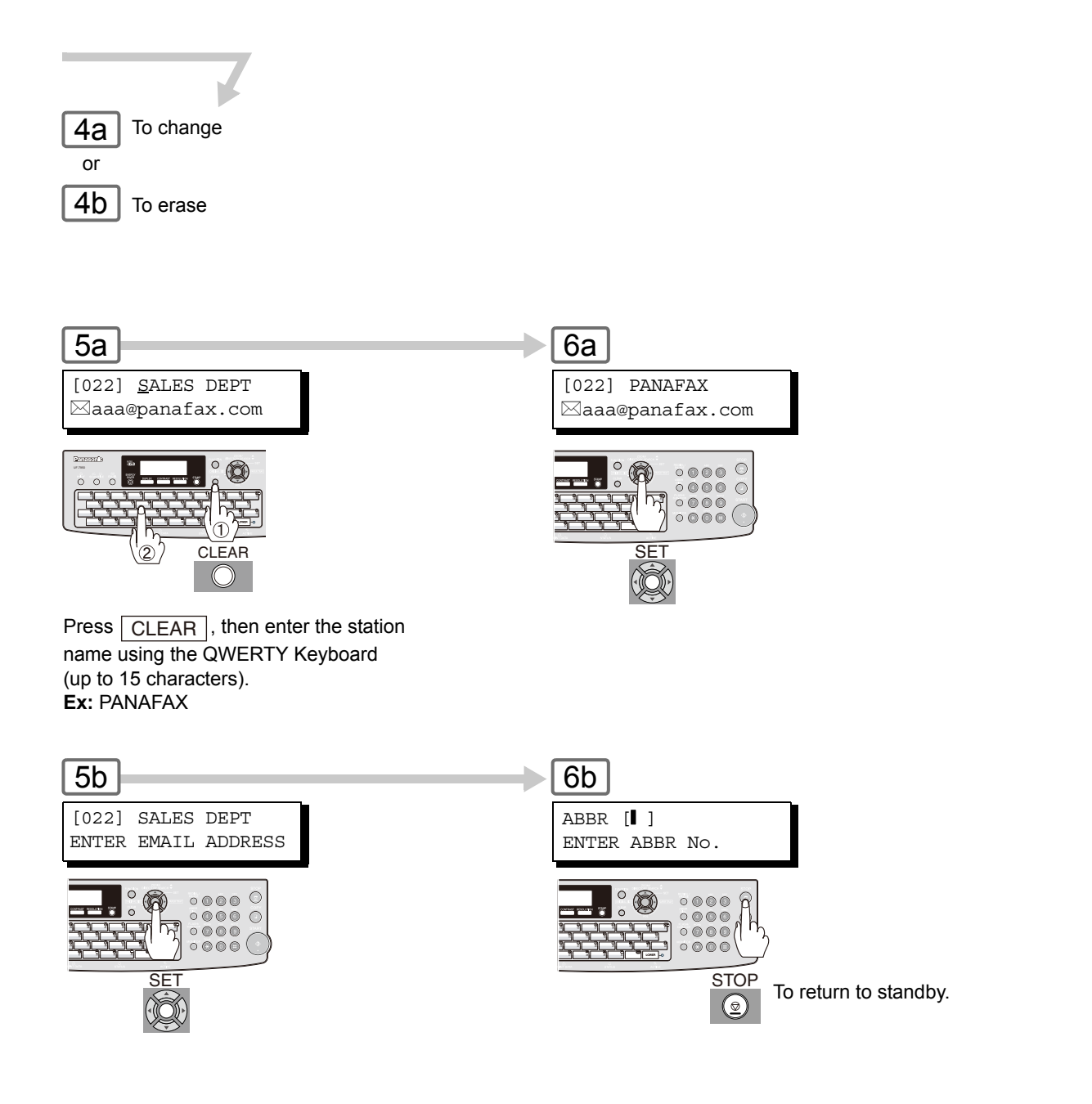

NOTE 2. If the One-Touch/Abbreviated Dialing Number has been used for a communication reservation, the settings cannot be changed or erased until the communication has finished.

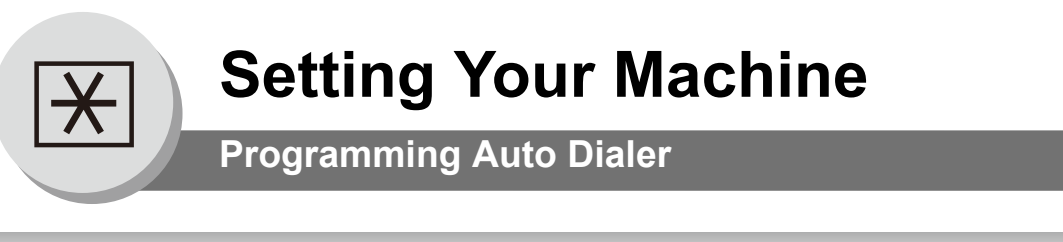

### ■ Changing or Erasing the settings of the Address Book

(When Fax Parameter No. 119 is set to "**2:Quick Name Search**", see page [86.](#page-85-0))

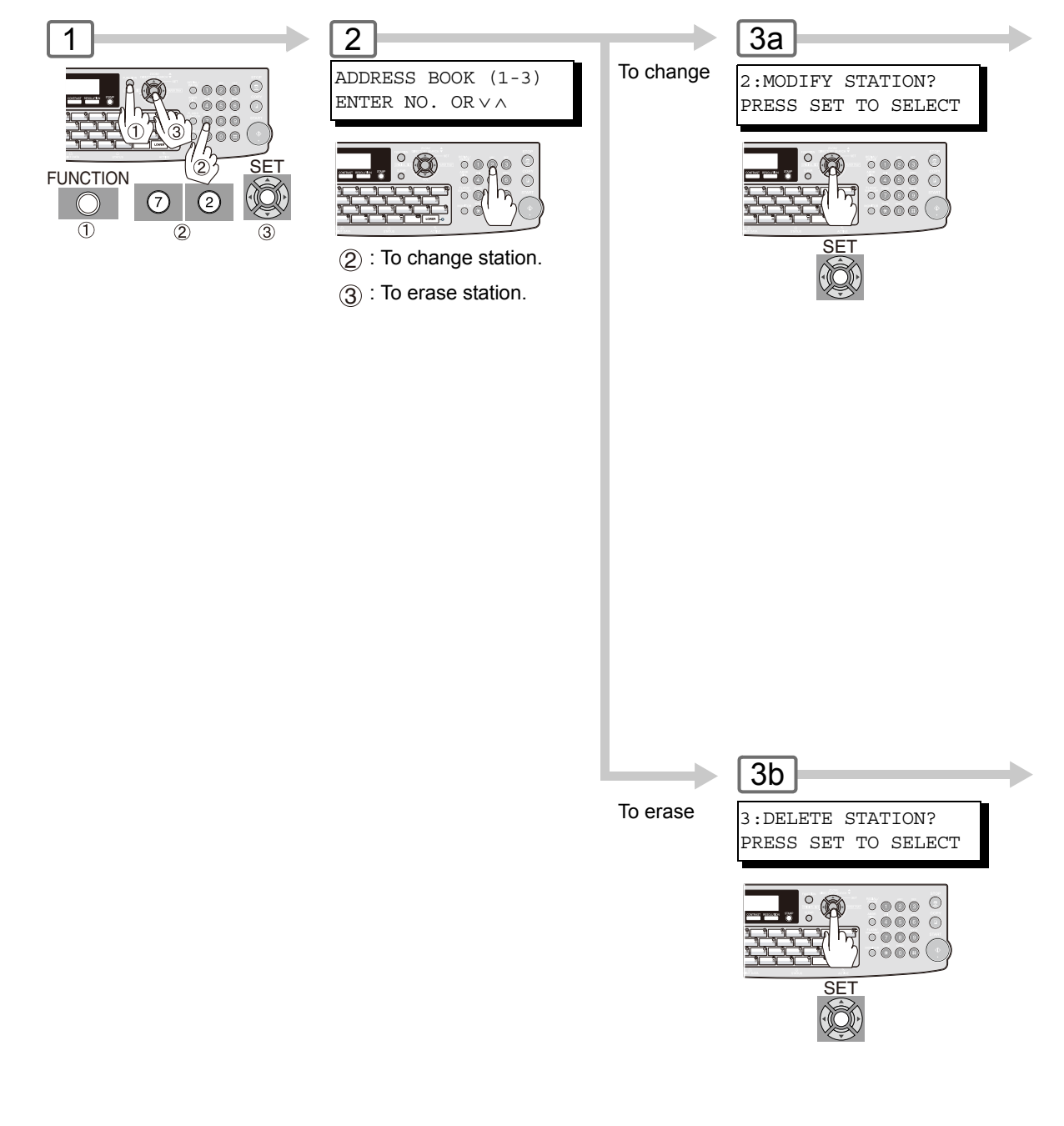

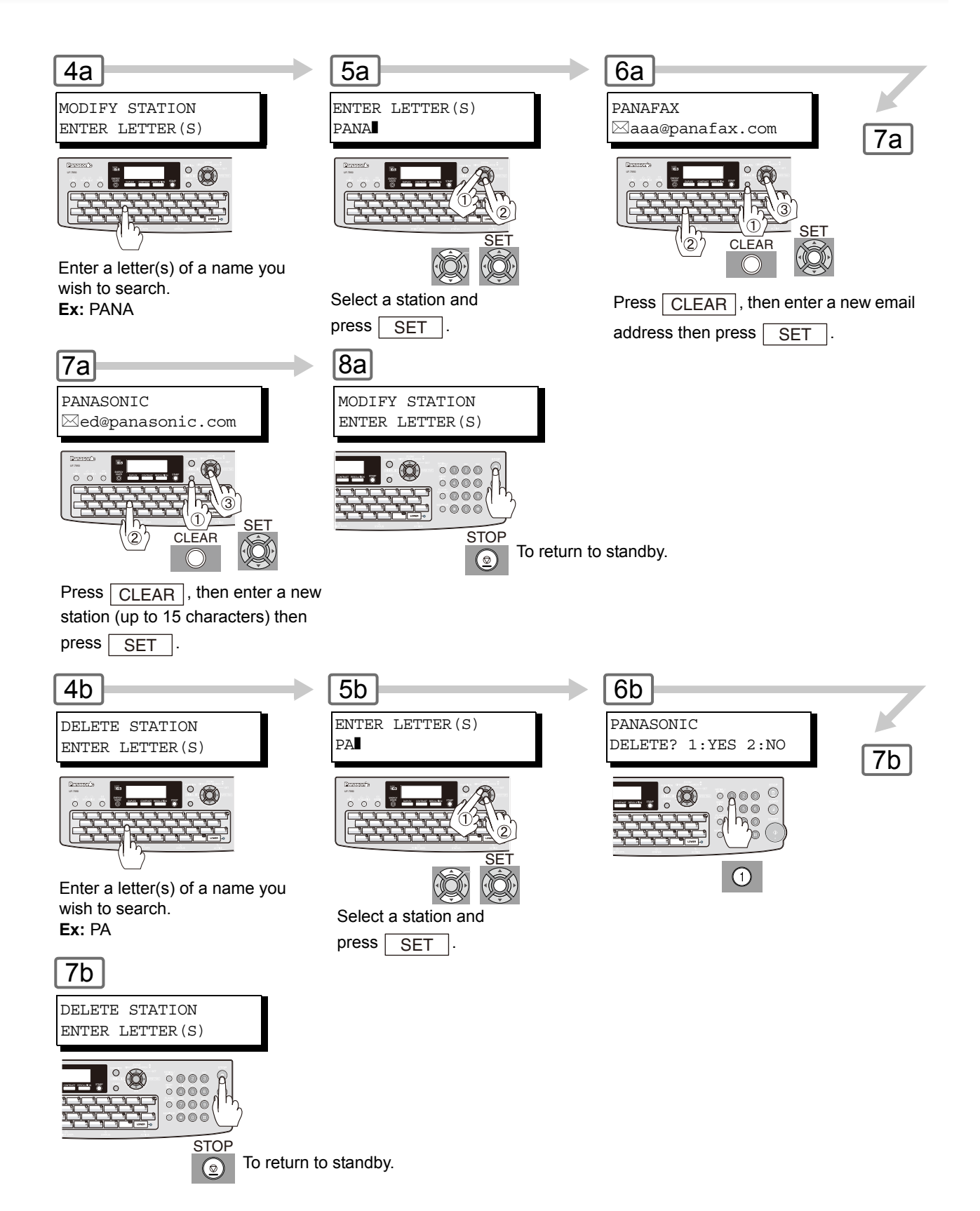

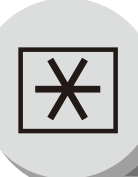

**Fax Parameters**

#### **E** General Description

Your machine has a variety of adjustable Fax Parameters. These parameters, listed in the Parameter Table, are preset for you and do not need to be changed. If you do want to make a change, read the table carefully. Some parameters, such as the Resolution and Contrast parameters, can be temporarily changed by simple key operation just before a transmission is made. When the transmission ends, however, these parameters return to their preset values (Home position). Other parameters can only be changed by the procedure described below.

#### **Setting the Fax Parameters**

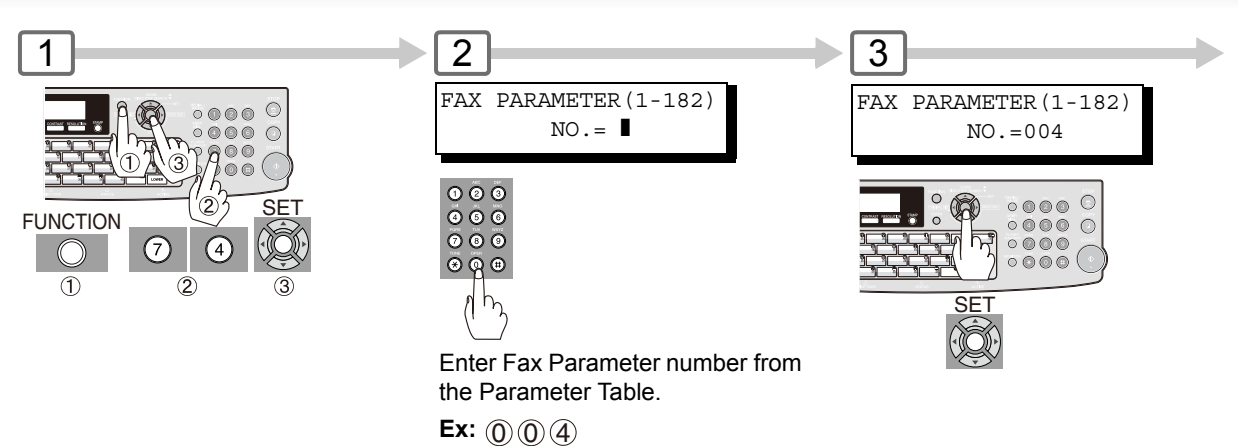

NOTE  $\bigcirc$  1. To scroll the Fax Parameters in Step 2, press  $\blacksquare$  or  $\blacksquare$ .

2. To print out a Fax Parameter List, Press  $\boxed{\mathsf{FUNCTION}}\ \textcircled{\$} \ \textcircled{\$} \ \textcircled{\$}$ 

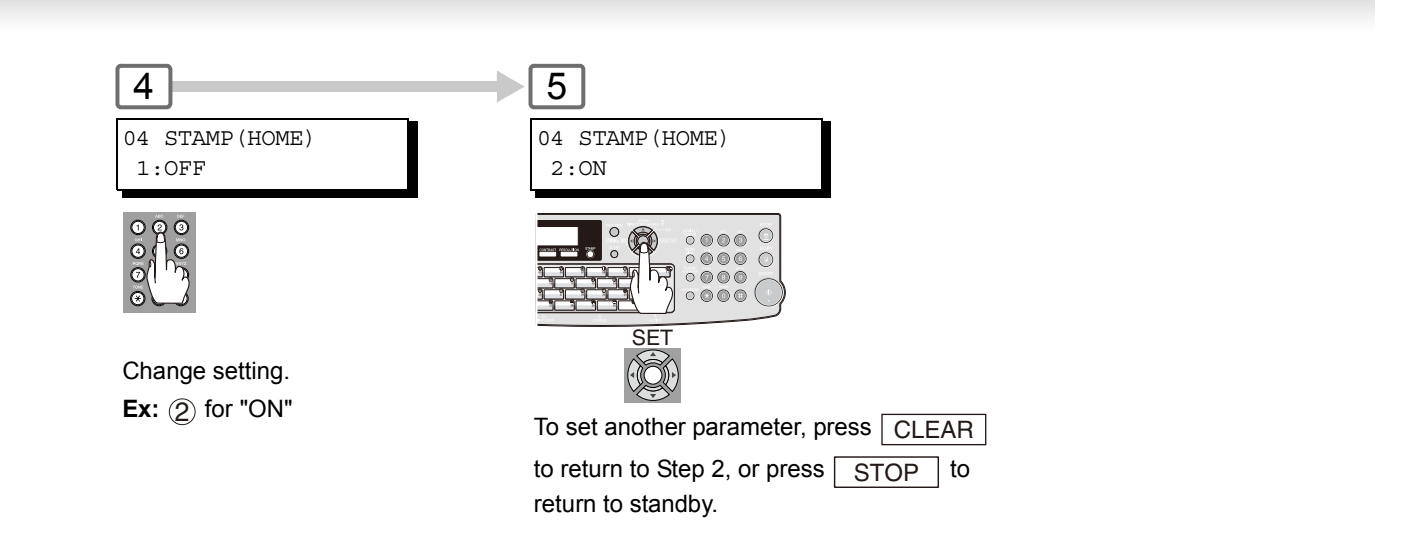

NOTE 3. Fax Parameter setting mode is accessible only when the machine is in standby.

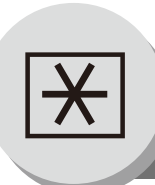

**Fax Parameters**

#### **Fax Parameter Table**

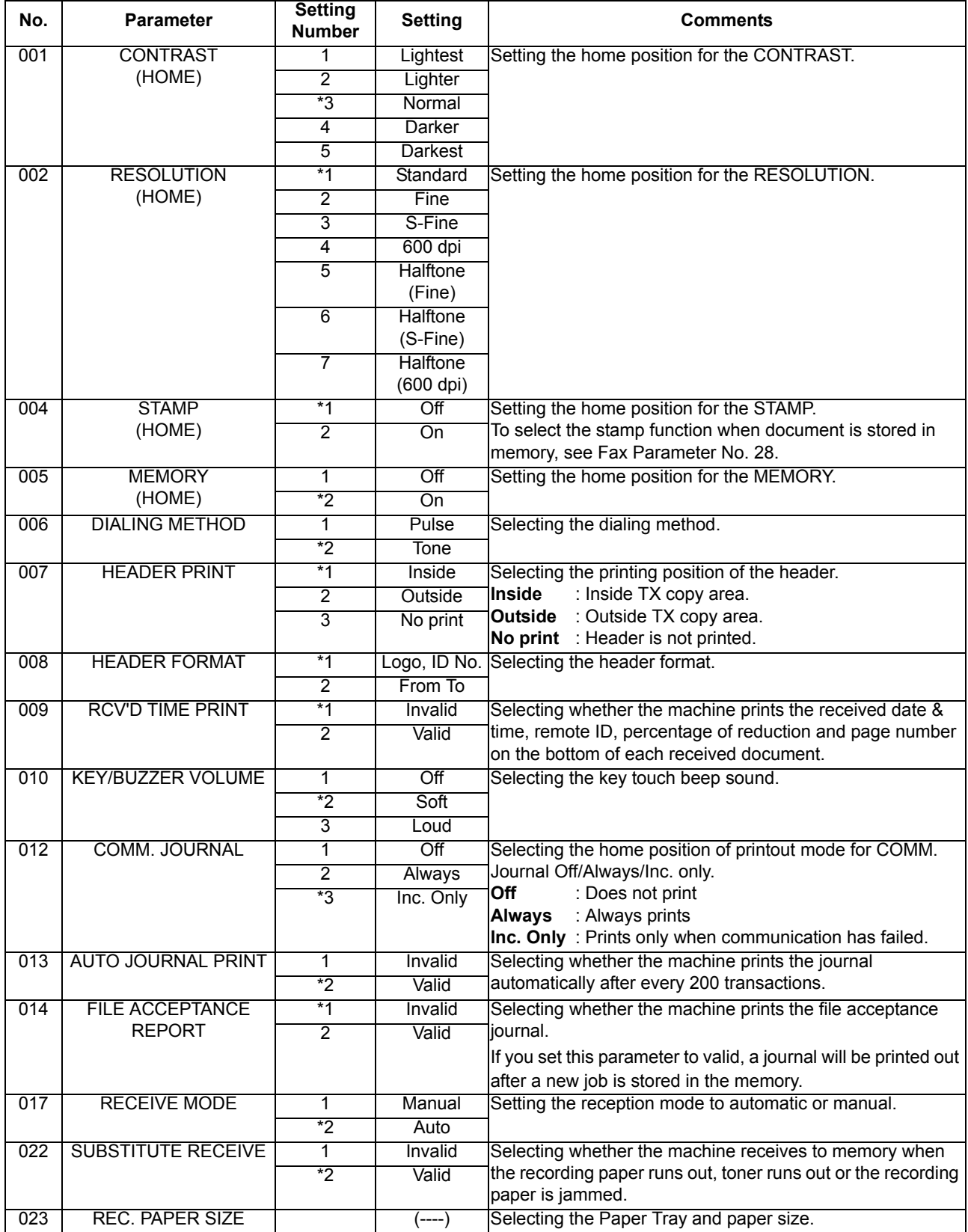

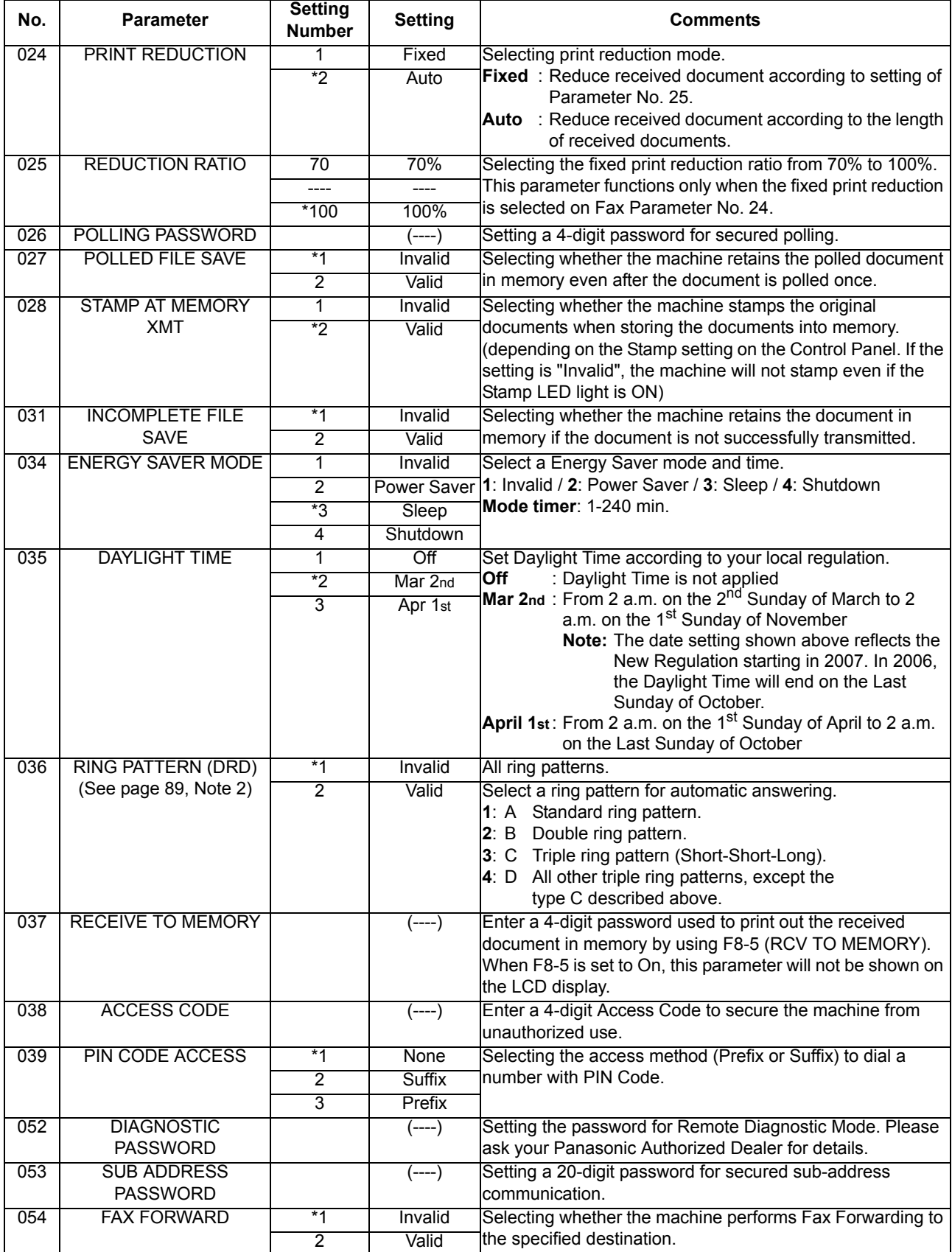

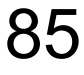

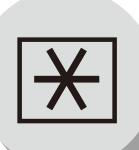

**Fax Parameters**

<span id="page-85-1"></span><span id="page-85-0"></span>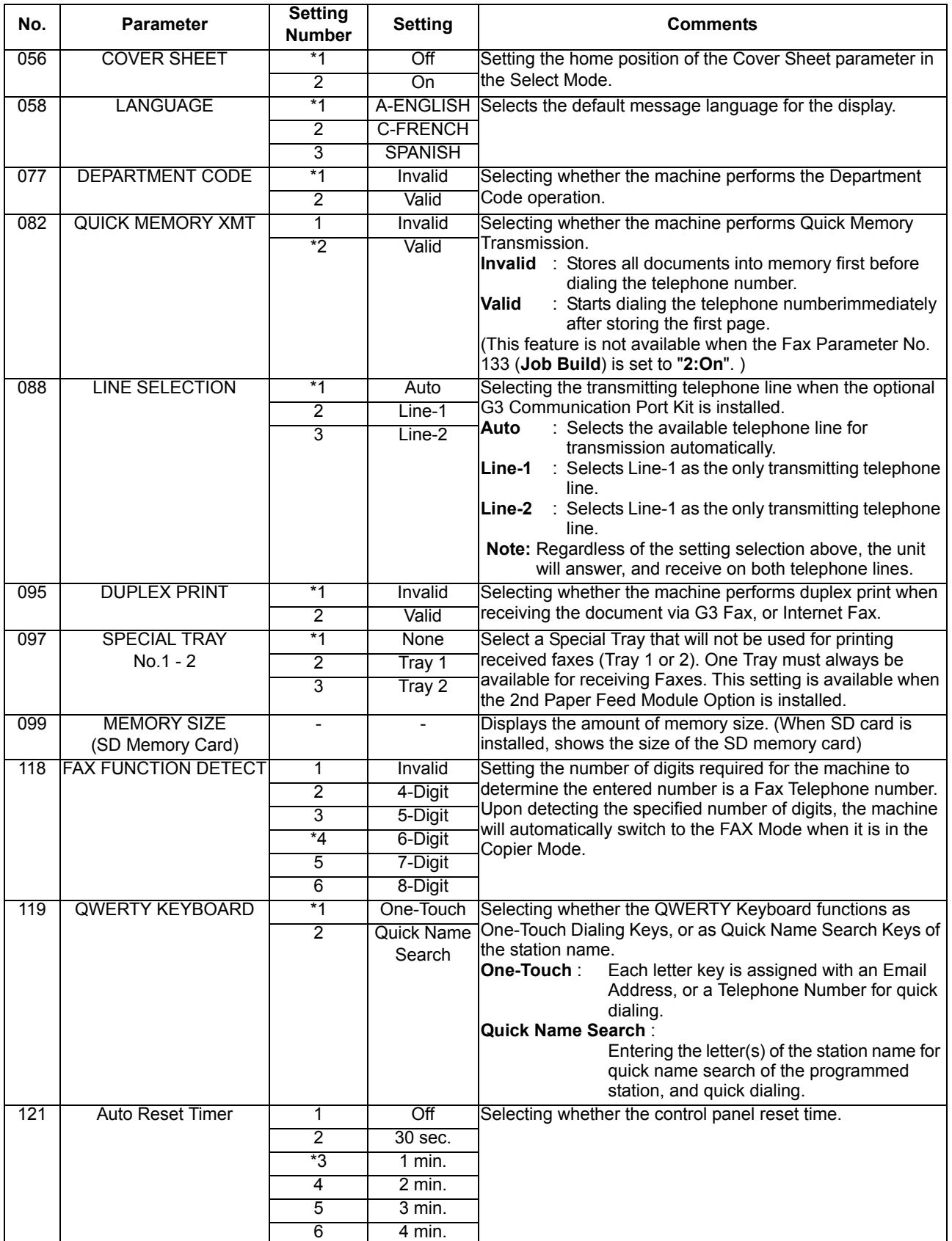

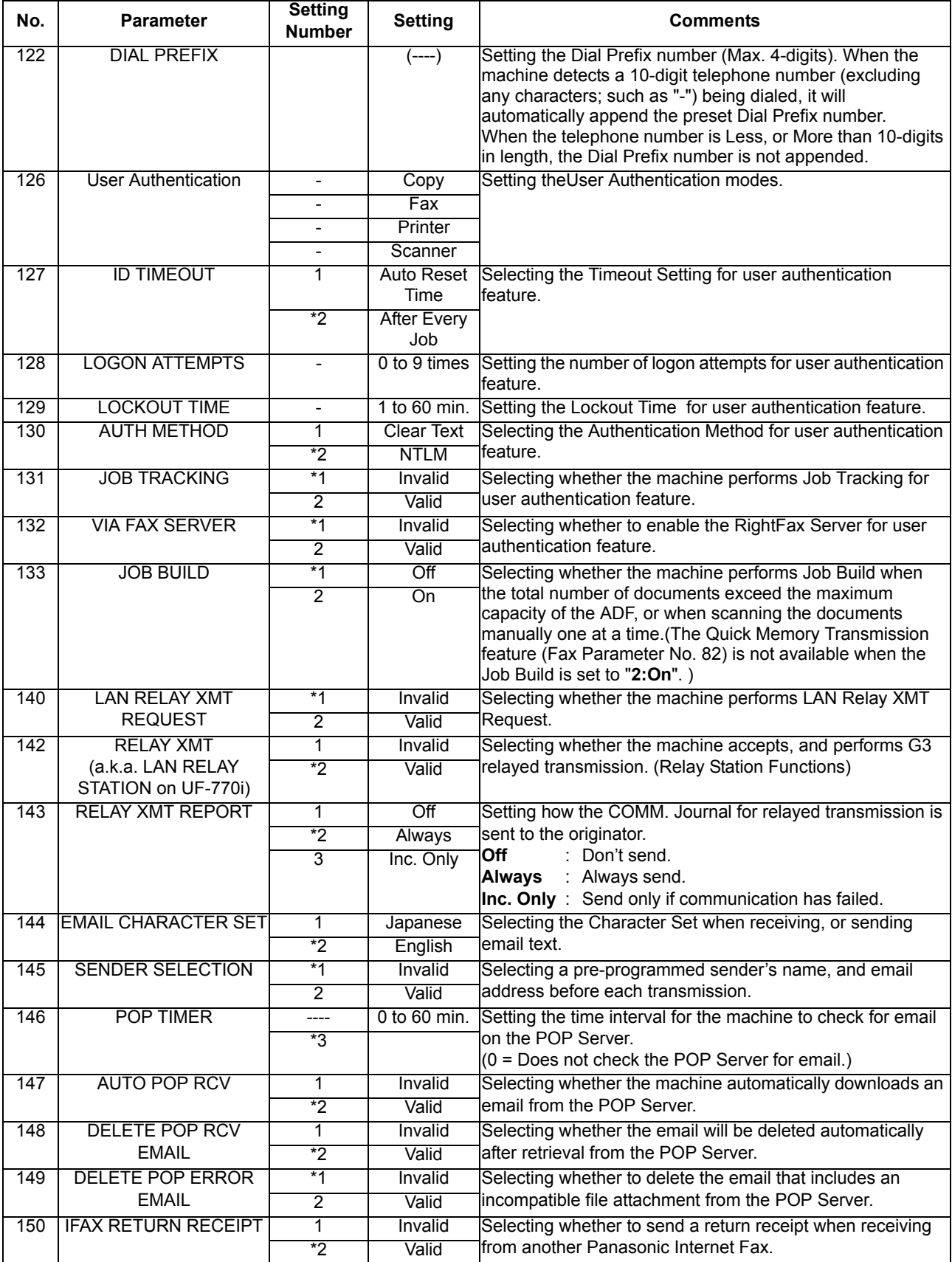

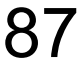

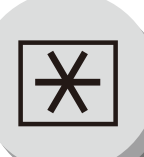

### **Fax Parameters**

<span id="page-87-0"></span>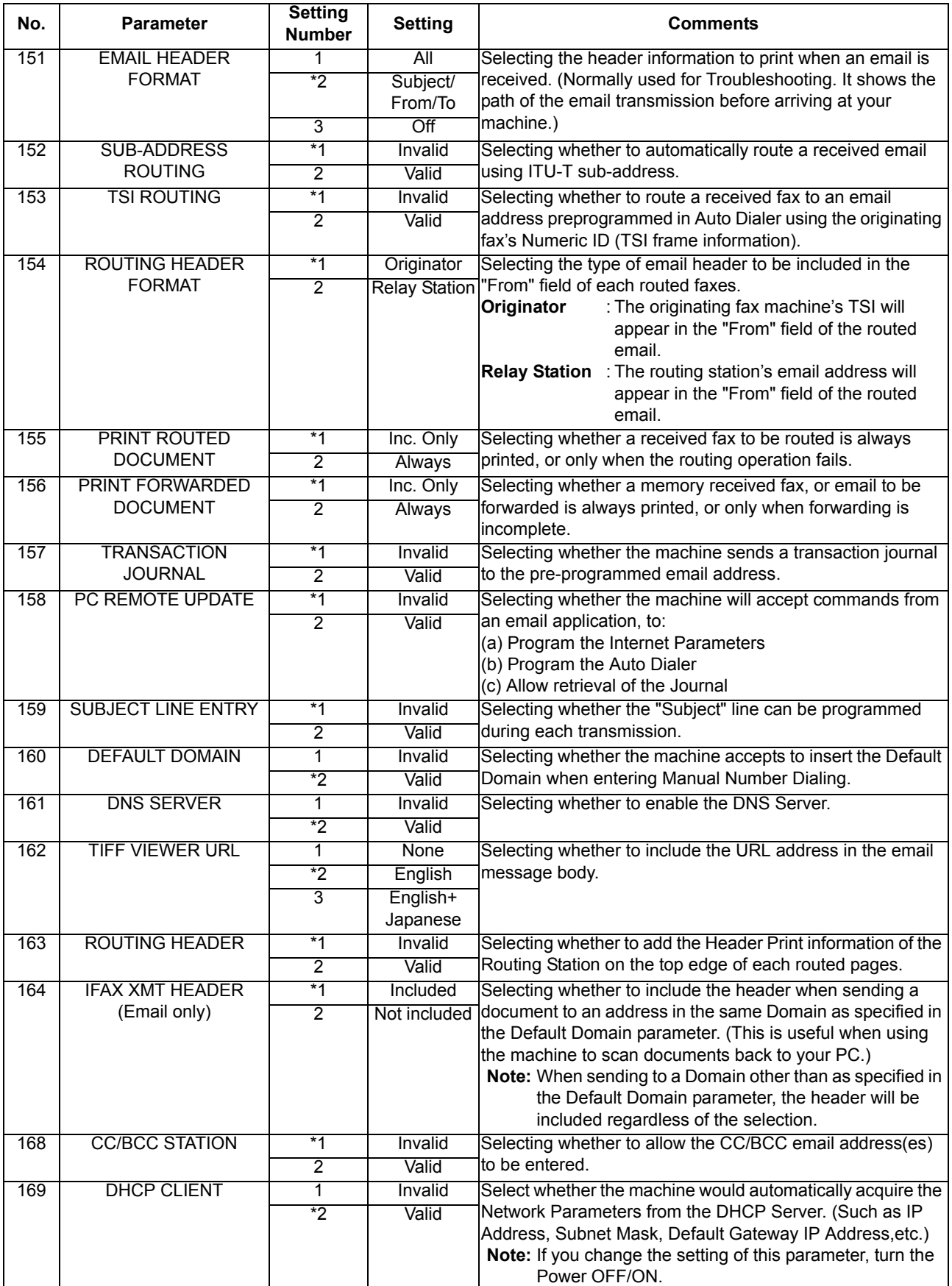

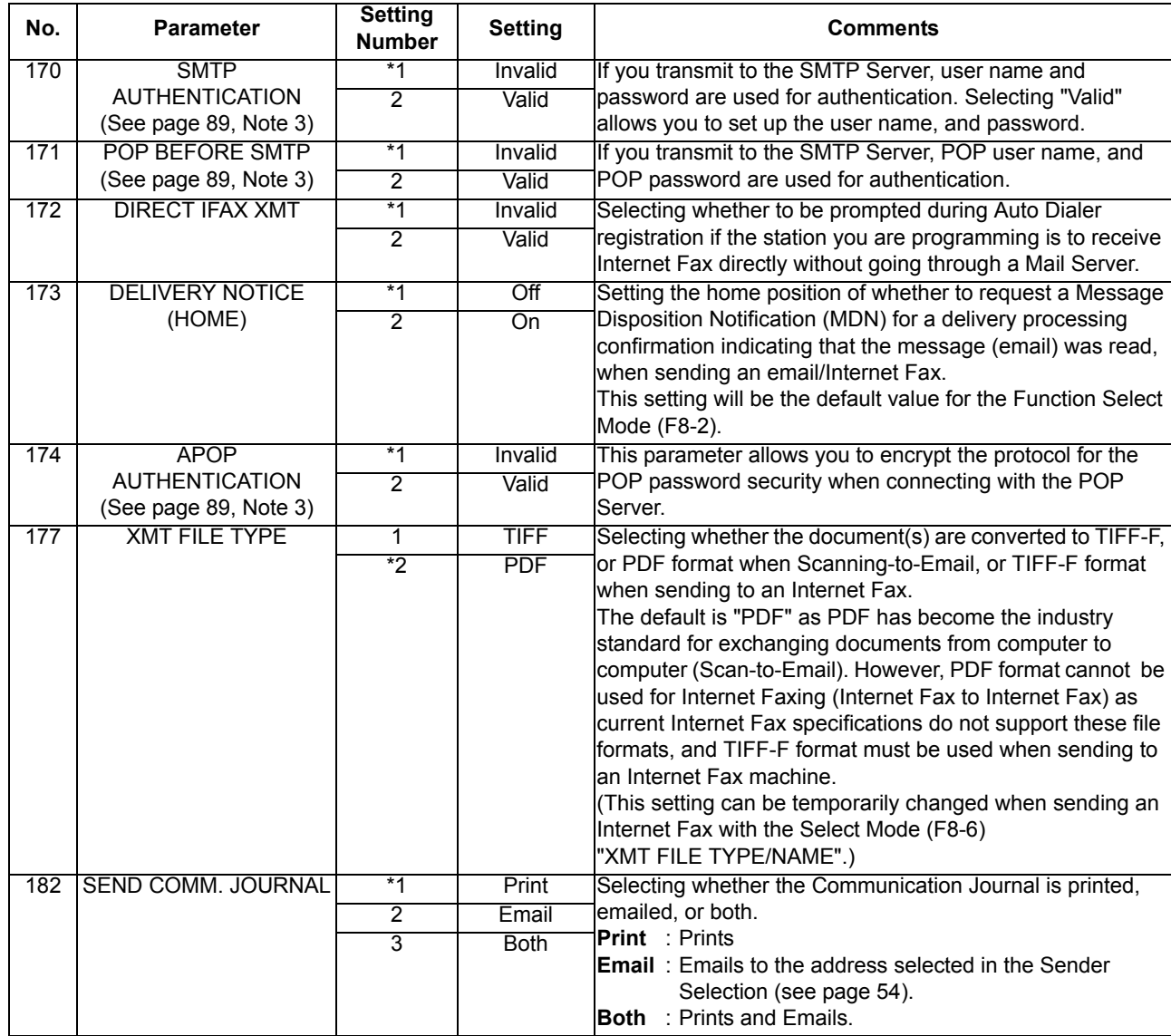

<span id="page-88-0"></span>NOTE  $\bigcirc$  1. The setting number marked with an asterisk (\*) indicates the factory standard setting.

- 2. This parameter supports an optional telephone service "Distinctive Ring Service" provided by your local telephone company. It allows up to 4 different telephone numbers to be assigned on a single telephone line with a distinctive ring for each telephone number. By selecting the appropriate ring pattern associated with the telephone number assigned for your fax machine. It can differentiate and answer the incoming call on the fax number. All other calls on the other telephone numbers will not be answered. This optional service from your local phone company is also called Custom Ringing, Distinctive Ringing, Ident-a-call, Ident-a-ring, Personalized Ringing, RingMaster, RingMate, Selective Ringing, Smart Ring or something similar. Check with your local telephone company on the availability of this service in your area.
- <span id="page-88-1"></span>3. "Valid" can be selected when the SMTP Server or the POP Server support these capabilities.

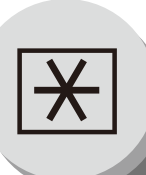

**Programming or Retrieving Parameters via Email**

#### **E** General Description

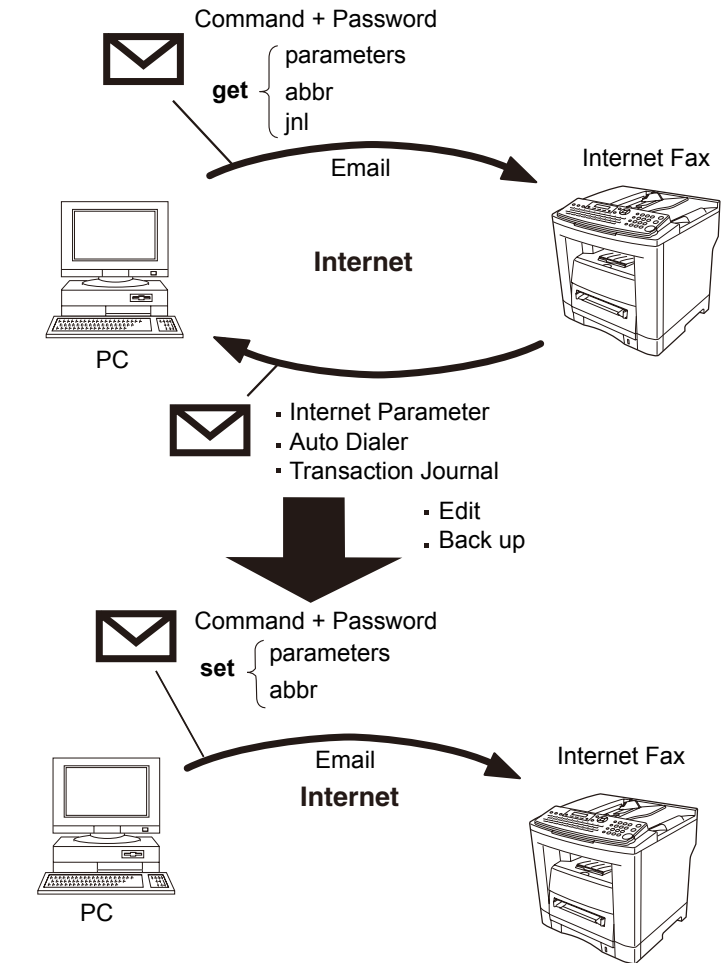

#### **E** Using Email to Program or Retrieve Parameters

This feature is a powerful tool, which provides a convenient, and easy way of retrieving or programming Internet Parameters, Auto Dialer Dialing Numbers, Program keys, and Journal retrieval from your PC by sending a text email message to your machine.

Using your email application's "Subject:" line as a command-input field, you can request your machine to perform the following commands:

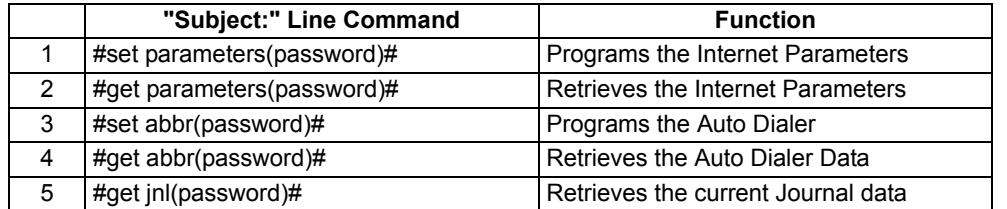

Where: "set" is used to program the data "get" is used to retrieve the data

"parameters" represents Internet Parameters

- "abbr" represents Auto Dialer
- "jnl" represents Journal

"password" is the Remote Password programmed in your machine's User Parameters (i.e. 1234567890). Must be enclosed within the parenthesis "( )". The command must be enclosed within the hash (#) signs.

#### **E** Using a PC to Input the Internet Parameters Remotely

This feature provides a convenient and an easy way to input the Internet Parameters right from your PC by sending a text email message to your machine.

The following parameters can be input remotely via a PC. The other parameters must be entered from the machine in the User Parameters (see page [28\)](#page-27-0).

- Sender Selection (up to 24 User Names, see page [54\)](#page-53-0)
- Default Domain
- Selectable Domains (up to 10 additional Domain Names)
- Remote Password
- Manager's Email Address
- Relay XMT Password
- Relay Domain (up to 10 Domain Names authorized for Relay XMT Request)
- LDAP Server Name (Available for some countries only.)
- LDAP Login Name (Available for some countries only.)
- LDAP Password (Available for some countries only.)
- LDAP Search Base (Available for some countries only.)
- Community Name (up to 2 Community Names)
- Device Name
- Device Location

Your machine interprets the command that you enter in the "Subject" line of your email message, and performs one of the following functions, it Retrieves or Stores data into the Internet Parameters (User Parameters). The two types of commands that can be entered in the "Subject" line of your email:

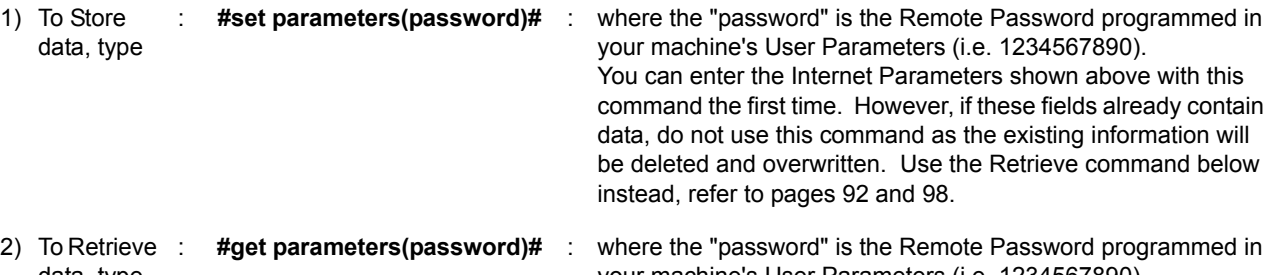

data, type your machine's User Parameters (i.e. 1234567890). Make sure that the CC..., Bcc... lines and the body of the email

message is Blank.

NOTE 1. To activate this feature, change the Fax Parameter No. 158 (**PC Remote Update**) to "**Valid**". (See page [88](#page-87-0))

<span id="page-91-0"></span>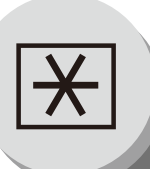

### **Programming or Retrieving Parameters via Email**

#### **To Retrieve Each Parameters**

To retrieve the existing parameters, send a plain text email to your machine's email address with the following command in the "Subject" line:

- 
- 
- 
- **• #get parameters(password)# : To retrieve the Internet Parameters**
	- **• #get abbr(password)# : To retrieve the Auto Dialer**
	- **• #get jnl(password)# : To retrieve the Journal (Transaction Journal)**
	- : where the "password" is the Remote Password programmed in your machine's User Parameters (i.e. 1234567890).

Make sure that the CC..., Bcc... lines, and the body of the email message is Blank.

#### **[Ex: Internet Parameters]**

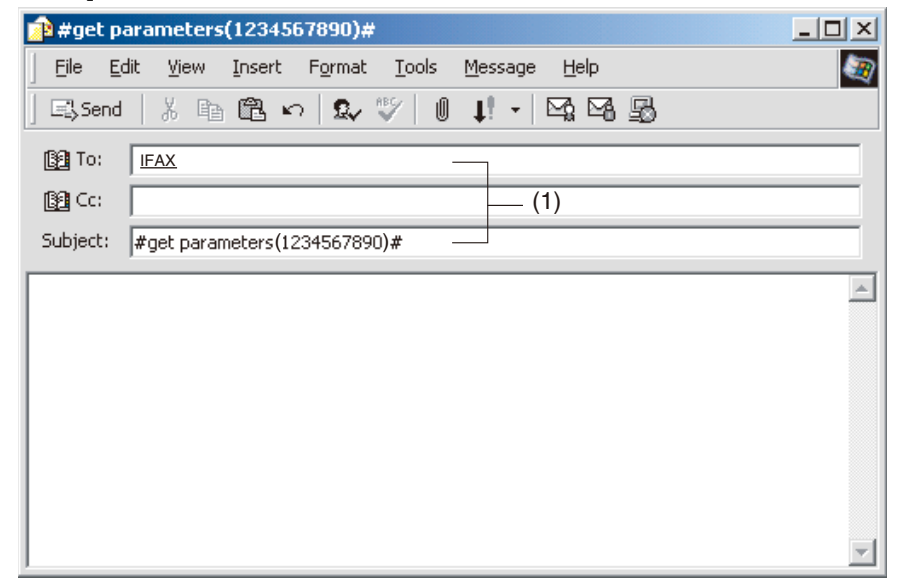

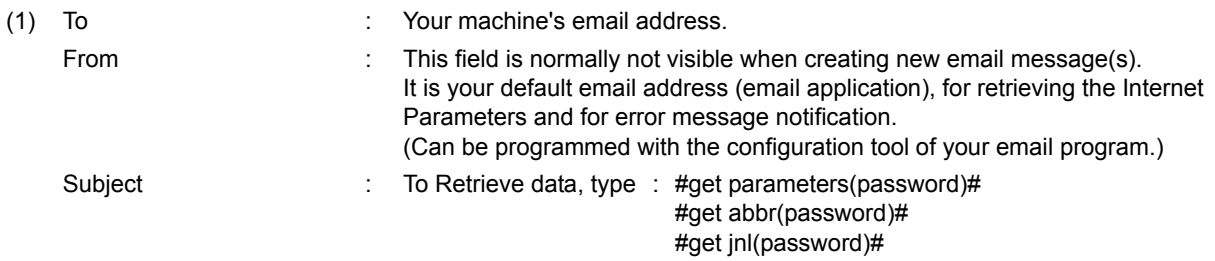

#### **Using Email to Retrieve the Journal**

The Journal will be sent back to the originating station's email address.

After receiving the journal, use a fixed width font (i.e. Courier), in order to align the received journal's contents on the PC.

#### ■ To Edit the Retrieved or Backup Internet Parameters/Auto Dialer File

After receiving your machine's email with the Internet Parameters and/or Auto Dialer, store the email file as text (.txt) on your PC for backup purposes.

To change or update the Internet Parameters and/or Auto Dialer, type the following command in the "Subject" line of your email, and follow the steps below:

- **• #set parameters(password)# : To store the Internet Parameters**
- **• #set abbr(password)# : To store the Auto Dialer**
- - : where the "password" is the Remote Password programmed in your machine's User Parameters (i.e. 1234567890).

Make sure that the CC..., Bcc... lines, and the body of the email message are Blank.

1. Create a New Email Message, fill out the "To", and "From" Address line and the Subject line information for section below:

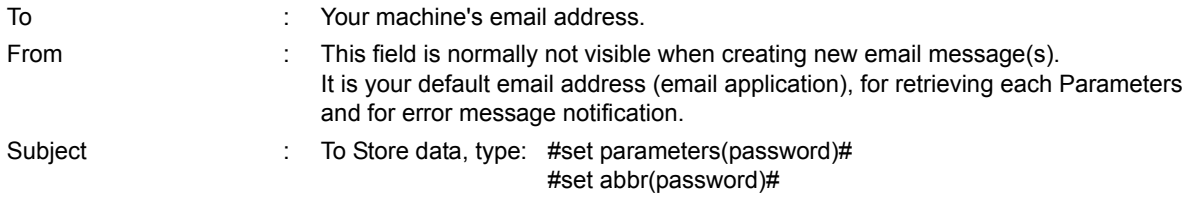

- 2. Open the backup, Internet Parameters and/or Auto Dialer text file. Copy the body text, and paste it on the body of the newly created email message.
- 3. Delete any headers that may be present in the body of the email, as unsupported data will be rejected. The information following the "#" sign is ignored by your machine.
- 4. Edit a parameter and/or add additional parameters.
- 5. When finished, use the "File/Save as..." command, and save the updated file with ".txt" extension as a backup.
- 6. Send the email message to your machine to update the Internet Parameters and/or Auto Dialer.

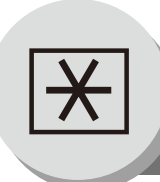

**To Edit the Retrieved or Backup Internet Parameters File**

#### **Your Machine's Internet Parameters Email Sample**

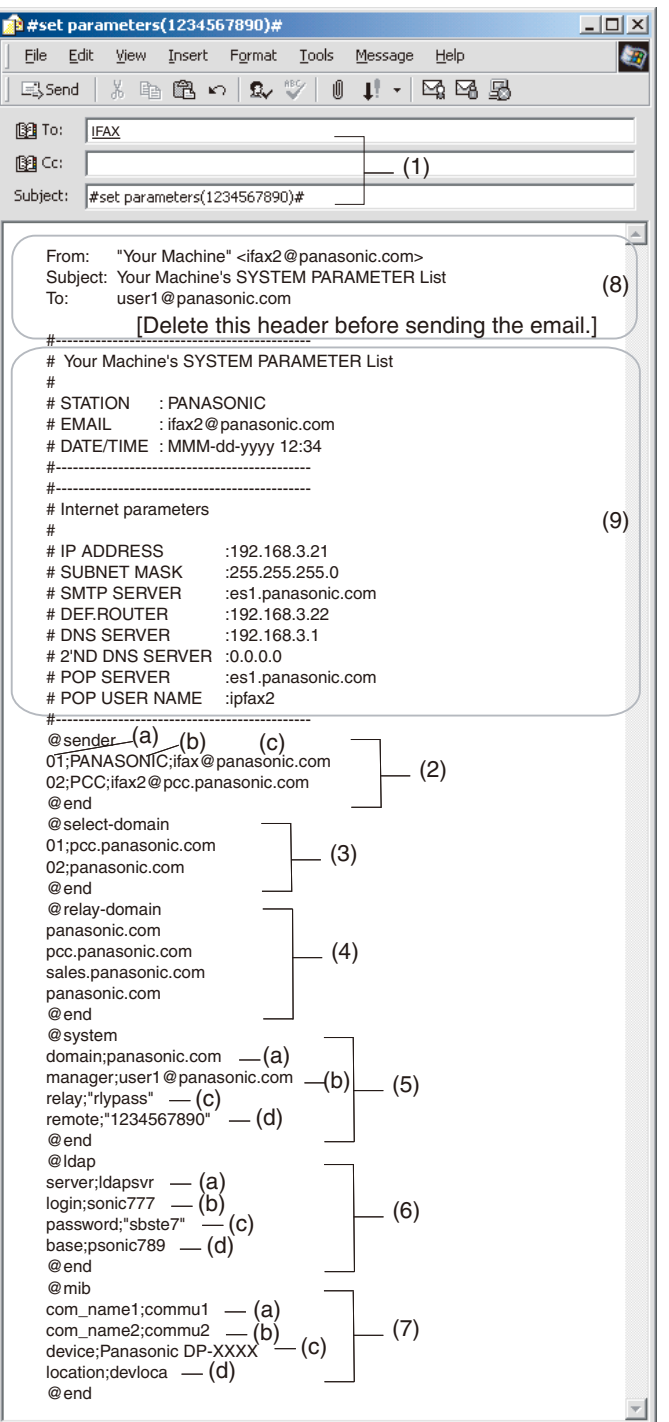

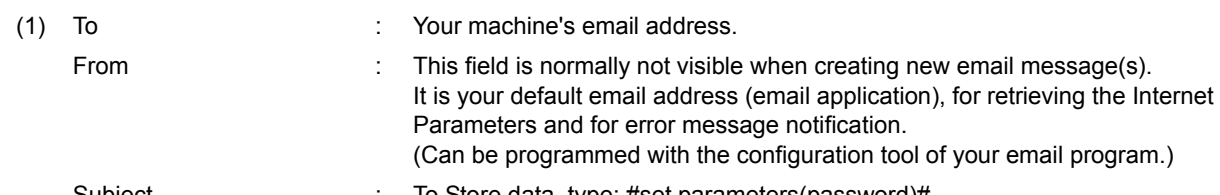

Subject : To Store data, type: #set parameters(password)#

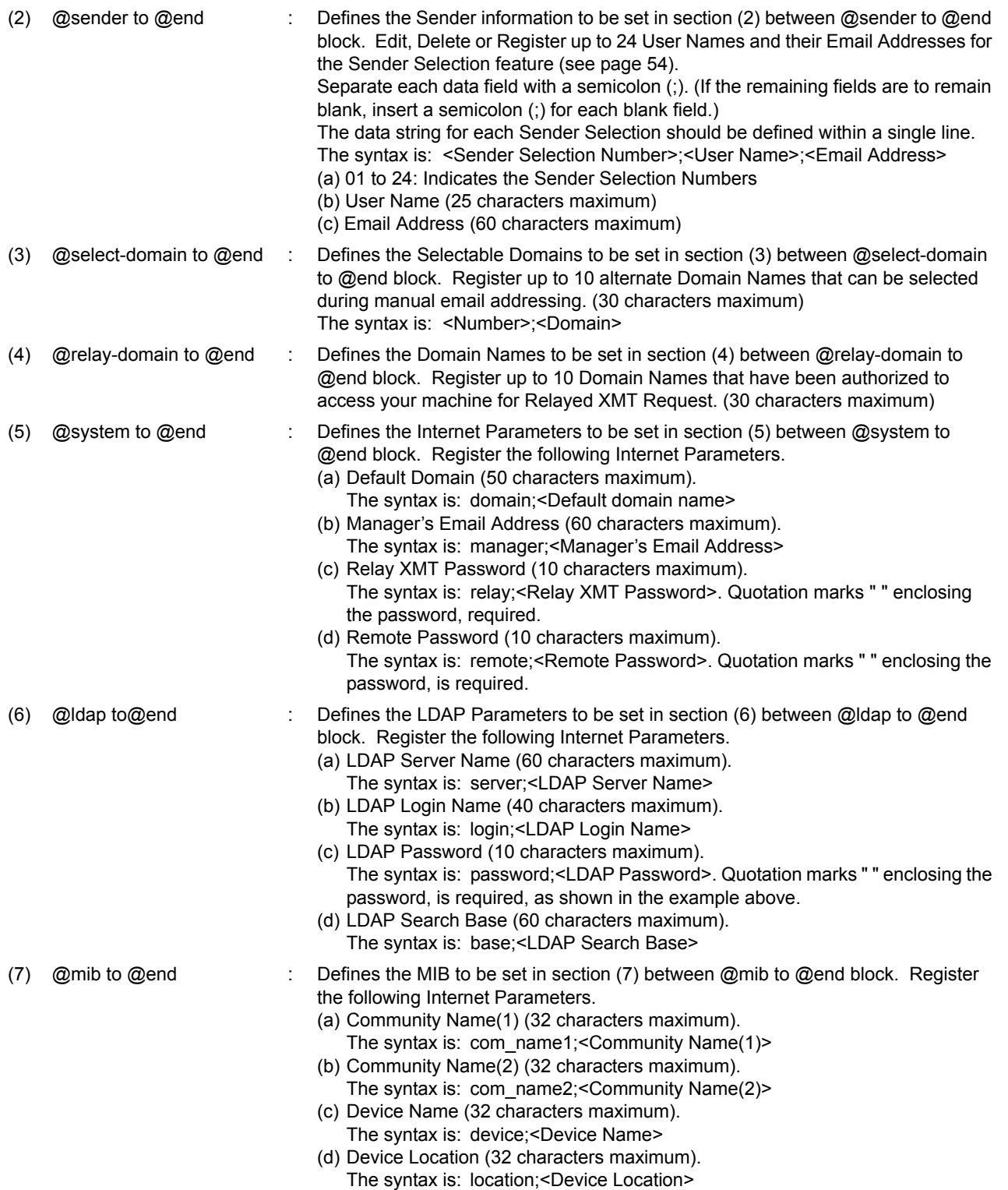

(8) This header must be deleted before the email is sent to your machine for reprogramming of Internet Parameters.

(9) The information following the "#" sign is ignored by your machine, therefore, you can leave it as is, or delete it if you wish.

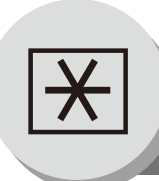

### **To Edit the Retrieved or Backup Auto Dialer Data File**

#### <span id="page-95-0"></span>**Your Machine's Address Book (Auto Dialer) Email Sample**

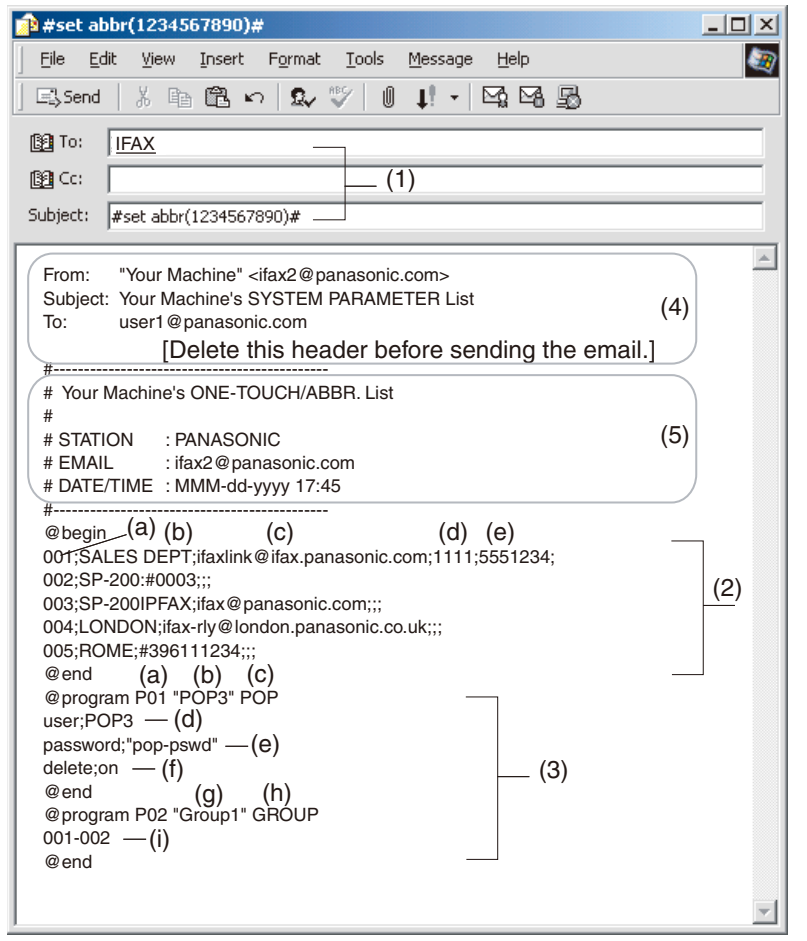

(1) To : Your machine's email address. From : This field is normally not visible when creating new email message(s). It is your default email address (email application), for retrieving the Auto Dialer data and for error message notification. (Can be programmed with the configuration tool of your email program.) Subject : To Store data, type: #set abbr(password)#

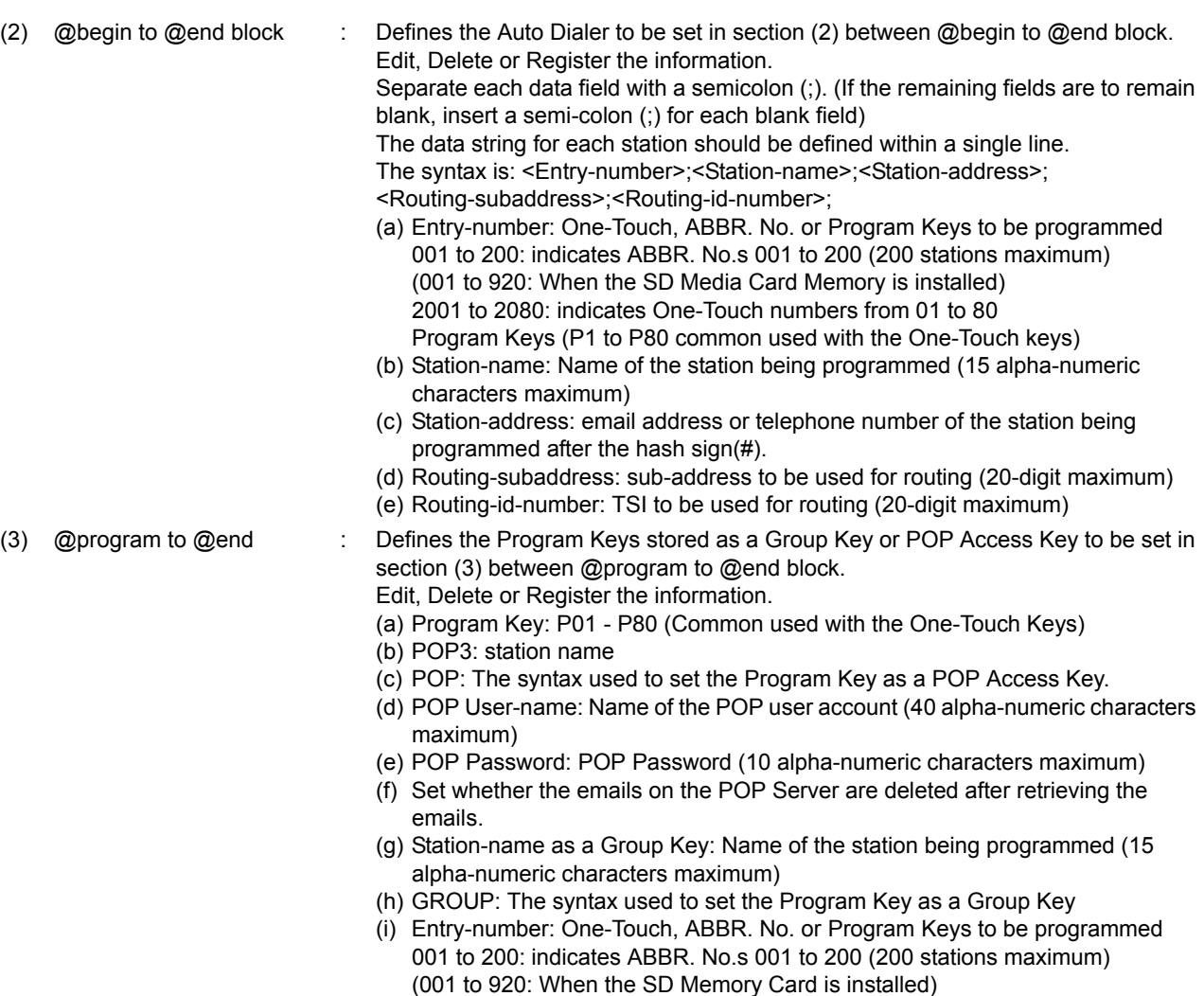

- 2001 to 2080: indicates One-Touch numbers from 01 to 80
- (4) This header must be deleted before the email is sent to your machine for reprogramming of Auto Dialer.
- (5) The information following the "#" sign is ignored by your machine, therefore, you can leave it as is or delete it if you wish.

- NOTE 1. The email address and the telephone number cannot be programmed via email when:
	- Auto Dialer Number has been used for communication reservation.
	- Received documents are stored in the image data memory of the machine.
	- While the machine is communicating or printing.
	- 2. When the email address, and telephone number are programmed via email, a program result email is sent back.
	- 3. Some email applications automatically insert a line feed in the middle of a line when the number of characters in a line exceed a specific number. Turn "Off" the automatic line feed, or define the number of characters per line to prevent a line feed, or the data will be ignored.

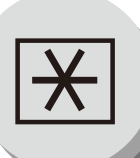

**To Edit the Retrieved or Backup Auto Dialer Data File**

#### <span id="page-97-0"></span> $\blacksquare$  Deleting the Entire Auto Dialer

If you wish to delete the entire Auto Dialer data in your machine, type the following command in the body of the email message:

@command delete @end

This command can also be inserted before the @begin to @end block, to erase the entire Auto Dialer data first, then reprogram it with new data.

This method will also prevent the "Overwrite Warning Message" that is sent back from your machine, when the current Auto Dialer station is overwritten.

To erase the entire Auto Dialer data, type the following command in the "Subject" line of your email:

**#set abbr(password)#** : Where the password is the Remote Password programmed in your machine's User Parameters.

Retrieve and backup the existing data onto your PC first by following the procedures for Retrieving and Editing on page [96](#page-95-0).

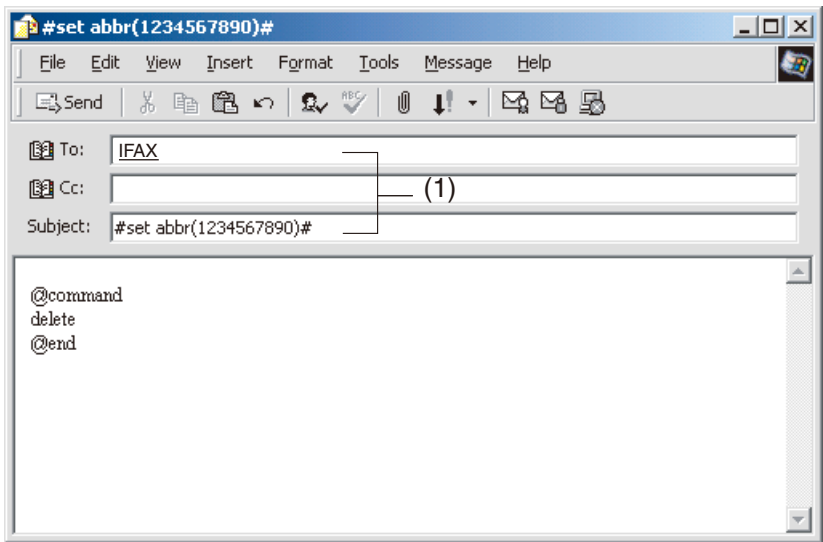

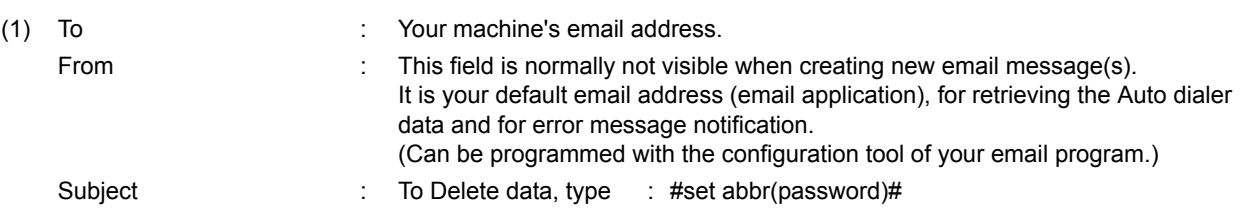

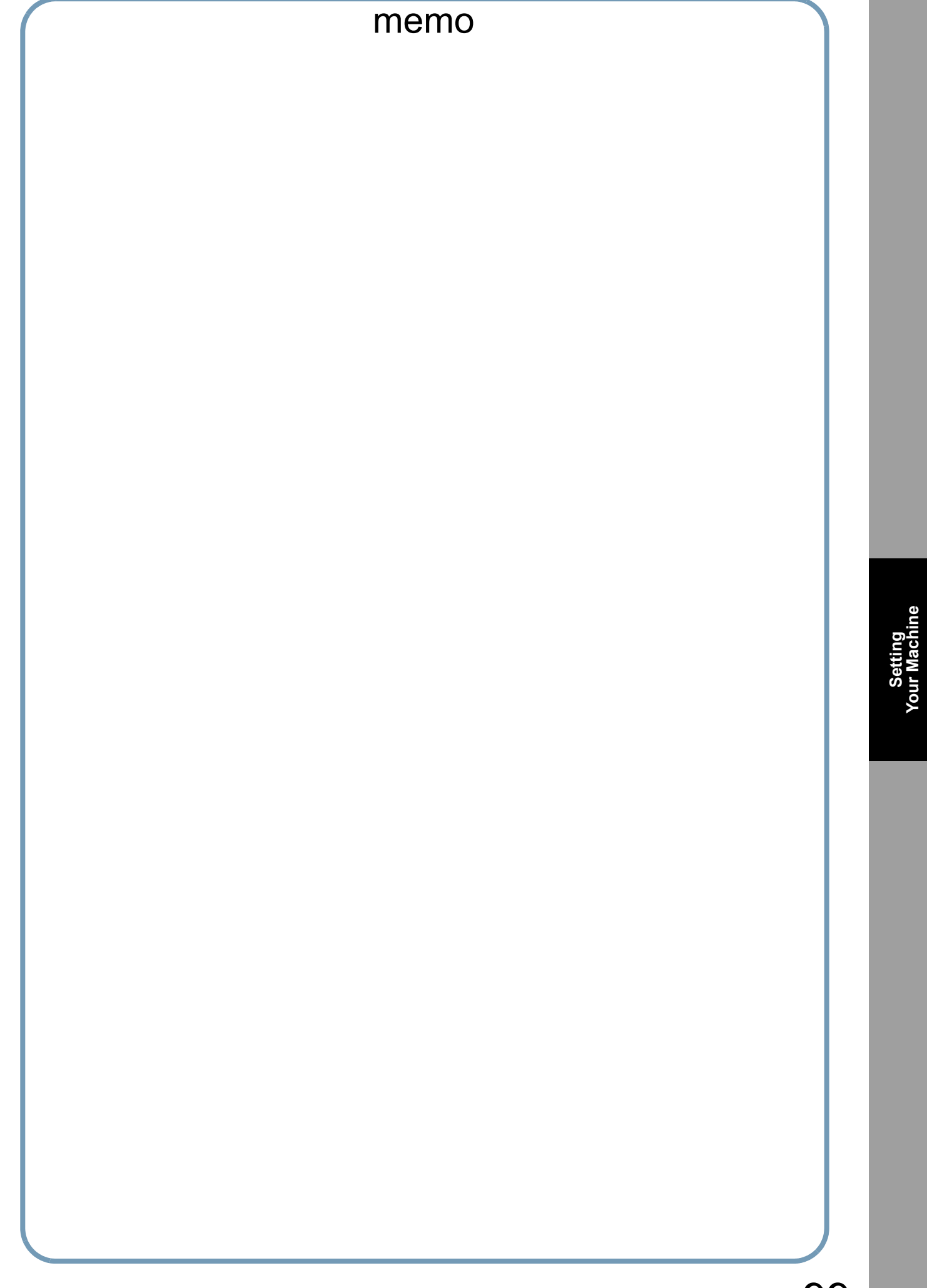

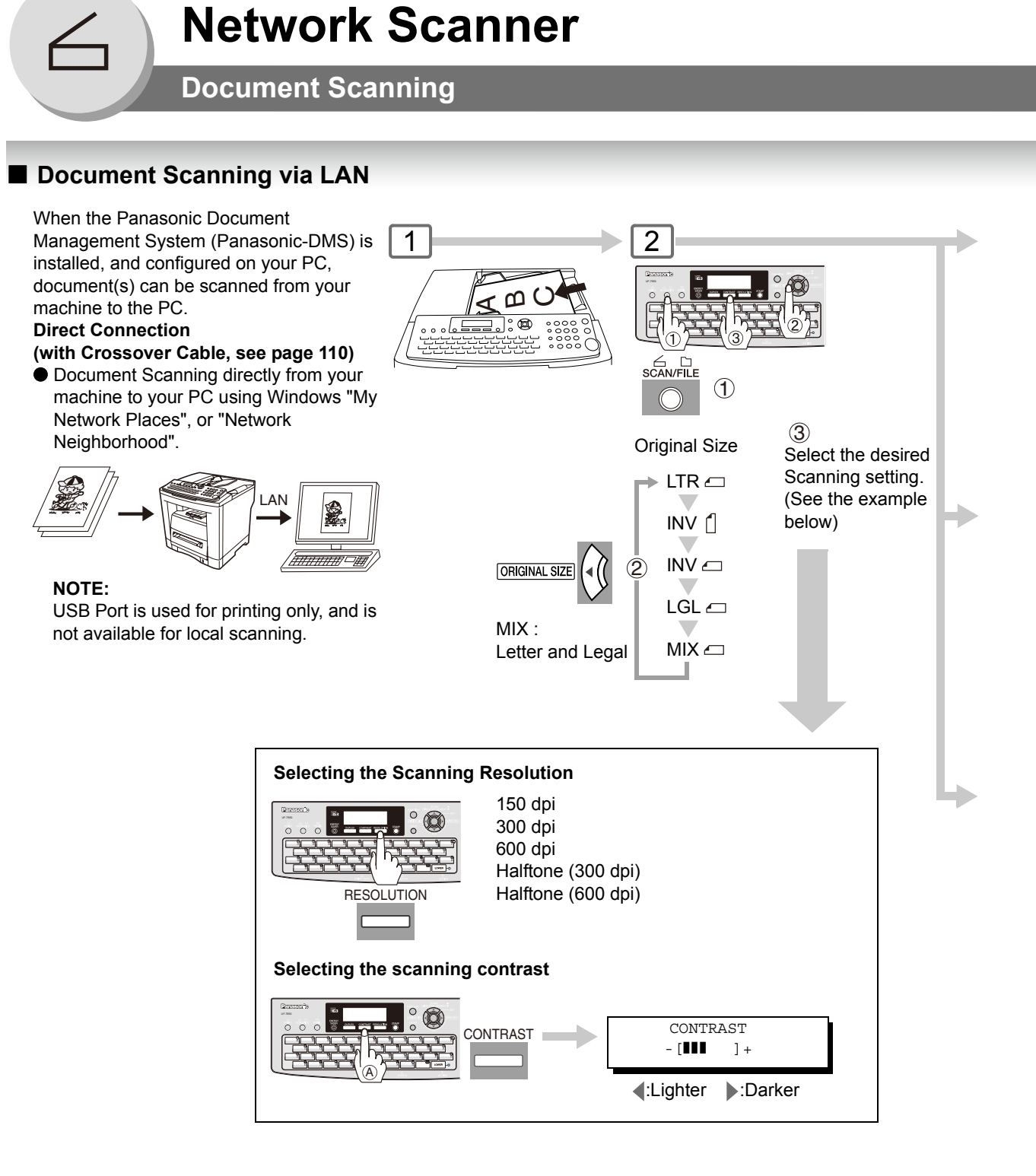

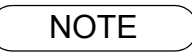

NOTE 1. Auto Dialer (Address Book or One-Touch/ABBR.) is only available when stations are registered (see pages [102](#page-101-0) to [105\)](#page-104-0).

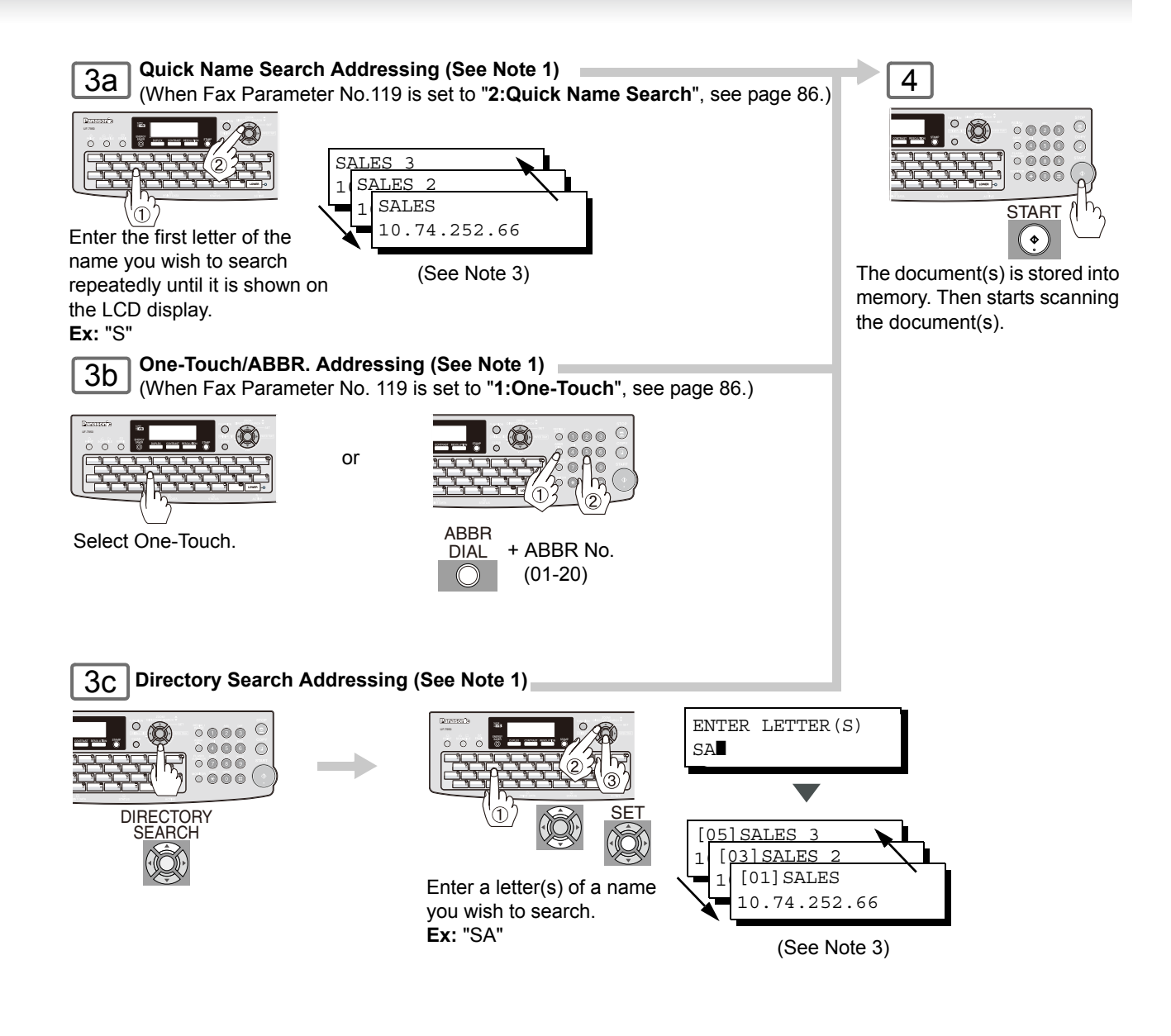

- NOTE 2. If the PC's IP Address is not shown on the LCD of your machine, register the PC's IP Address using your machine's Control Panel (see page [102](#page-101-0)).
	- 3. You can search for another name starting with the same character by scrolling with the Cursor Keys  $(\blacksquare / \blacksquare)$ .

**Network Scanner**

Network Scanner

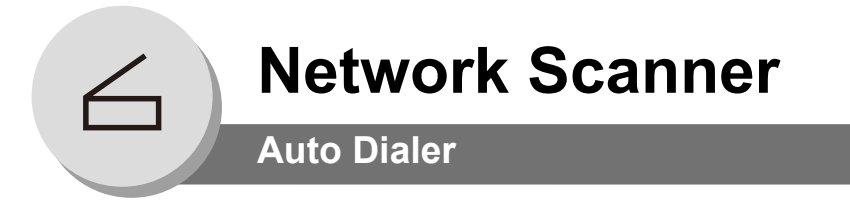

#### <span id="page-101-0"></span>**E** Adding your PC's IP Address

If the Scanner Configuration is not set with the Panasonic Communications Utility of Panasonic-DMS software (refer to Panasonic-DMS CD), input your PC's IP Addresses using the machine's Keypad.

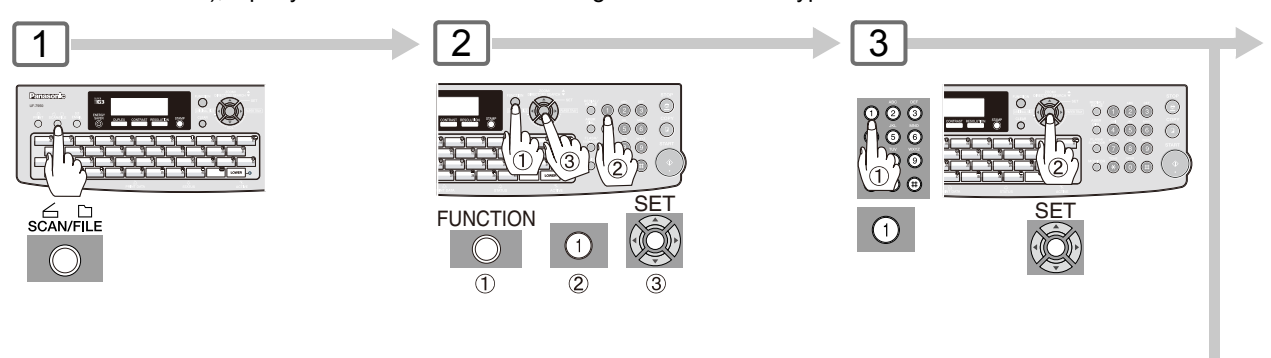

<span id="page-101-1"></span>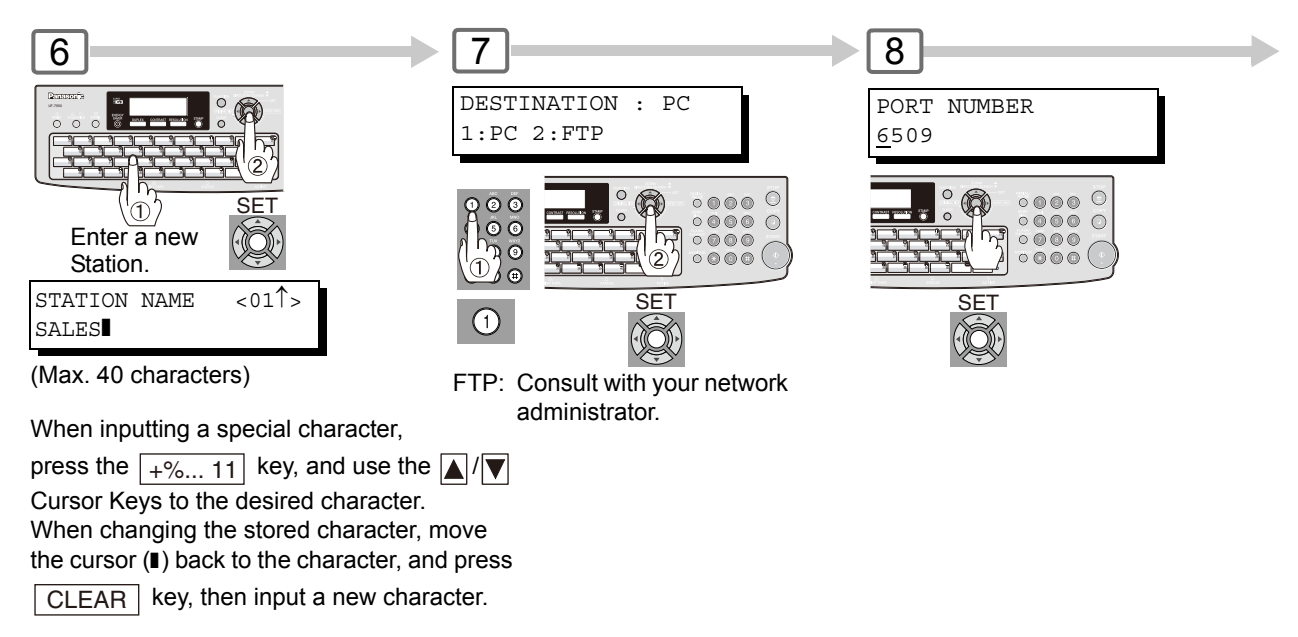

<span id="page-102-0"></span>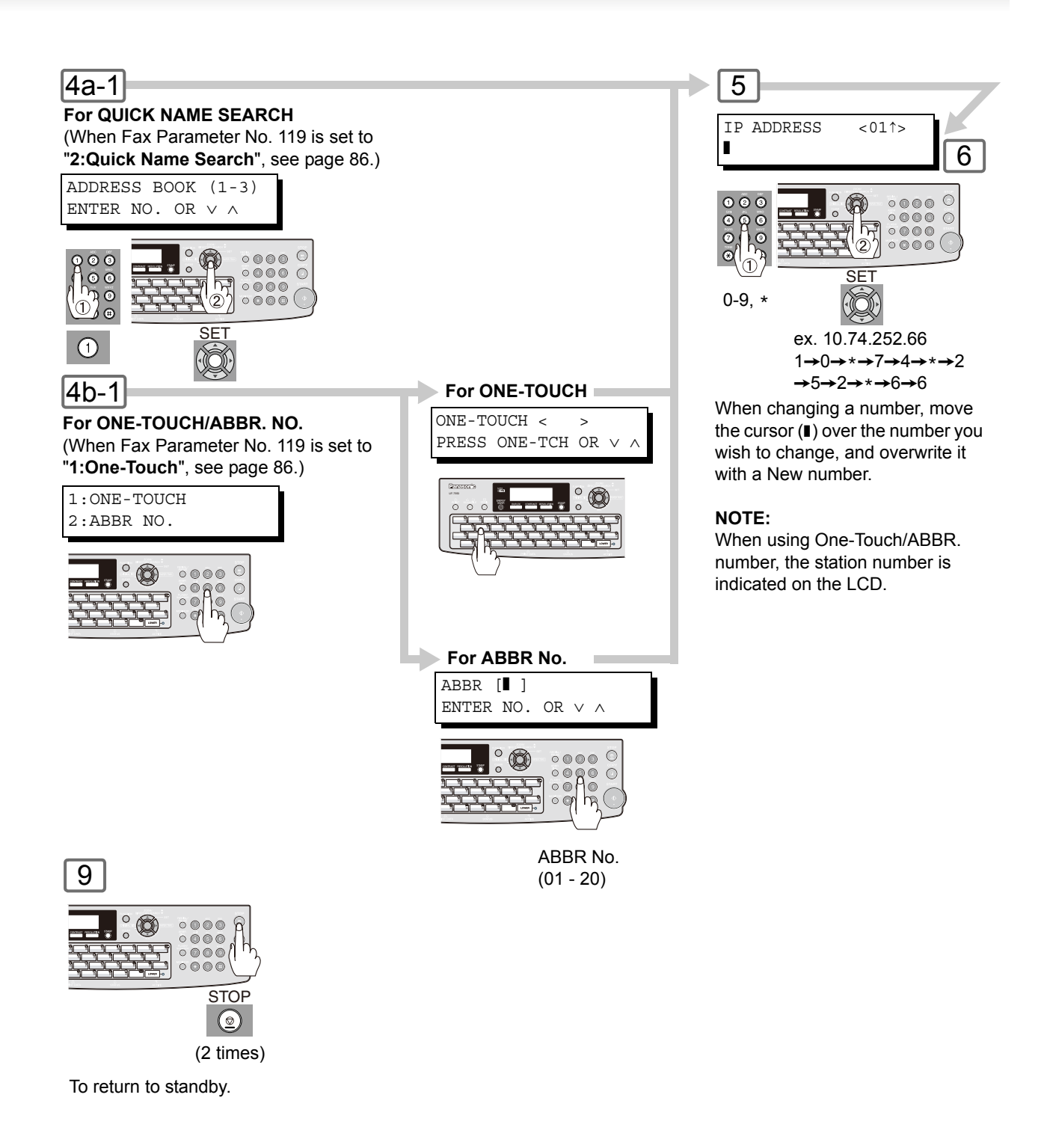

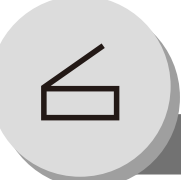

**Network Scanner**

#### **Auto Dialer**

#### ■ Editing/Erasing your PC's IP Address

If you have to change or erase any of the Address Book stations, follow the steps below. **For ONE-TOUCH/ABBR. NO. (When Fax Parameter No. 119 is set to "1:One-Touch", see page [86](#page-85-1).)**

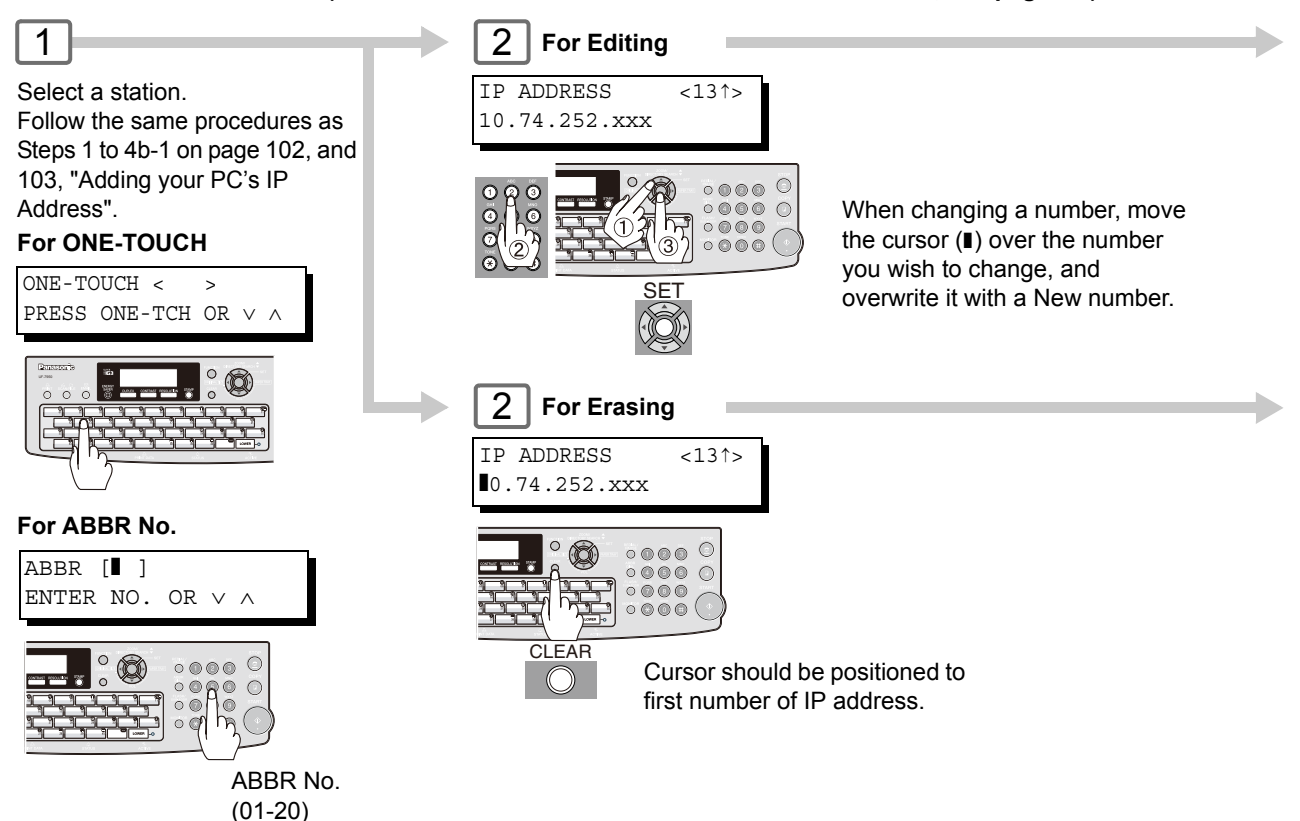

**For QUICK NAME SEARCH (When Fax Parameter No. 119 is set to "2:Quick Name Search", see page [86.](#page-85-1))**

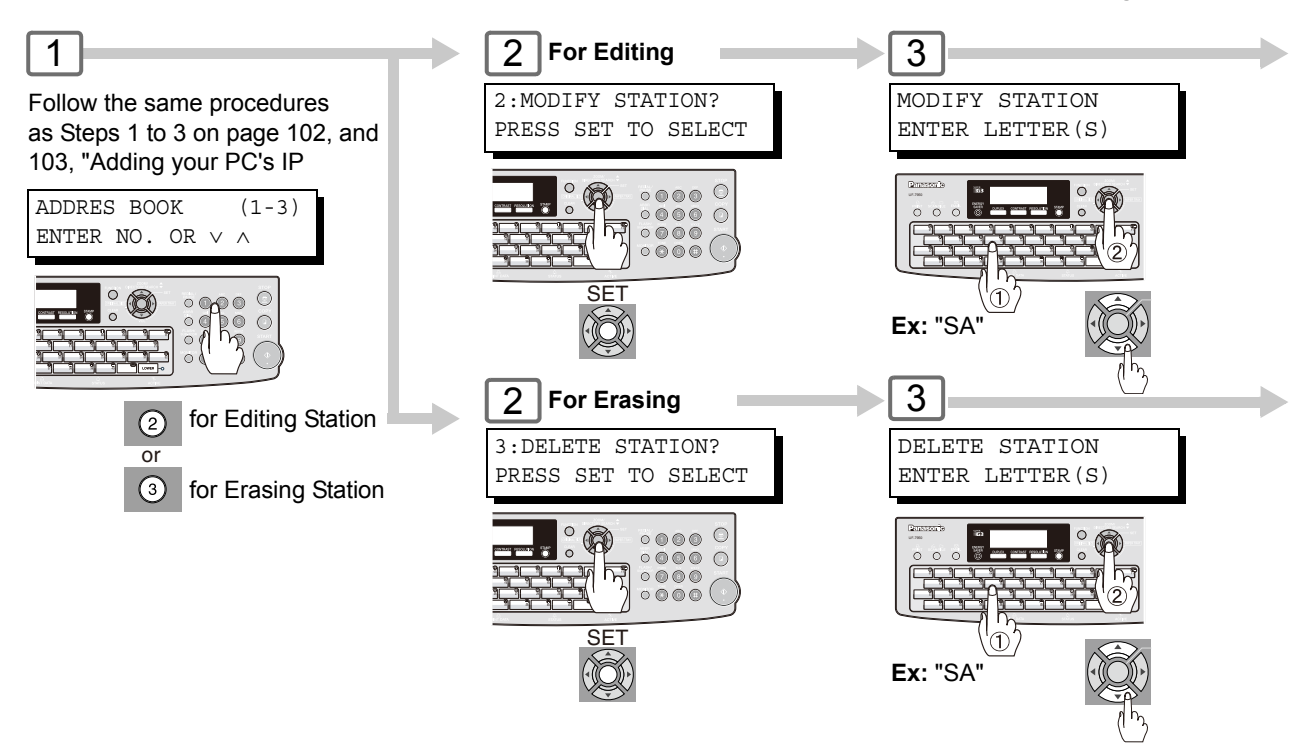

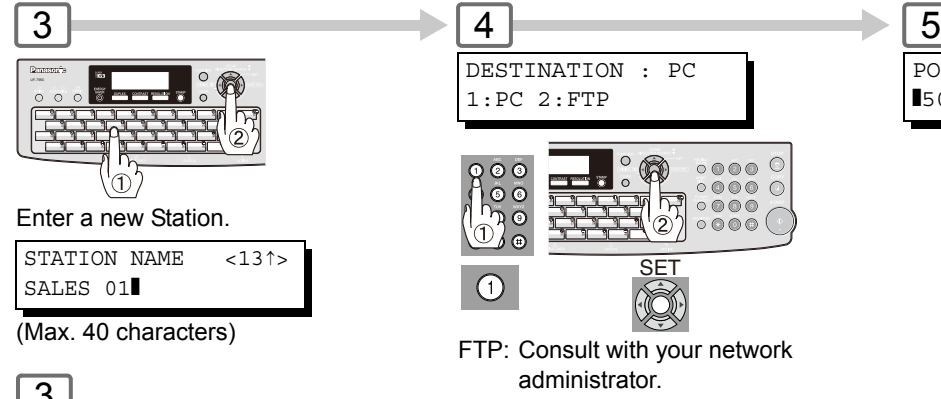

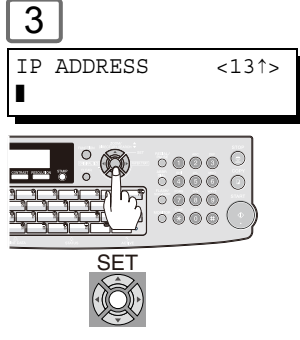

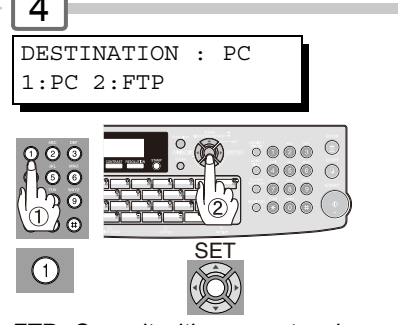

<span id="page-104-0"></span>FTP: Consult with your network administrator.

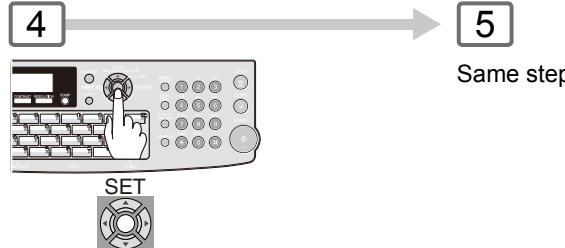

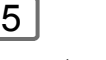

Same steps as (For Editing) above.

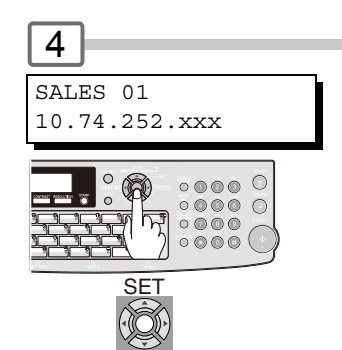

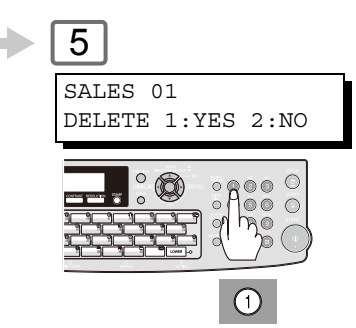

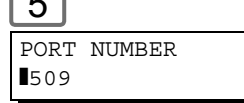

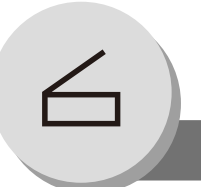

**Network Scanner**

**Function**

### <span id="page-105-0"></span>■ Setting the Scan Parameters

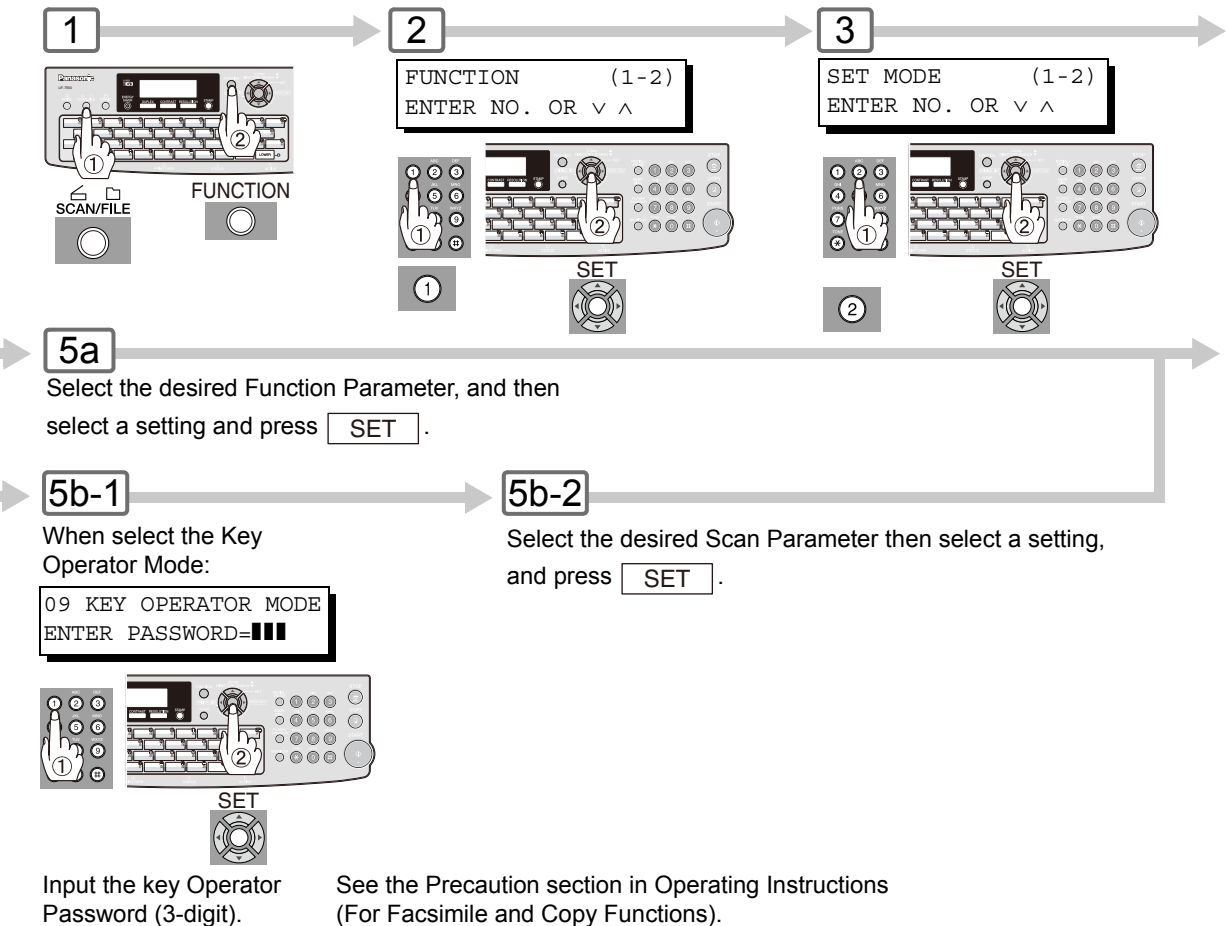

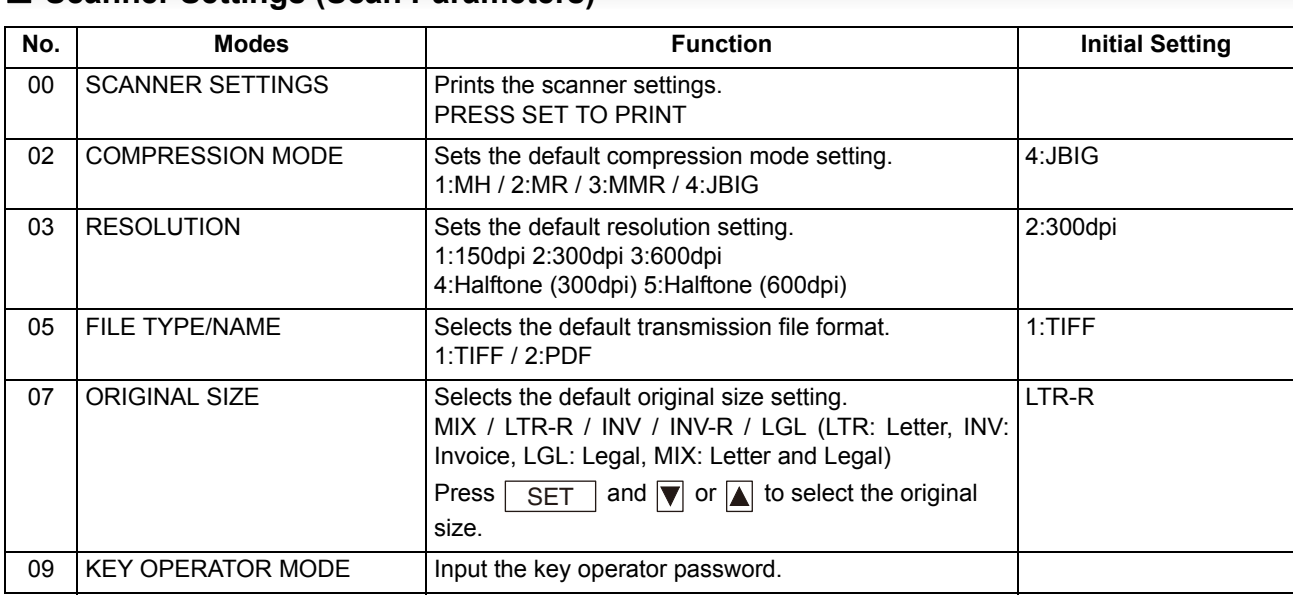

#### ■ Scanner Settings (Scan Parameters)

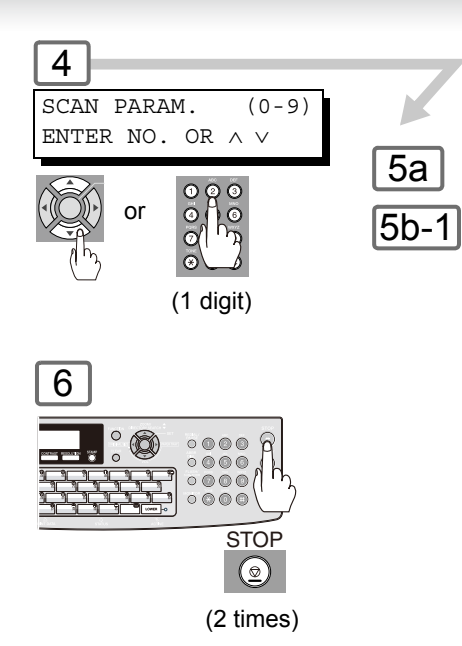

To return to standby.

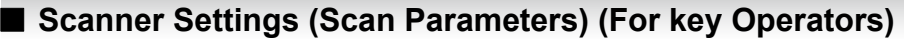

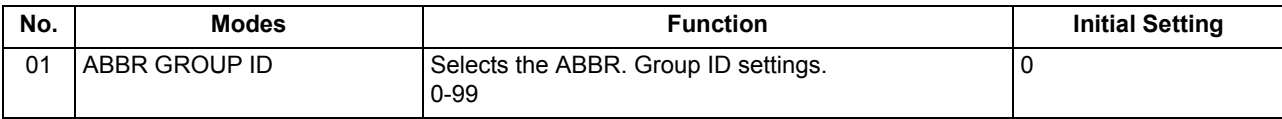

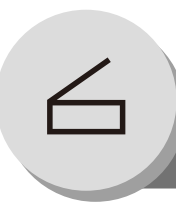

**Network Scanner**

#### ■ Select Mode

**Function**

You can temporarily add the file name, or select the compression format when scanning document(s). The parameters are returned to the preset position when the scanning is finished. To change the default settings, set the Scan Parameter No. 2 (Compression Mode), and No. 5 (File Type/Name). (See page [106\)](#page-105-0)

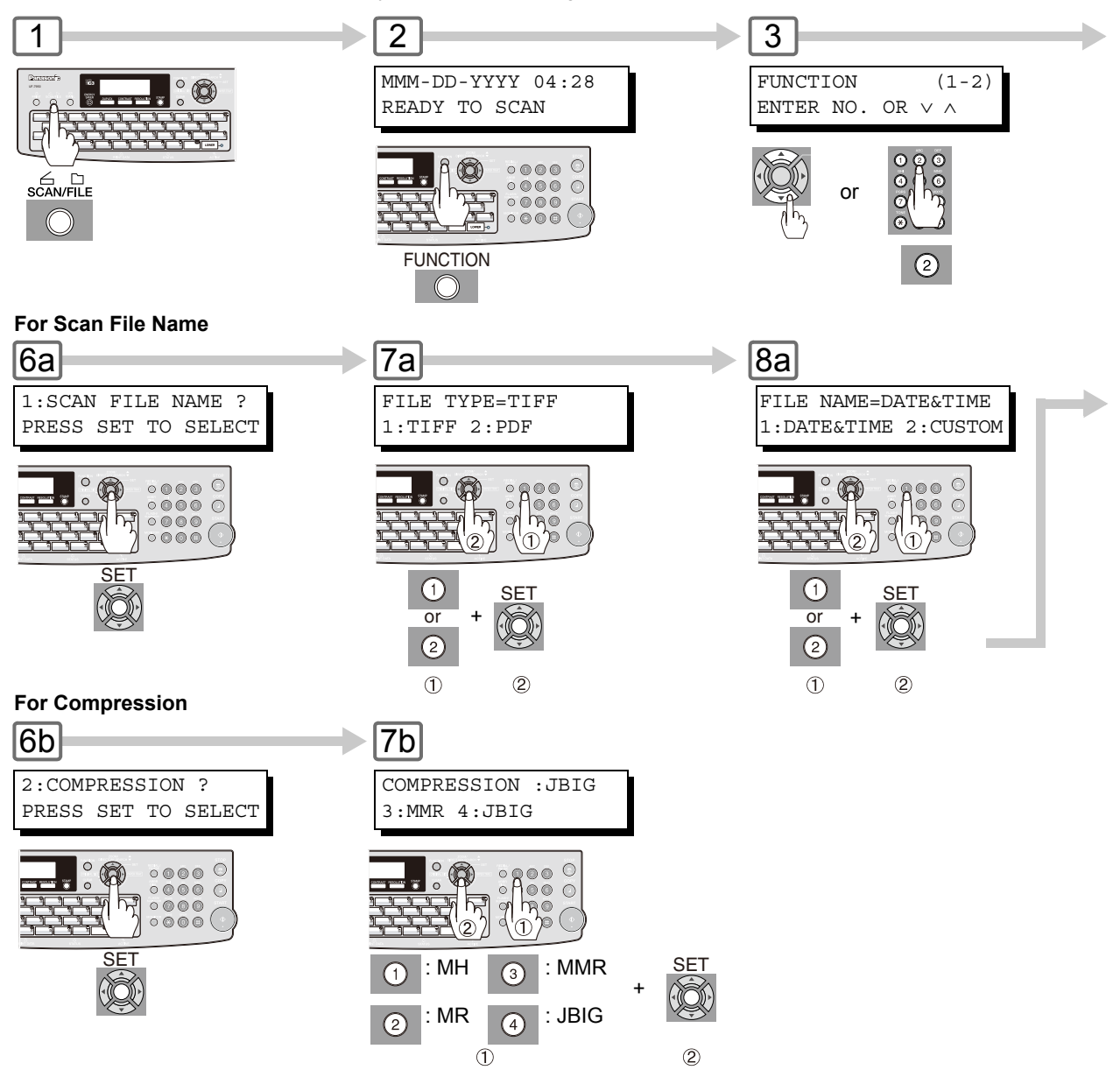
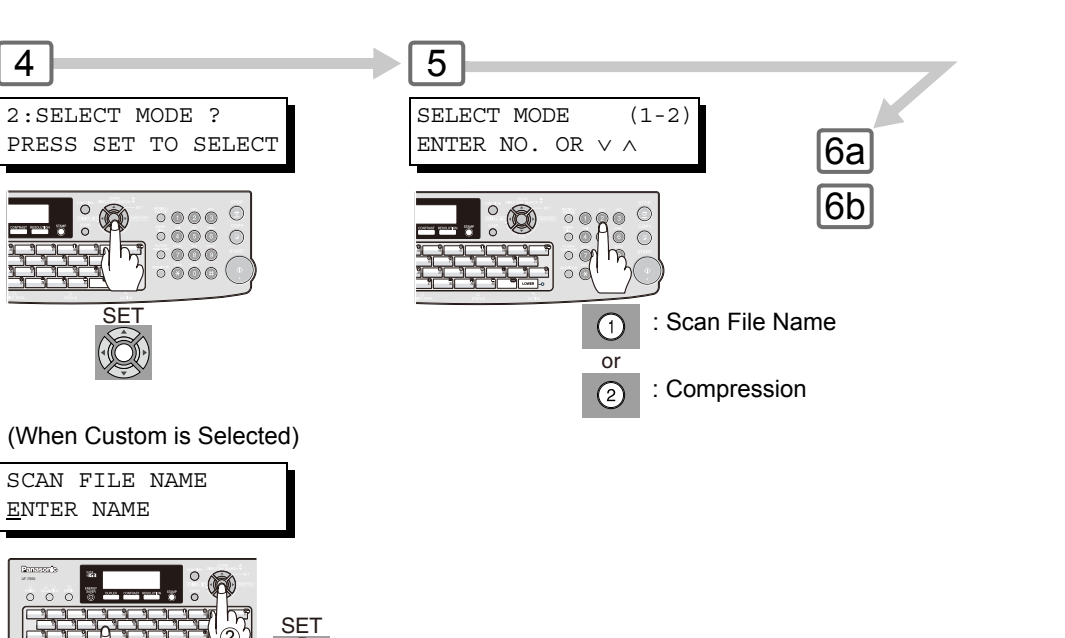

To correct a mistake, use  $\Box$  or  $\Box$  to move the cursor to the right side of the incorrect character, press  $\sqrt{CLEAR}$  then reenter the new character.

(Up to 40 characters)

AC

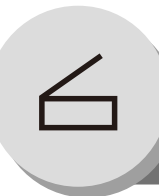

# **Network Scanner**

#### <span id="page-109-0"></span>**Direct Connection (with Crossover Cable)**

#### **E** Direct Connection (with Crossover Cable)

1

Turn OFF the Power Switch (Machine and PC).

 $\overline{2}$ 

Connect a Crossover LAN Cable between your machine, and the PC.

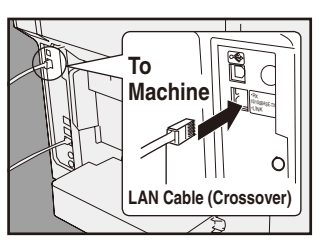

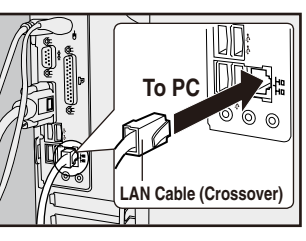

**(Back Side of Machine) NOTE:** Do not use Standard LAN Cable.

Turn OFF/ON the Power Switch (Machine and PC).  $\begin{array}{|c|c|c|c|c|}\n\hline\n5 & 7 \\
\hline\n\end{array}$ 

Input your PC's IP Address into the Address Book in the machine (see page [102](#page-101-0)).

Scan the document(s) to your PC (see page [100](#page-99-0)).

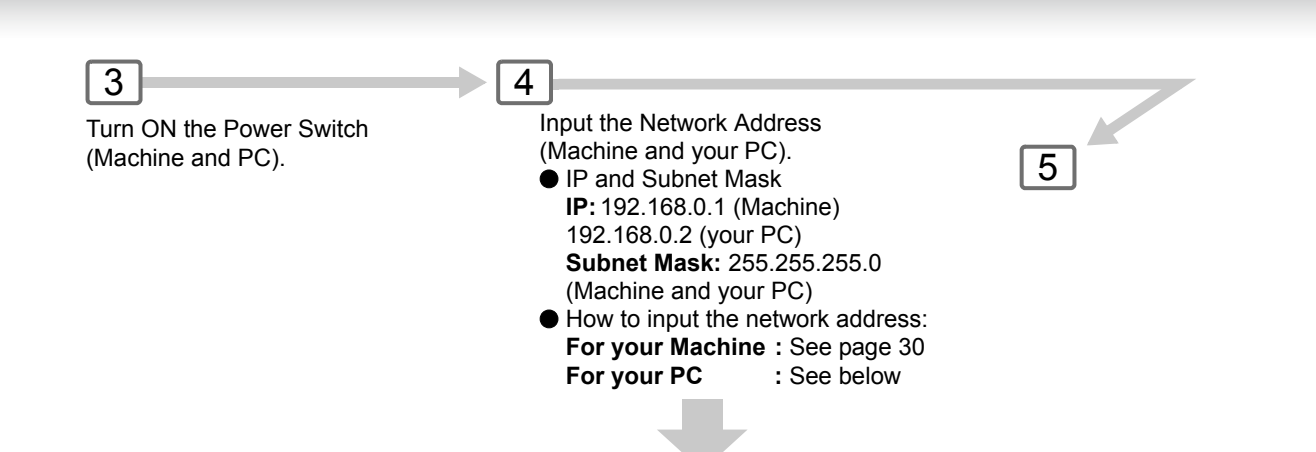

For more detailed information, refer to Windows OS operating instructions manual.

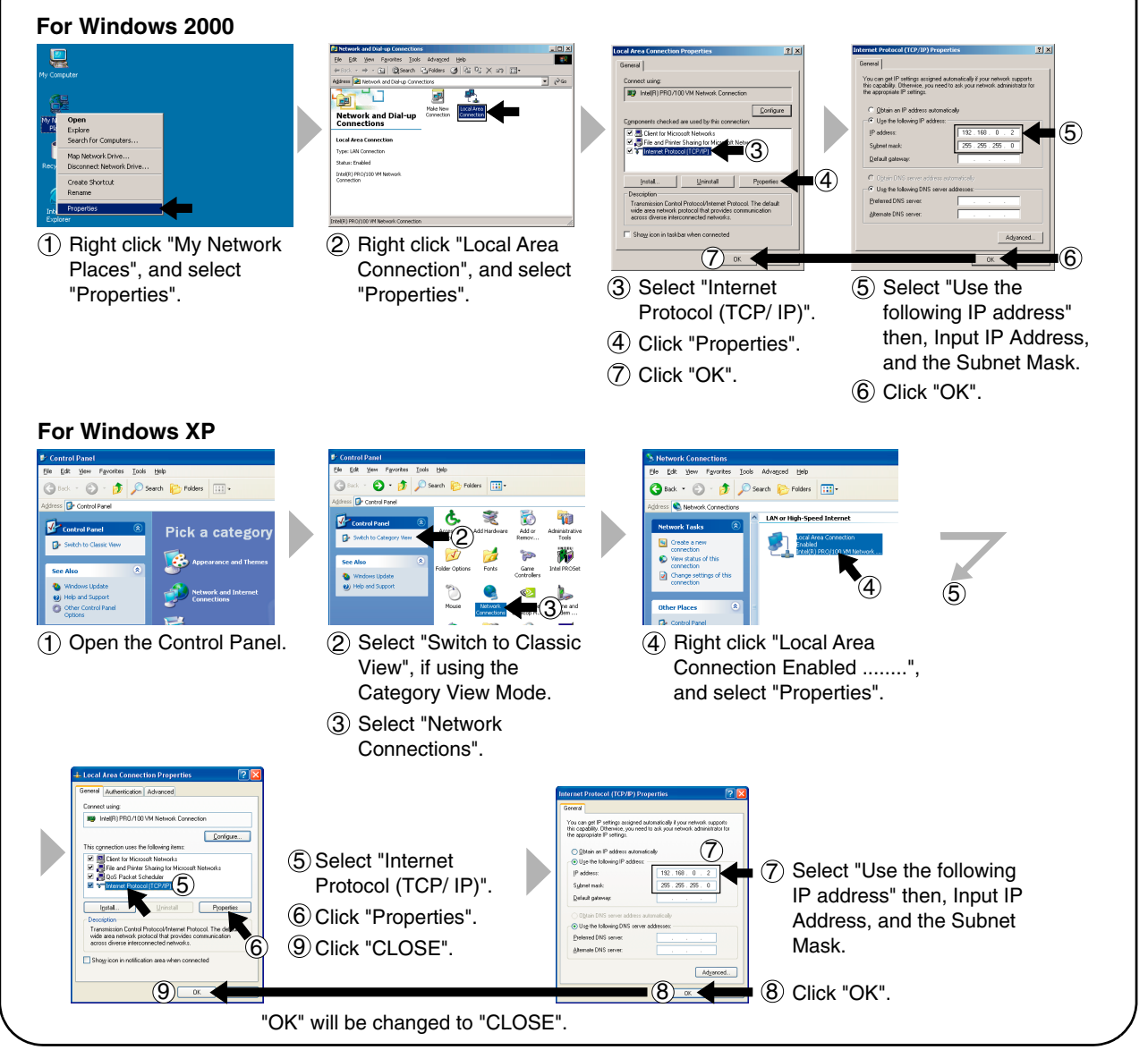

Microsoft product screen shot(s) reprinted with permission from Microsoft Corporation.

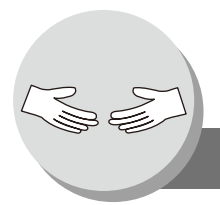

# **Problem Solving**

# <span id="page-111-0"></span>**Troubleshooting**

#### If You Have Any of These Problems

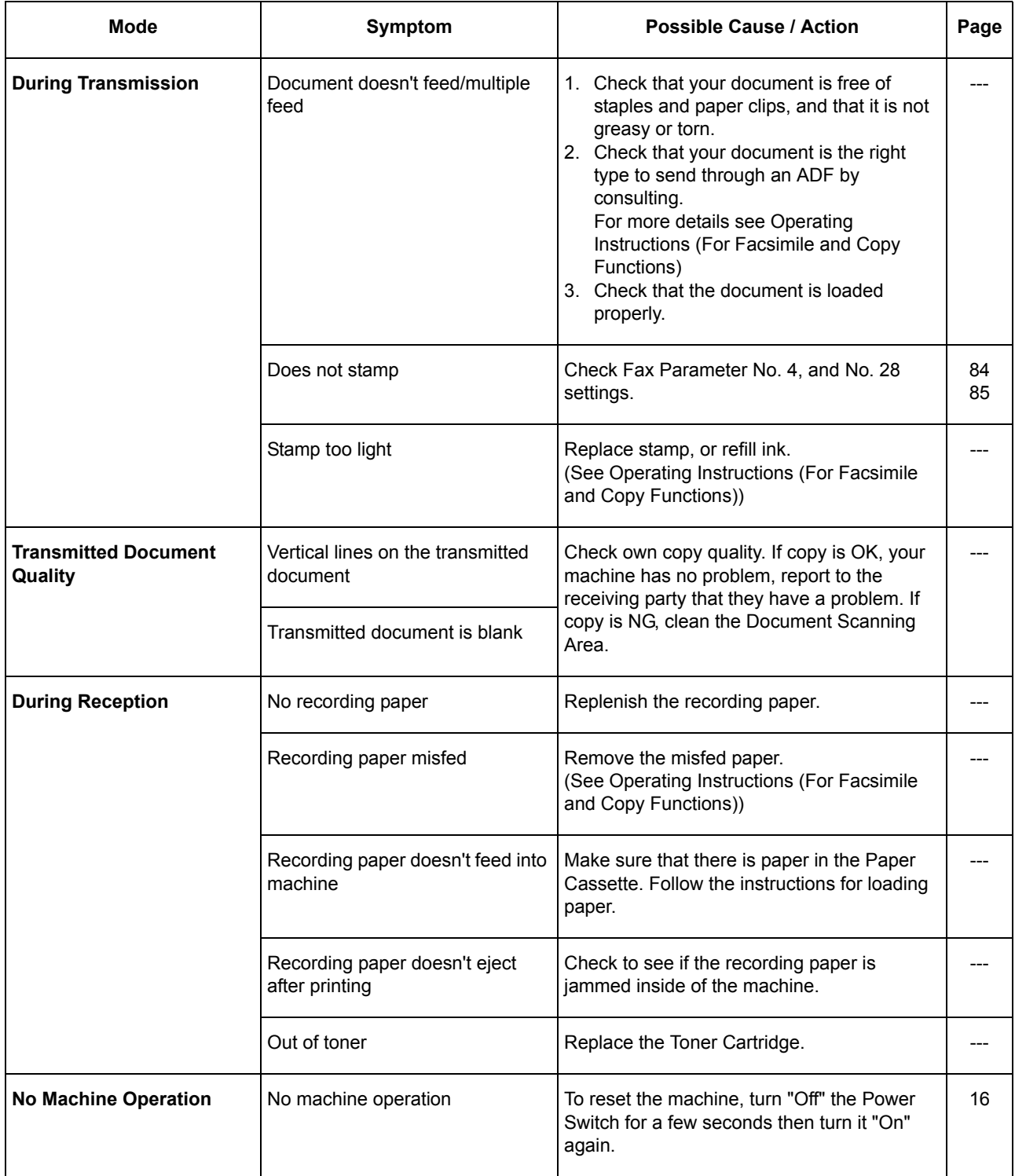

## <span id="page-112-0"></span>**Information Code**

When an anomaly occurs, the display may show one of the Information Codes listed below. These will help you to identify and correct the problem.

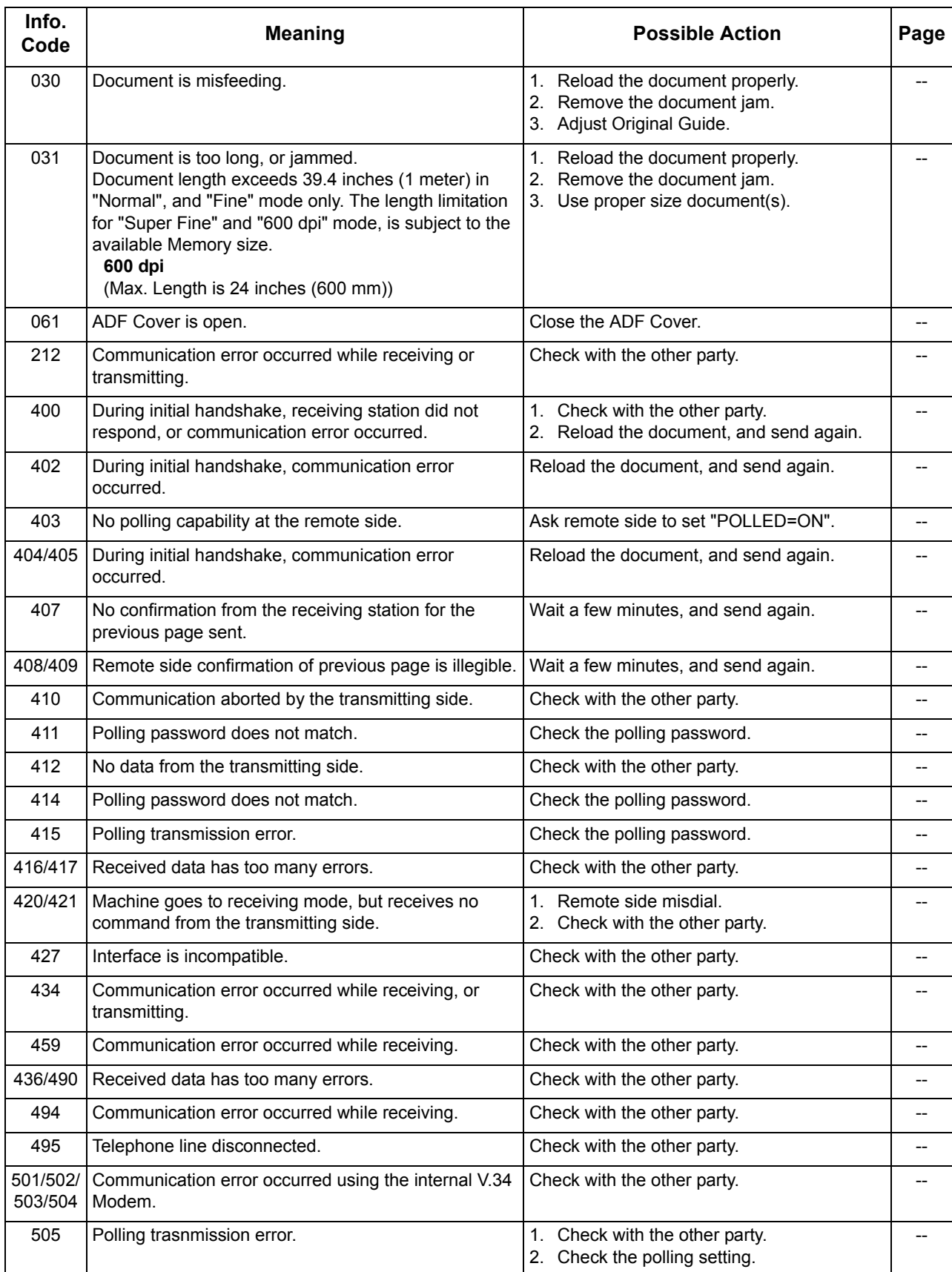

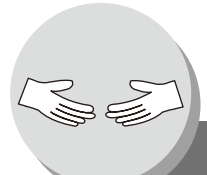

# **Problem Solving**

# **Information Code**

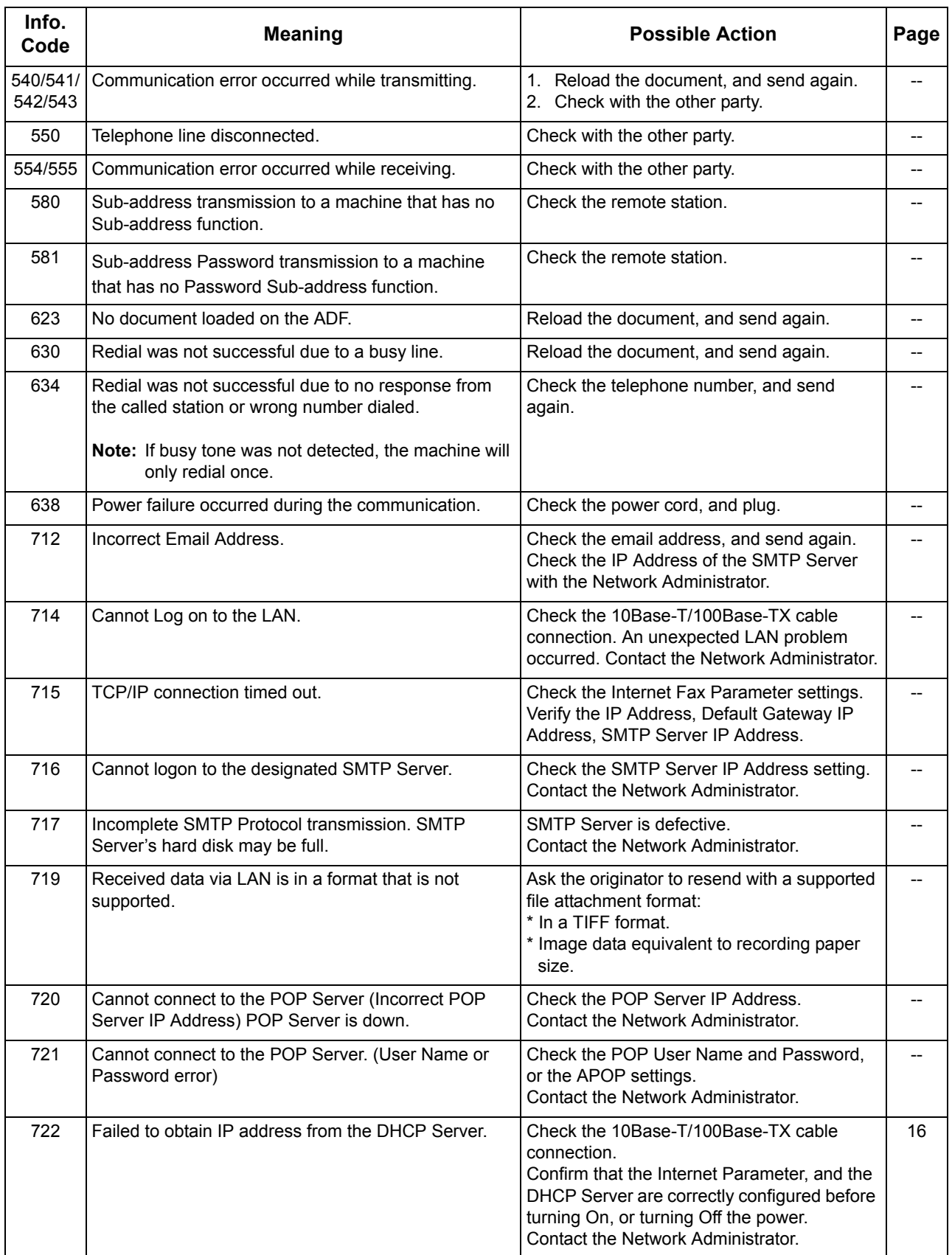

#### **Information Code**

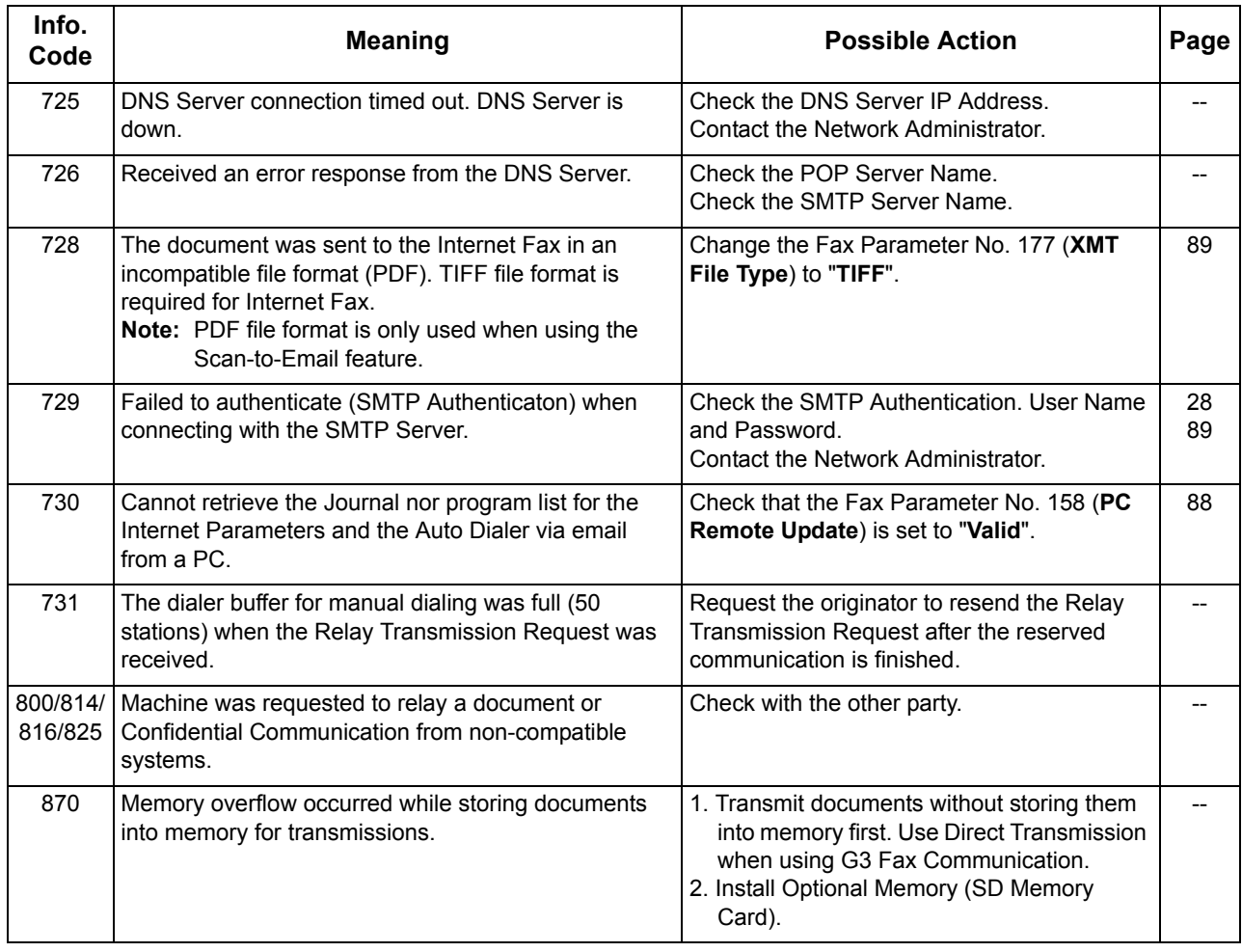

<span id="page-114-0"></span>NOTE 1. After identifying the problem, and taking the recommended action, if the information Codes keep reoccuring, or Information Codes that appear on your machine are not listed above, please contact your local Panasonic Authorized Dealer.

For mechanical failures, see the Troubleshooting section in the Operating Instructions (For Facsimile and Copy Functions).

**Problem Solving**

<span id="page-115-0"></span>**Error Message**

## **Example Sent to the Sender**

 $\sum_{i=1}^{n}$ 

Error messages that are emailed from your machine to the original sender during remote programming of the Auto Dialer via email.

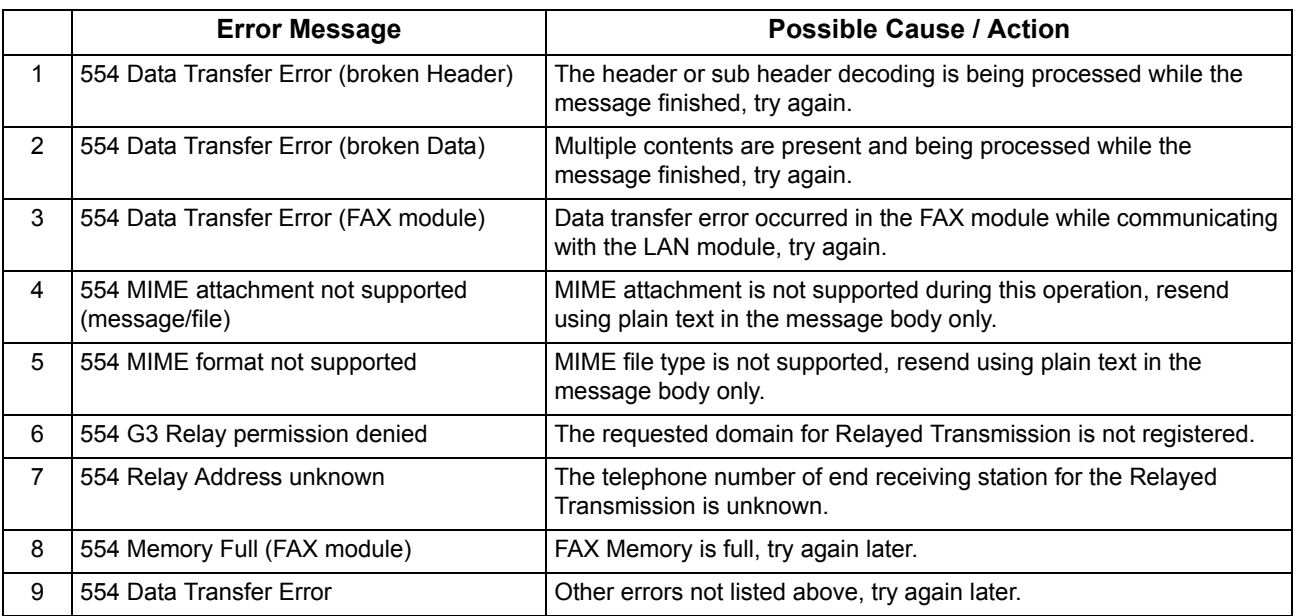

## **Error Message**

#### <span id="page-116-0"></span>■ Internet Fax Return Receipt Error Messages

Error messages that are printed on the Internet Fax Return Receipt when remote programming of the Auto Dialer via Email fails.

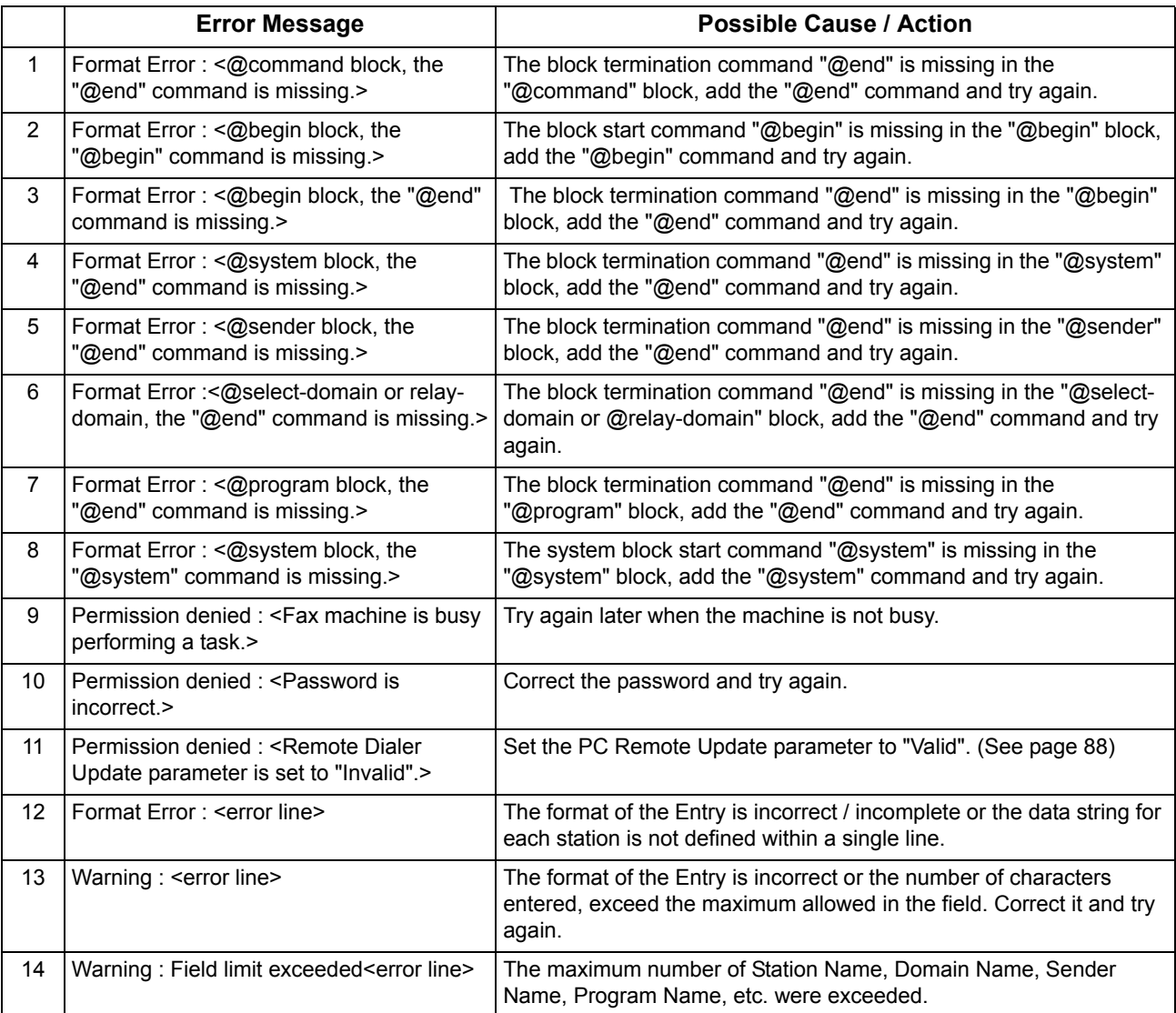

<span id="page-117-2"></span>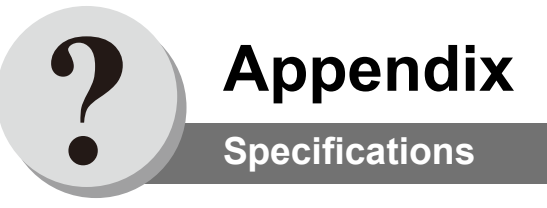

#### **For Email (Internet Fax)**

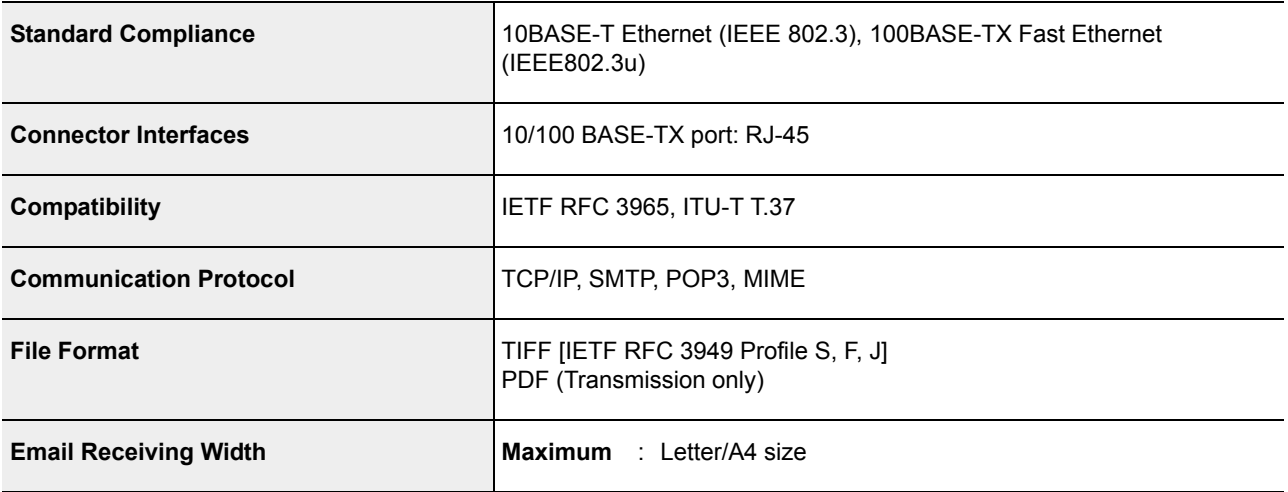

#### <span id="page-117-0"></span>**Network Scanner (Standard)**

<span id="page-117-1"></span>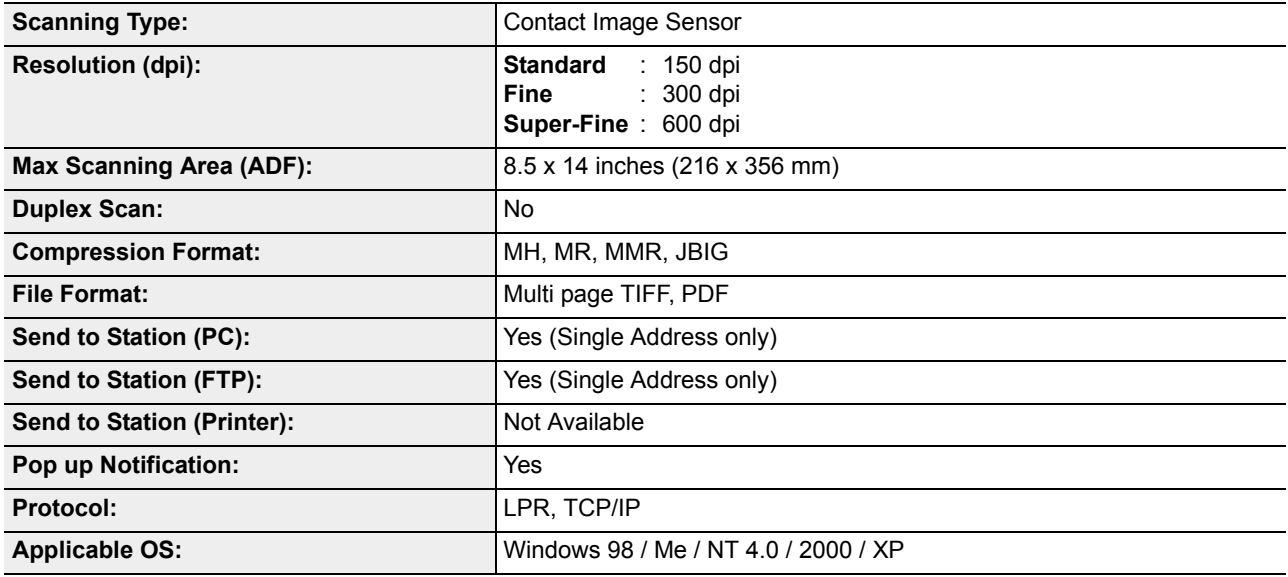

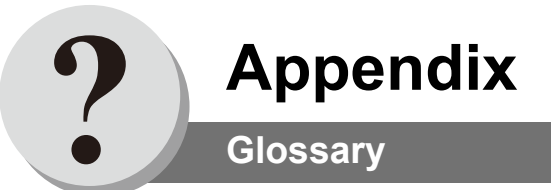

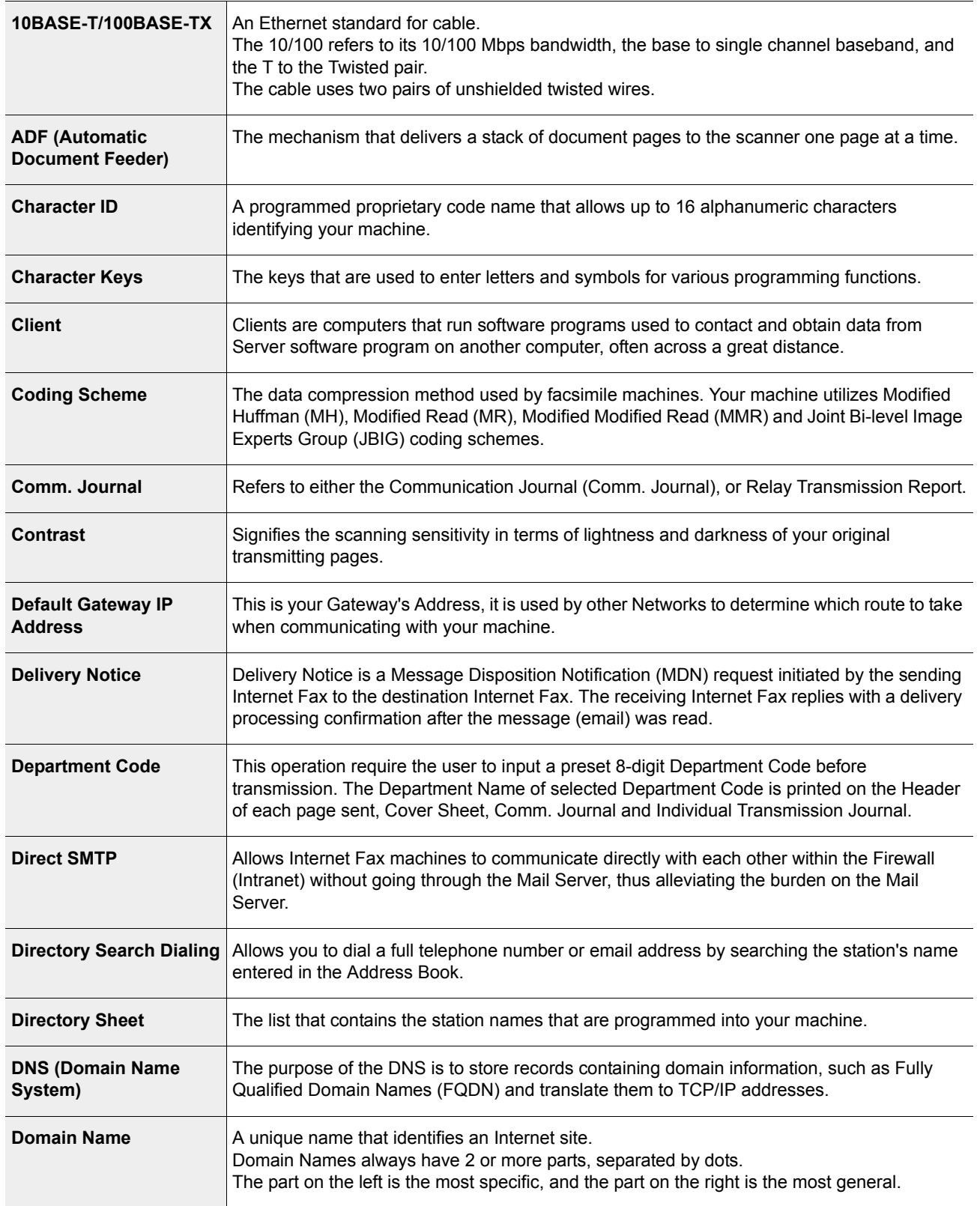

119

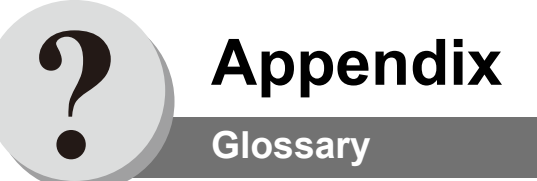

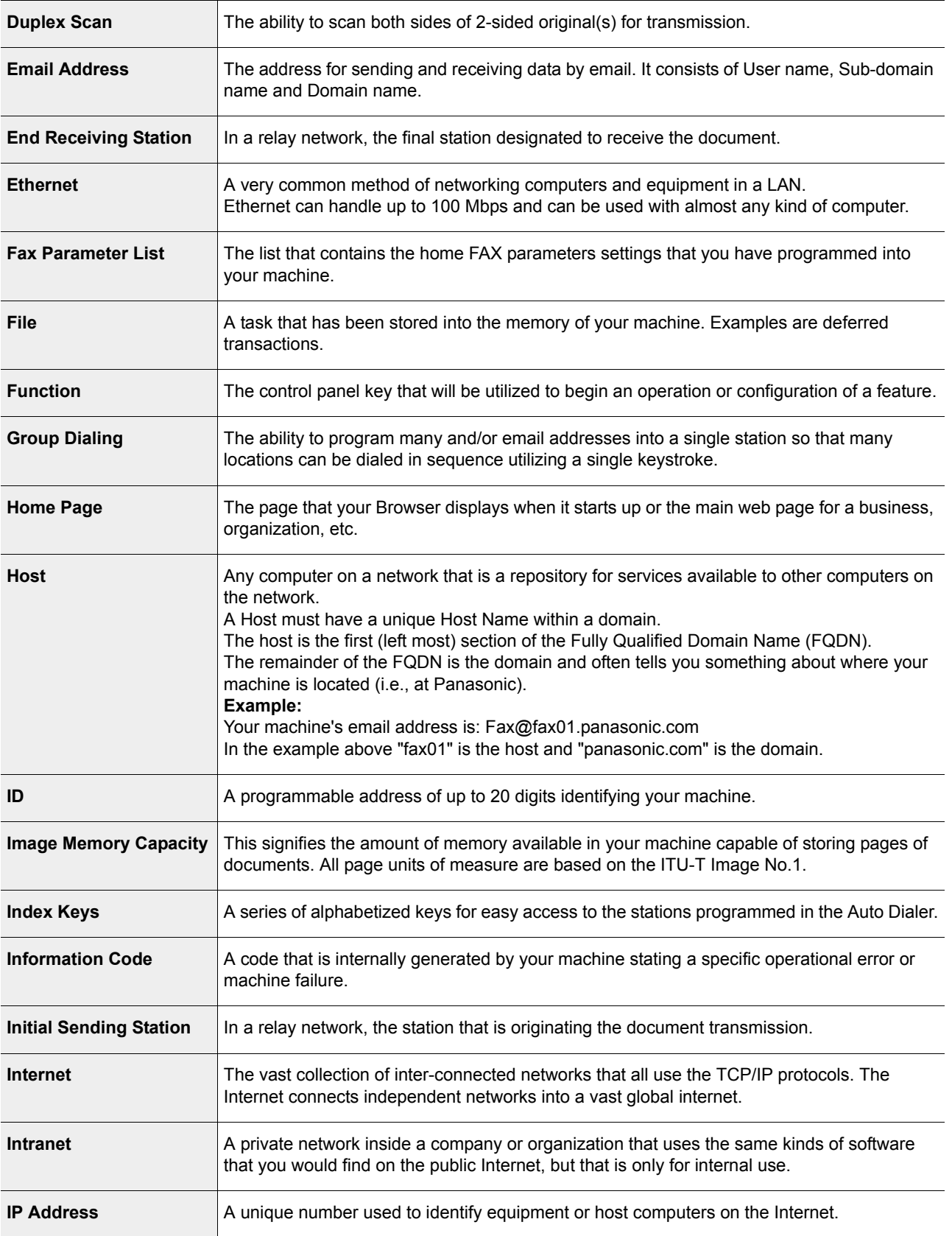

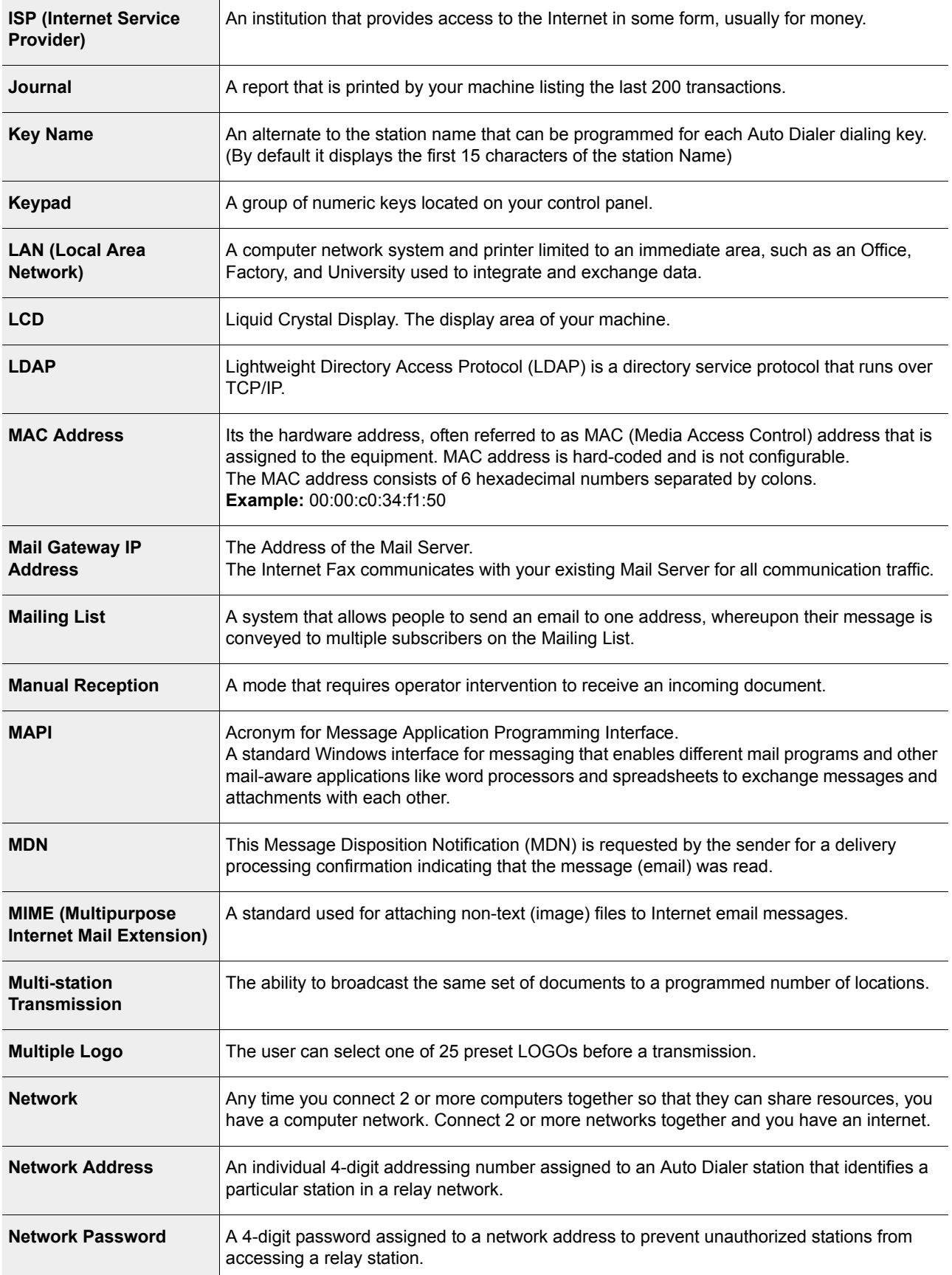

**Appendix**

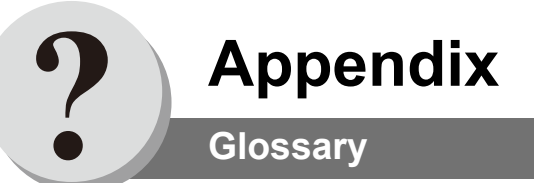

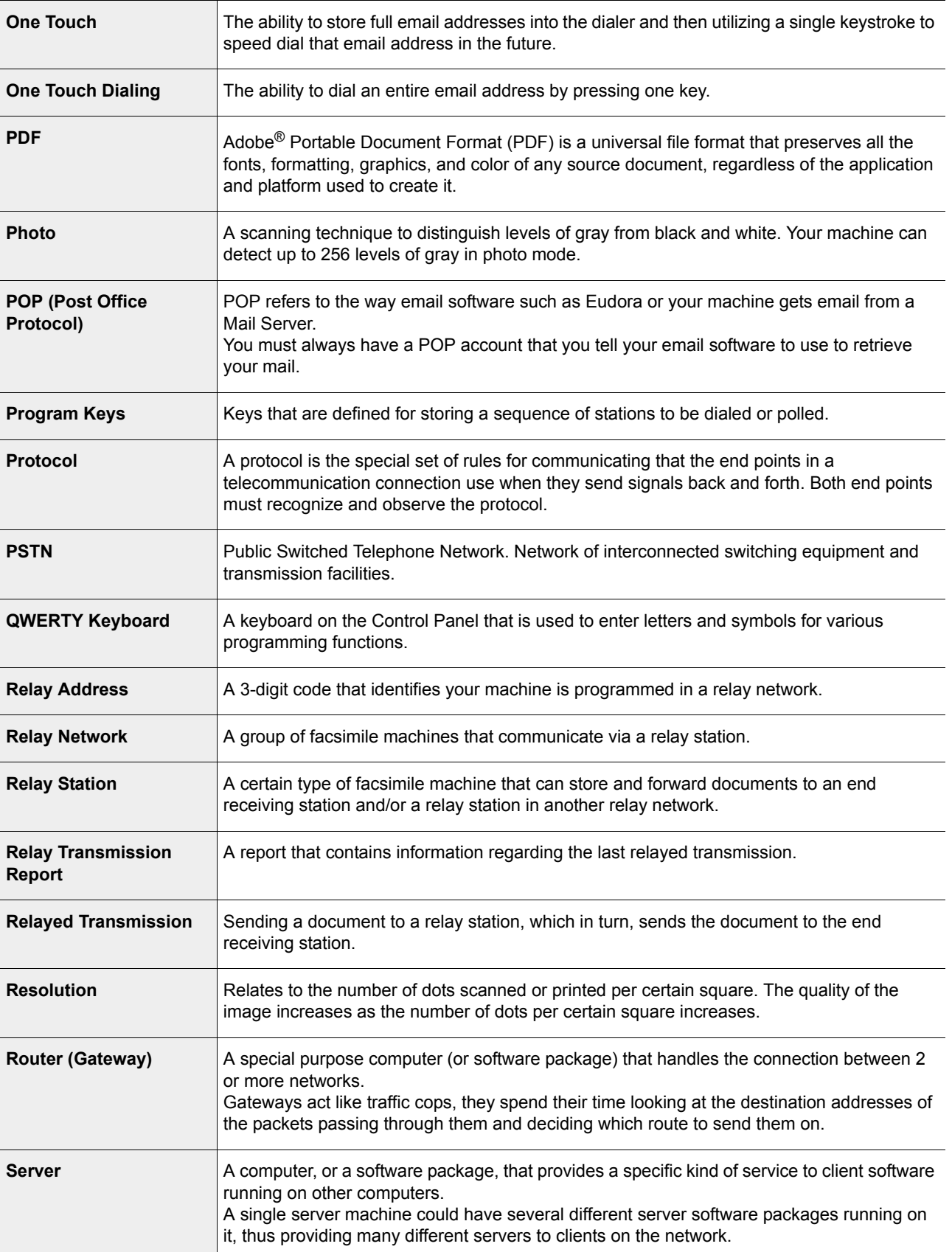

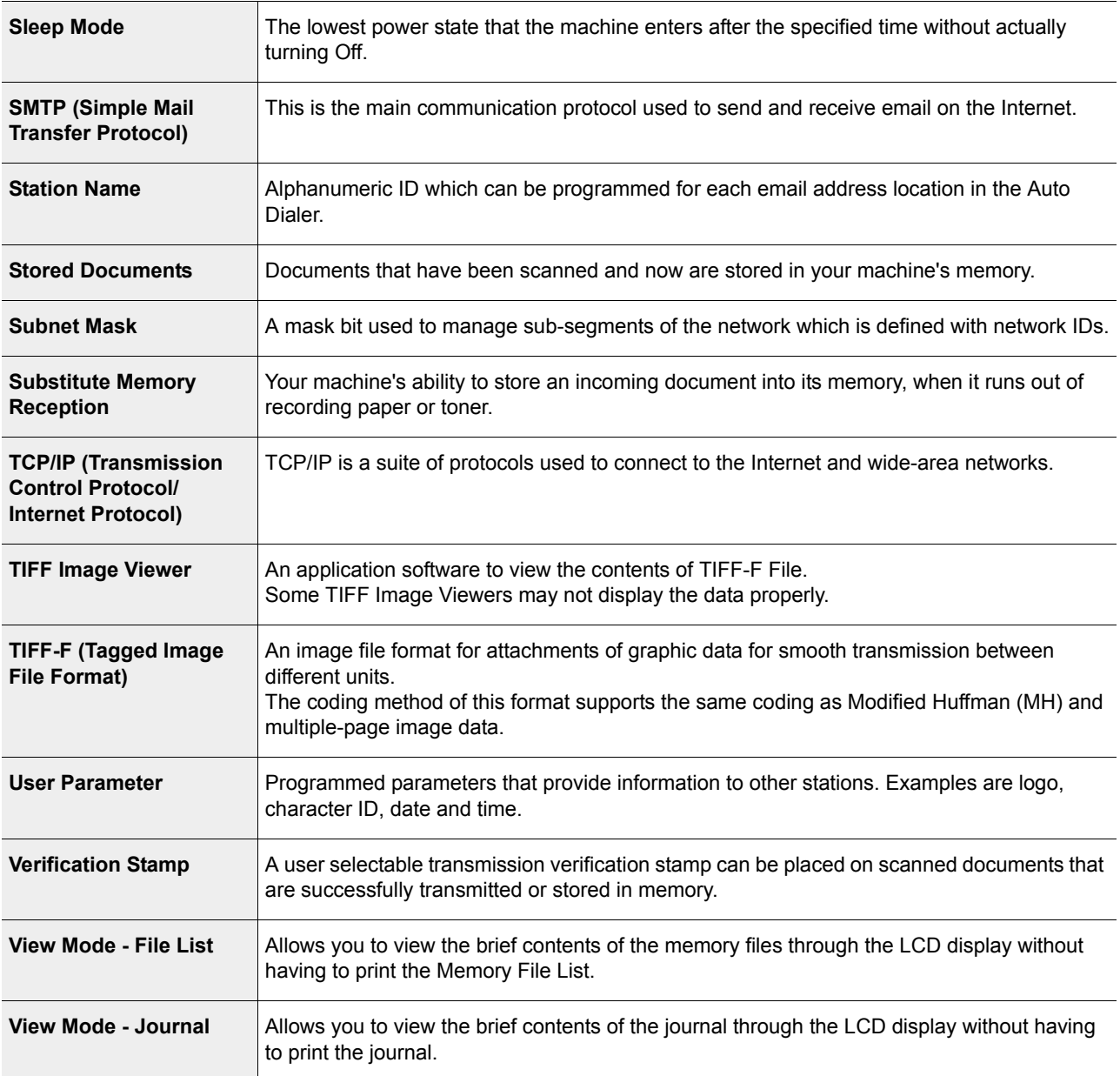

123

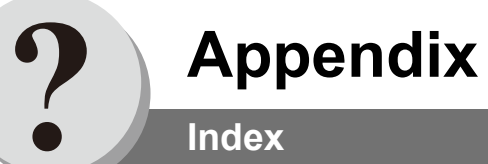

## **A**

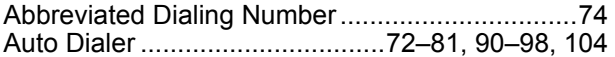

# **C**

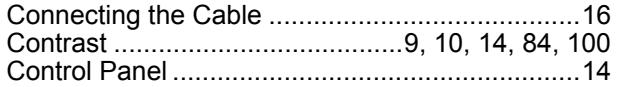

## **D**

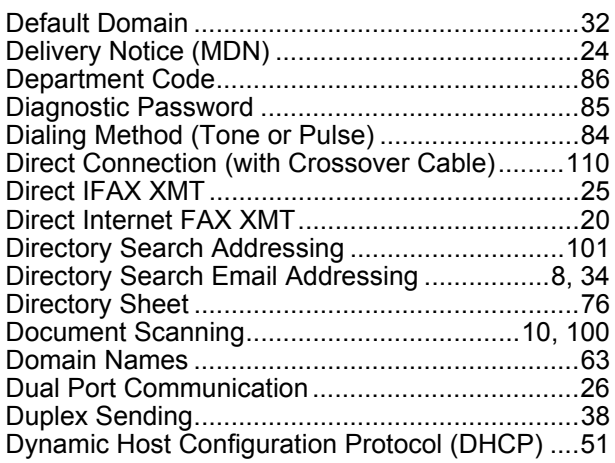

# **E**

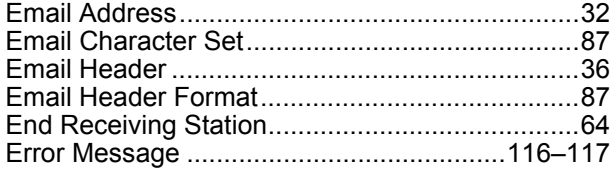

# **F**

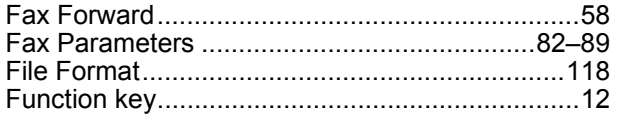

## **H**

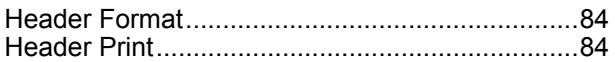

#### **I**

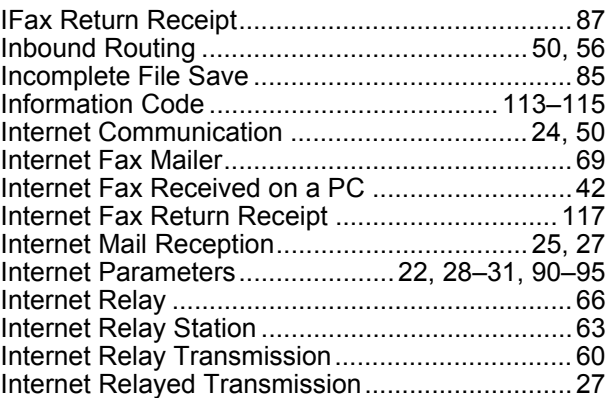

## **L**

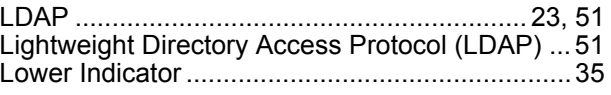

## **M**

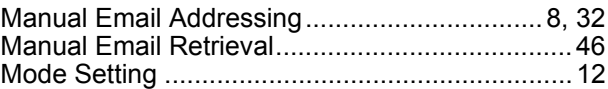

# **N**

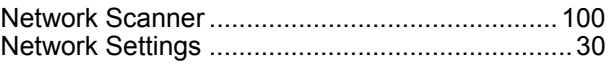

## **O**

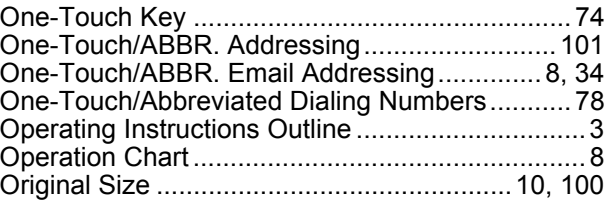

## **P**

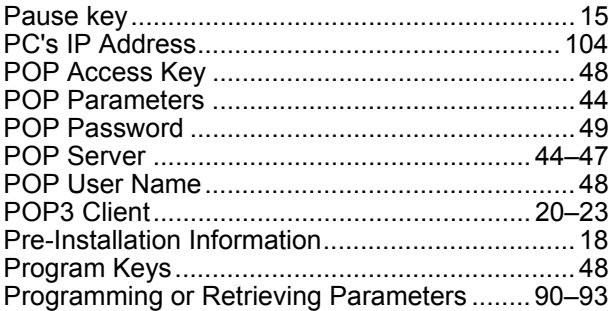

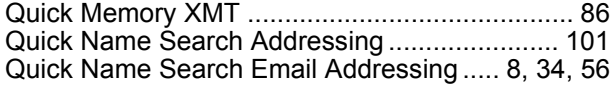

#### **R**

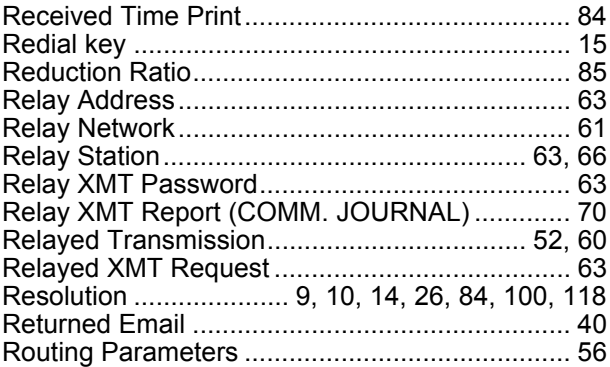

#### **S**

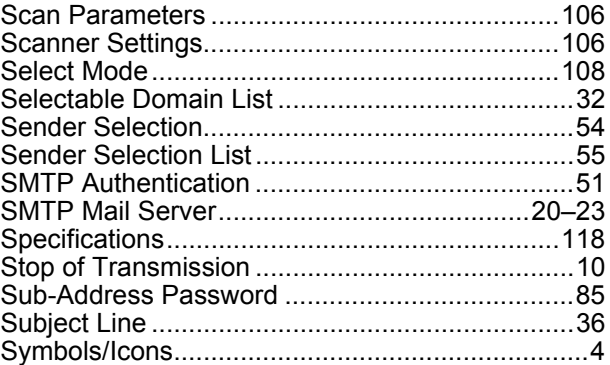

#### **T**

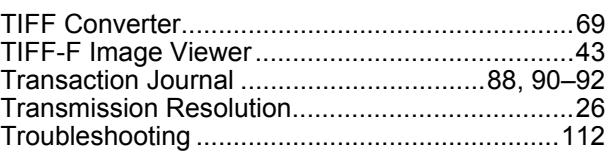

#### **U**

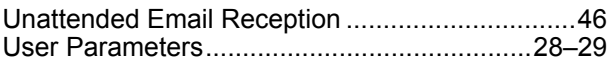

**V**

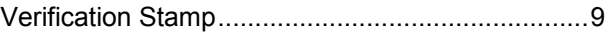

The following trademarks and registered trademarks are used throughout this manual:

Microsoft, Windows, Outlook & Windows logo are either registered trademarks or trade marks of Microsoft Corporation in the USA and other countries. Adobe, Acrobat Reader & Adobe logo are either registered trademarks or trademarks of Adobe Systems Incorporated. All other trademarks identified herein are the property of their respective owners.

© 2006 by Panasonic Communications Co., Ltd. All rights reserved. Unauthorized copying and distribution is a violation of law. The contents of these Operating Instructions are subject to change without notice.

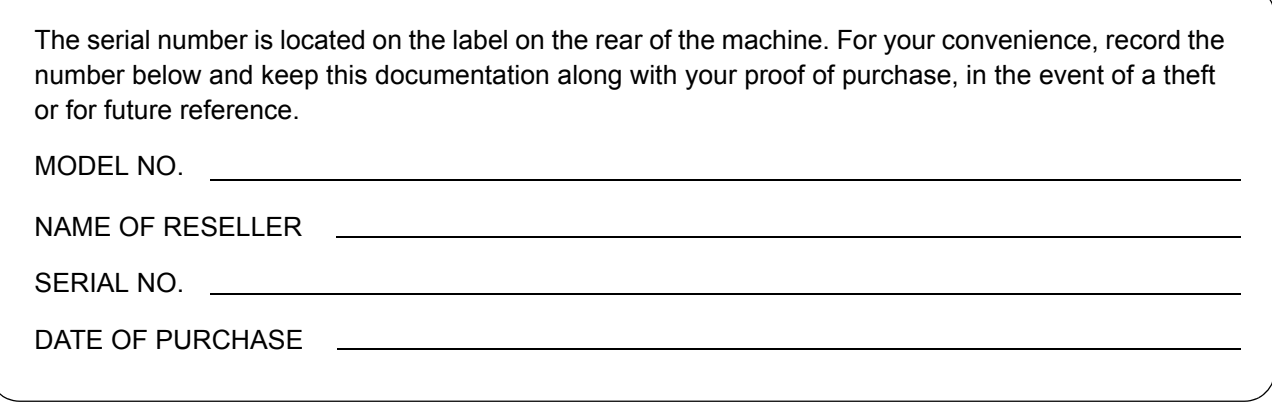

#### **Notice: California only:**

**This product contains a CR Coin Cell Lithium Battery which contains Perchlorate Material - special handling may apply.**

**See<www.dtsc.ca.gov/hazardouswaste/perchlorate>**

Panasonic Communications Company of North America One Panasonic Way Secaucus, New Jersey 07094 <http://panasonic.co.jp/pcc/en/>

> Published in China March 2007 PJQMC0766YA T1006-1076 (04)